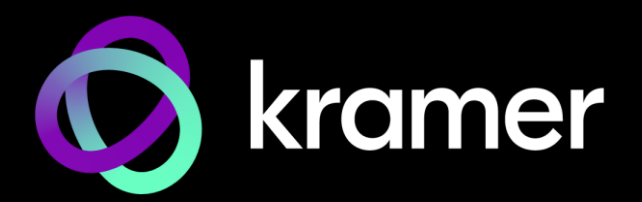

# USER MANUAL MODEL:

**VSM-4x4x 4K 4x4 Seamless Matrix Switcher/Multi-Scaler**

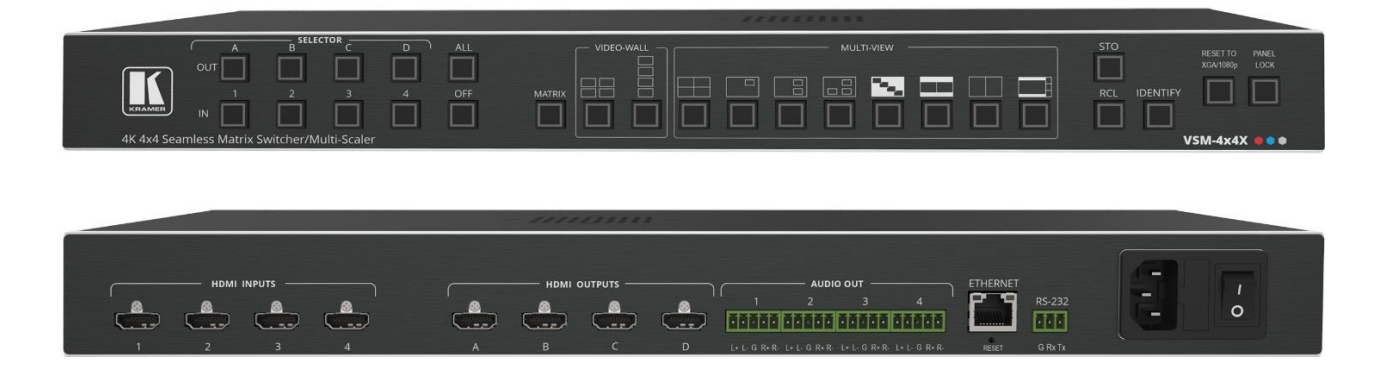

# Contents

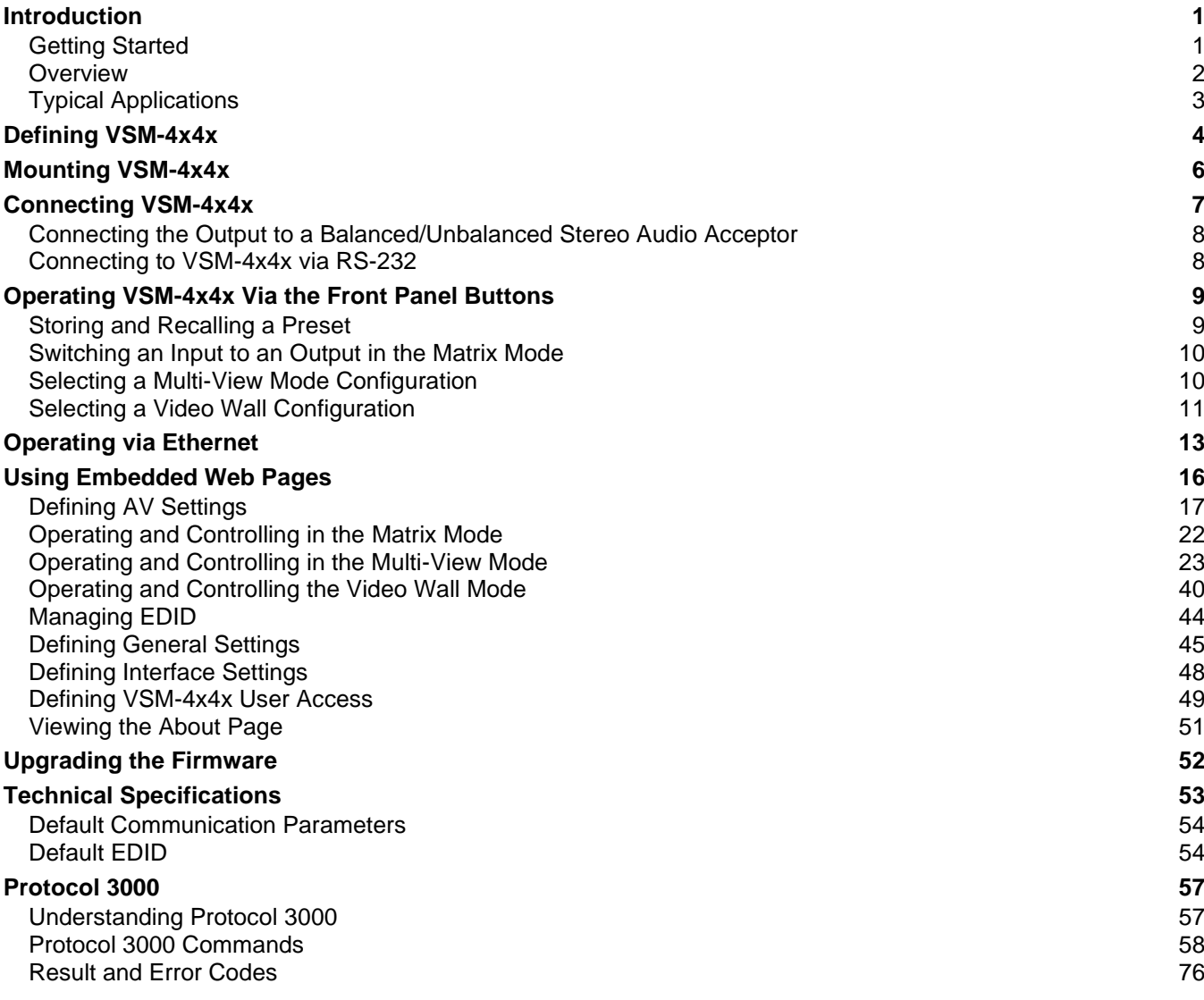

# <span id="page-2-0"></span>Introduction

Welcome to Kramer Electronics! Since 1981, Kramer Electronics has been providing a world of unique, creative, and affordable solutions to the vast range of problems that confront the video, audio, presentation, and broadcasting professional on a daily basis. In recent years, we have redesigned and upgraded most of our line, making the best even better!

## <span id="page-2-1"></span>Getting Started

We recommend that you:

- Unpack the equipment carefully and save the original box and packaging materials for possible future shipment.
- Review the contents of this user manual.

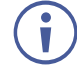

Go to [www.kramerav.com/downloads/VSM-4x4x](http://www.kramerav.com/downloads/VSM-4x4x) to check for up-to-date user manuals, application programs, and to check if firmware upgrades are available (where appropriate).

## Achieving Best Performance

- Use only good quality connection cables (we recommend Kramer high-performance, high-resolution cables) to avoid interference, deterioration in signal quality due to poor matching, and elevated noise levels (often associated with low quality cables).
- Do not secure the cables in tight bundles or roll the slack into tight coils.
- Avoid interference from neighboring electrical appliances that may adversely influence signal quality.
- Position your Kramer **VSM-4x4x** away from moisture, excessive sunlight and dust.

## Safety Instructions

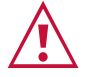

#### **Caution:**

- This equipment is to be used only inside a building. It may only be connected to other equipment that is installed inside a building.
- For products with relay terminals and GPI\O ports, please refer to the permitted rating for an external connection, located next to the terminal or in the User Manual.
- There are no operator serviceable parts inside the unit.

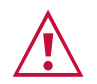

#### **Warning:**

- Use only the power cord that is supplied with the unit.
- Disconnect the power and unplug the unit from the wall before installing.
- Do not open the unit. High voltages can cause electrical shock! Servicing by qualified personnel only.
- To ensure continuous risk protection, replace fuses only according to the rating specified on the product label which is located on the bottom of the unit.

### Recycling Kramer Products

The Waste Electrical and Electronic Equipment (WEEE) Directive 2002/96/EC aims to reduce the amount of WEEE sent for disposal to landfill or incineration by requiring it to be collected and recycled. To comply with the WEEE Directive, Kramer Electronics has made arrangements with the European Advanced Recycling Network (EARN) and will cover any costs of treatment, recycling and recovery of waste Kramer Electronics branded equipment on arrival at the EARN facility. For details of Kramer's recycling arrangements in your particular country go to our recycling pages at [www.kramerav.com/il/quality/environment.](https://www.kramerav.com/il/quality/environment)

## <span id="page-3-0"></span>**Overview**

Congratulations on purchasing your Kramer **VSM-4x4x 4K 4x4 Seamless Matrix Switcher/Multi-Scaler**. The **VSM-4x4x** is a 4X4 seamless matrix switcher that can also be used as a video wall driver (2X2 or 1X4), a quad-viewer, or a 4 picture multi-viewer. The unit allows instantaneous switching between inputs (that is, with a clean, frame-to-frame video cut). The **VSM-4x4x** supports HDMI 2.0 and HDCP 2.2, with resolutions up to 4K60 4:4:4, per-port HDCP and EDID settings, passing of 4 channels of embedded audio, and analog stereo de-embedded audio for each of the 4 outputs.

**VSM-4x4x** provides exceptional quality, advanced and user-friendly operation, and flexible connectivity.

#### Exceptional Quality

- PixPerfect™ Scaling Technology Kramer's precision pixel mapping and high quality scaling technology.
- Matrix Switching Modes Truly seamless switching mode (zero-time video cuts), or fade-through-black mode (enabling independent output resolutions).
- Built-in ProcAmp Color, hue, sharpness, noise, contrast and brightness.
- Multiple Aspect Ratio Selections Full, 4:3, 16:9 and best fit.
- 4 Preset Memory Locations For each operation mode for quick access to common IN-OUT configurations.
- Non-Volatile Memory Saves final settings.
- Built-in noise reduction and picture enhancement features.
- HDMI Support 4K@60Hz, Deep Color, x.v.Color™, 7.1 PCM, Dolby TrueHD, DTS-HD, as specified in HDMI 2.0.

## Advanced and User-friendly Operation

- Selectable Operation Modes 4x4 matrix switcher, video wall (2x2 or 1x4 configuration), multi-view display Split, Side-by-Side, PIP, POP, Stacked or Quad display.
- Bezel Correction Options In video wall mode.
- Constant Output Sync For all modes of operation.
- Multiple aspect ratio selections.
- STO, RCL and IDENTIFY buttons, a RESET TO XGA/1080P button (to hardware-reset the output resolution) and a PANEL LOCK button.
- Built-in video Proc-Amp color, hue, sharpness, contrast, and brightness are set individually for each input.
- Firmware Upgrade Ethernet-based, via a user-friendly software upgrade tool.
- Advanced EDID management per input.
- Includes non-volatile memory that retains the last settings, after switching the power off and then on again.

#### Flexible Connectivity

- 4 HDMI Inputs and 4 Scaled HDMI Outputs.
- 4 balanced audio outputs with independent volume settings per output, embedded audio on the HDMI inputs and outputs.

## <span id="page-4-0"></span>Typical Applications

**VSM-4x4x** is ideal for the following typical applications:

- Presentation and multimedia.
- Projection systems in conference rooms, boardrooms, auditoriums, hotels and churches, production studios, rental and staging.
- Video wall: large signage applications in public places.
- Any application where high quality conversion and switching of multiple and different video signals to graphical data signals is required for display or projection purposes.

## Controlling your VSM-4x4x

Control your **VSM-4x4x** directly via the front panel push buttons (with on-screen menus, or:

- Via the Ethernet using built-in user-friendly Web pages.
- By RS-232 serial commands transmitted by a touch screen system, PC, or other serial controller.

# <span id="page-5-0"></span>Defining VSM-4x4x

This section defines **VSM-4x4x**.

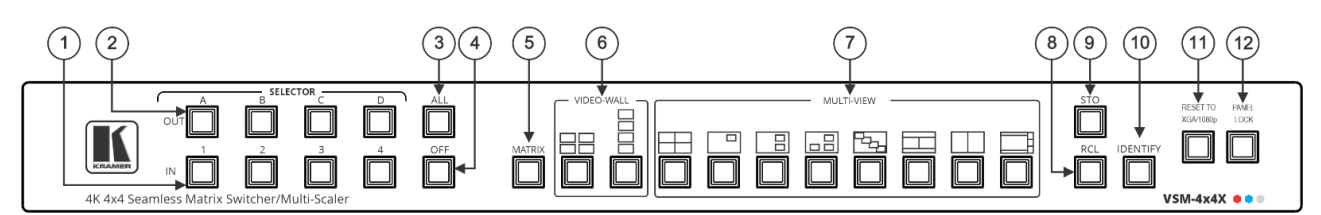

Figure 1: VSM-4x4x 4K 4x4 Seamless Matrix Switcher/Multi-Scaler Front Panel

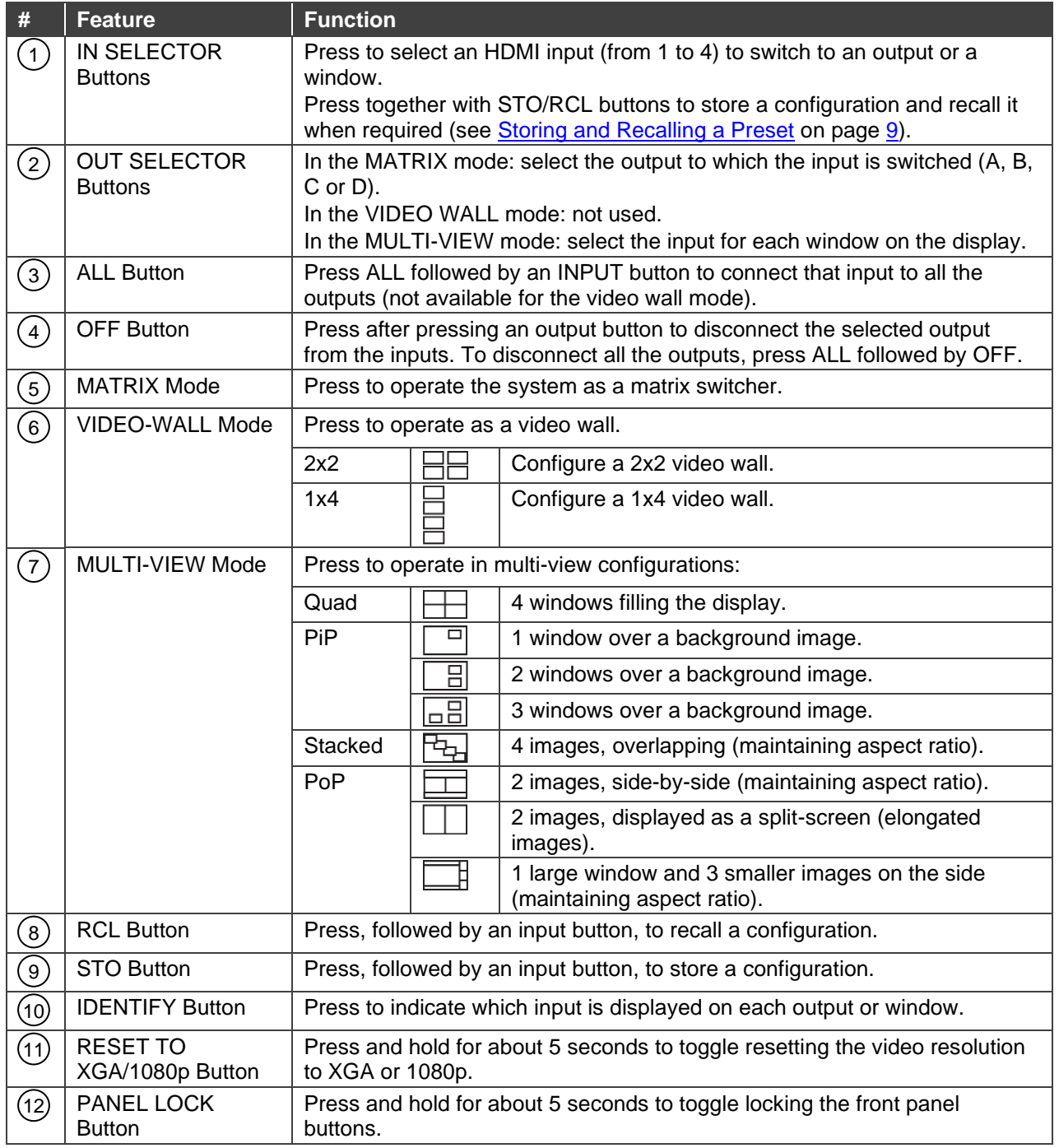

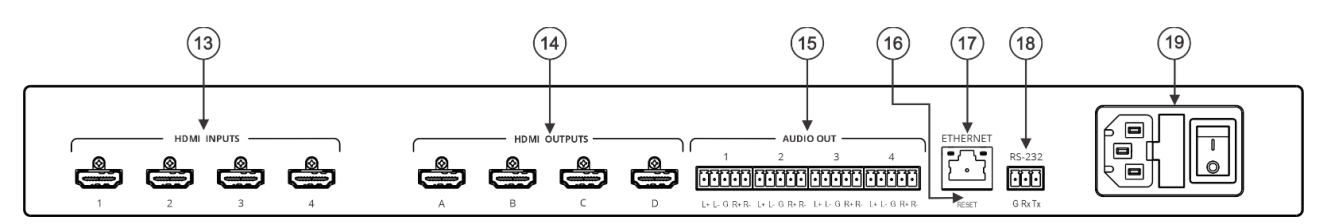

Figure 2: VSM-4x4x 4K 4x4 Seamless Matrix Switcher/Multi-Scaler Rear Panel

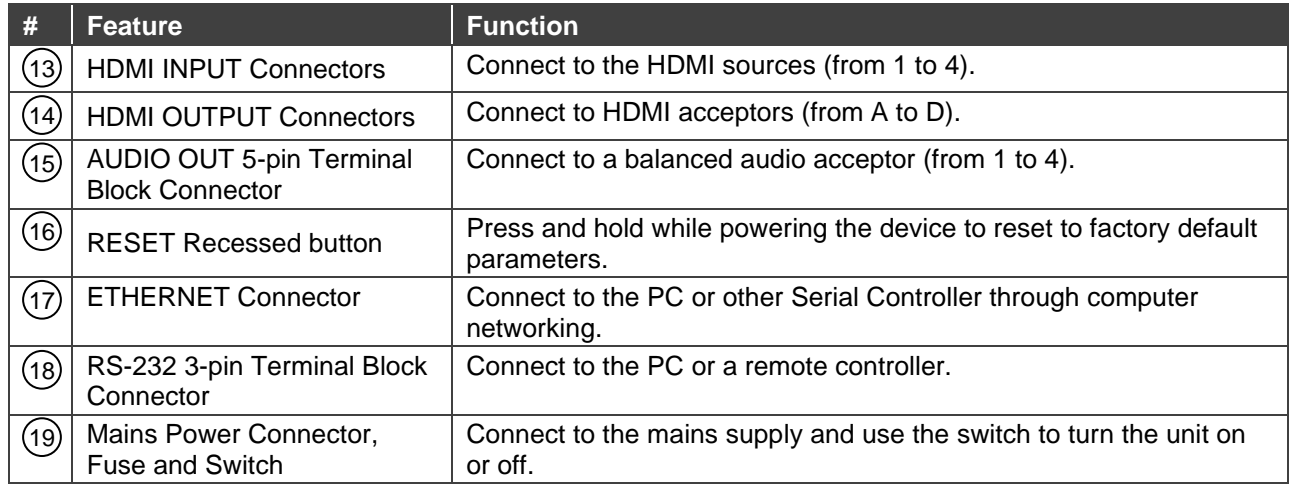

# <span id="page-7-0"></span>Mounting VSM-4x4x

This section provides instructions for mounting **VSM-4x4x**. Before installing, verify that the environment is within the recommended range:

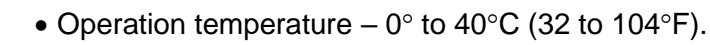

- Storage temperature  $-$  -40 $\degree$  to +70 $\degree$ C (-40 to +158 $\degree$ F).
- Humidity 10% to 90%, RHL non-condensing.

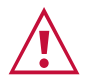

Ť

## • Mount **VSM-4x4x** before connecting any cables or power.

**Caution:**

#### **Warning:**

- Ensure that the environment (e.g., maximum ambient temperature & air flow) is compatible for the device.
- Avoid uneven mechanical loading.
- Appropriate consideration of equipment nameplate ratings should be used for avoiding overloading of the circuits.
- Reliable earthing of rack-mounted equipment should be maintained.

**Mount VSM-4x4x in a rack:**

• Attach both rack ears by removing the screws from each side of the machine and replacing those screws through the rack ears.

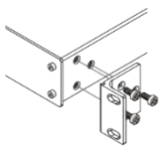

# <span id="page-8-0"></span>Connecting VSM-4x4x

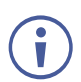

Always switch off the power to each device before connecting it to your **VSM-4x4x**. After connecting your **VSM-4x4x**, connect its power and then switch on the power to each device.

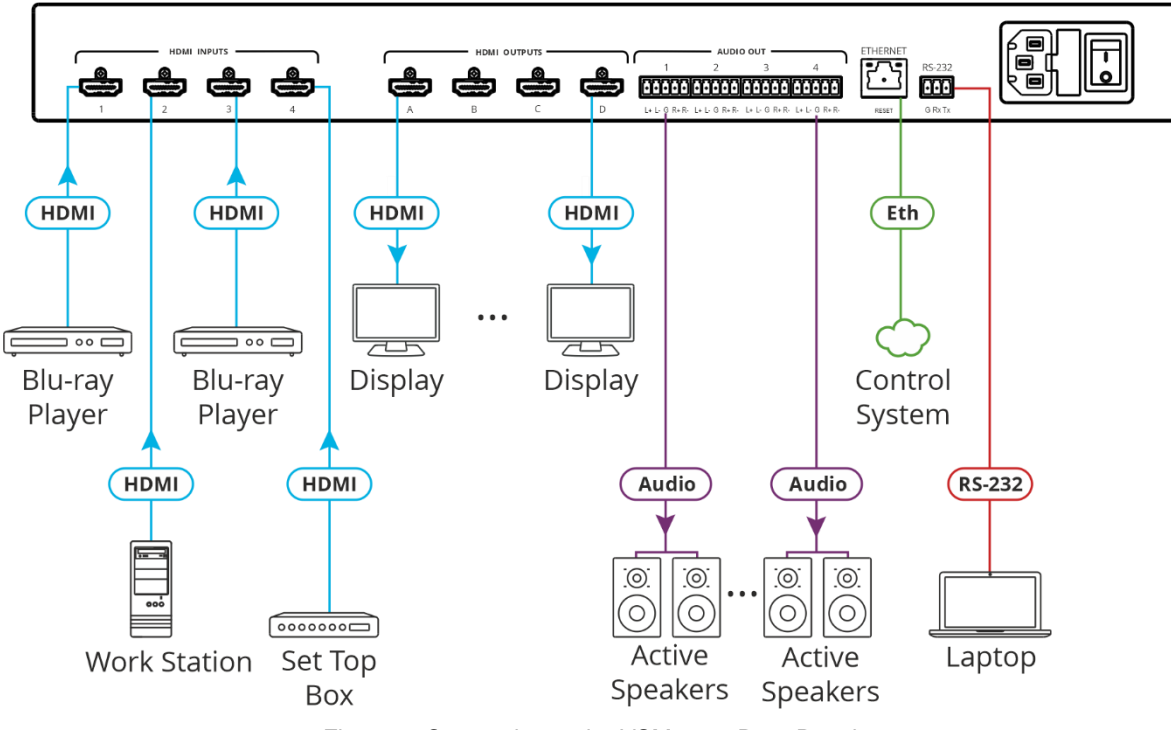

Figure 3: Connecting to the VSM-4x4x Rear Panel

#### <span id="page-8-1"></span>**To connect VSM-4x4x as illustrated in the example in** [Figure](#page-8-1) 3:

- 1. Connect up to 4 HDMI sources (for example, a Blu-ray player, a set top box, a work station, and so on) to the HDMI INPUT connectors (13).
- 2. Connect the 4 HDMI outputs (14) to up to four HDMI acceptors (for example, displays).
- 3. Connect the 4 AUDIO OUT 5-pin terminal block connectors to  $(15)$  to up to 4 balanced stereo audio acceptors (for example, Kramer active speakers).
- 4. Connect the ETHERNET RJ-45 port (17) to a control system.
- 5. Connect the RS-232 3-pin terminal block connector  $(18)$  to a laptop.
- 6. Connect the power to the mains electricity (not shown in [Figure](#page-8-1) 3).

# <span id="page-9-0"></span>Connecting the Output to a Balanced/Unbalanced Stereo Audio Acceptor

The following are the pinouts for connecting the output to a balanced or unbalanced stereo audio acceptor:

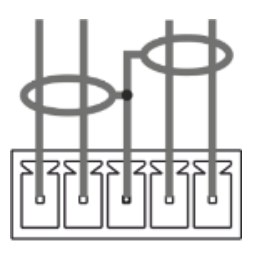

 $L+ L- G R+ R-$ Figure 4: Connecting to a Balanced Stereo Audio Acceptor

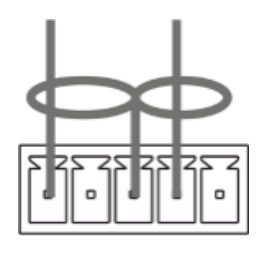

L+ L- G R+ R-Figure 5: Connecting to an Unbalanced Stereo Audio Acceptor

## <span id="page-9-1"></span>Connecting to VSM-4x4x via RS-232

You can connect to VSM-4x4x via an RS-232 connection (18) using, for example, a PC.

**VSM-4x4x** features an RS-232 3-pin terminal block connector allowing the RS-232 to control **VSM-4x4x**.

Connect the RS-232 terminal block on the rear panel of **VSM-4x4x** to a PC/controller, as follows:

From the RS-232 9-pin D-sub serial port connect:

- Pin 2 to the TX pin on the **VSM-4x4x** RS-232 terminal block
- Pin 3 to the RX pin on the **VSM-4x4x** RS-232 terminal block
- Pin 5 to the G pin on the **VSM-4x4x** RS-232 terminal block

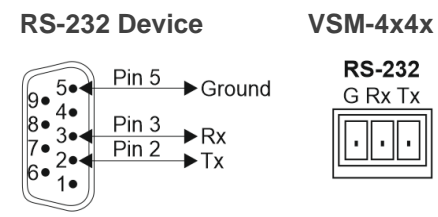

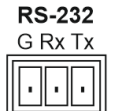

# <span id="page-10-0"></span>Operating VSM-4x4x Via the Front Panel Buttons

**VSM-4x4x** front panel buttons enable performing the following functions:

- [Storing and Recalling a Preset](#page-10-1) on page [9.](#page-10-1)
- [Switching an Input to an Output in](#page-11-0) the Matrix Mode on page [10.](#page-11-0)
- Selecting a [Multi-View Mode Configuration](#page-11-1) on page [10.](#page-11-1)
- **[Selecting a Video Wall Configuration](#page-12-0) on page [11.](#page-12-0)**

## <span id="page-10-1"></span>Storing and Recalling a Preset

Store and recall user presets via the INPUT front panel buttons or via the P3K commands (see [Protocol 3000 Commands](#page-59-0) on page [58\)](#page-59-0).

Inputs 1 to 4 can store 4 device presets, which can be recalled when needed.

Each preset stores:

- The video mode (matrix, multi-view and video wall different modes).
- Video saturation, contrast and brightness.
- Borders, labels and their properties (for example, color and background color).
- Audio settings (for example, mute state and volume settings).

Presets 1 to 4 can be stored via input

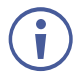

Last preset is recalled at power up.

#### Storing a Preset

You can store 4 presets via the front panel input buttons (1 to 4).

**To store a preset:**

- 1. Set the device to the desired configuration.
- 2. Press **STO**. The STO button lights.
- 3. Press an input button (1 to 4).

The configuration is saved to the selected preset.

#### Recalling a Preset

You can recall a stored preset from any of the 4 presets via the front panel input buttons (1 to 4).

**To recall a preset:**

- 1. Press **RCL**. The RCL button lights.
- 2. Press an input button (1 to 4) to select the desired configuration.

The selected preset is loaded.

## <span id="page-11-0"></span>Switching an Input to an Output in the Matrix Mode

The **VSM-4x4x** matrix switcher mode is the default operation mode. Any of the four inputs can be switched to any of the four outputs. Switching is immediate and seamless (see [Connecting](#page-8-0)  $VSM-4x4x$  on page  $\overline{7}$ ).

**To switch an input to an output via the front panel buttons:**

- 1. Select the Matrix operation mode.
- 2. Press an output and then an input to switch to the selected output.

An input is switched to the output.

## <span id="page-11-1"></span>Selecting a Multi-View Mode Configuration

Set multi-view mode to multiple configurations and output each configuration identically to all the acceptors that are connected to the output. You can set the multi-view configuration via the front panel buttons and select the specific inputs for each configuration via the embedded web pages.

To define the multi-view mode:

- 1. Connect the inputs and the outputs in the same way as in the matrix mode (see [Connecting](#page-8-0) VSM-4x4x on page [7\)](#page-8-0).
- 2. Press a multi-view front panel buttons to set the following multi-view modes (the input images on each display are defined as pictures):

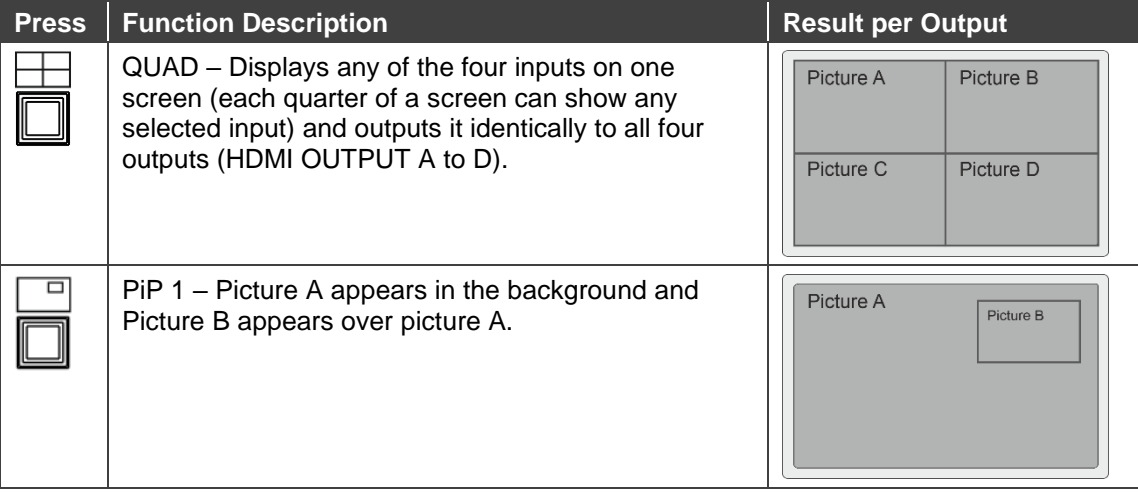

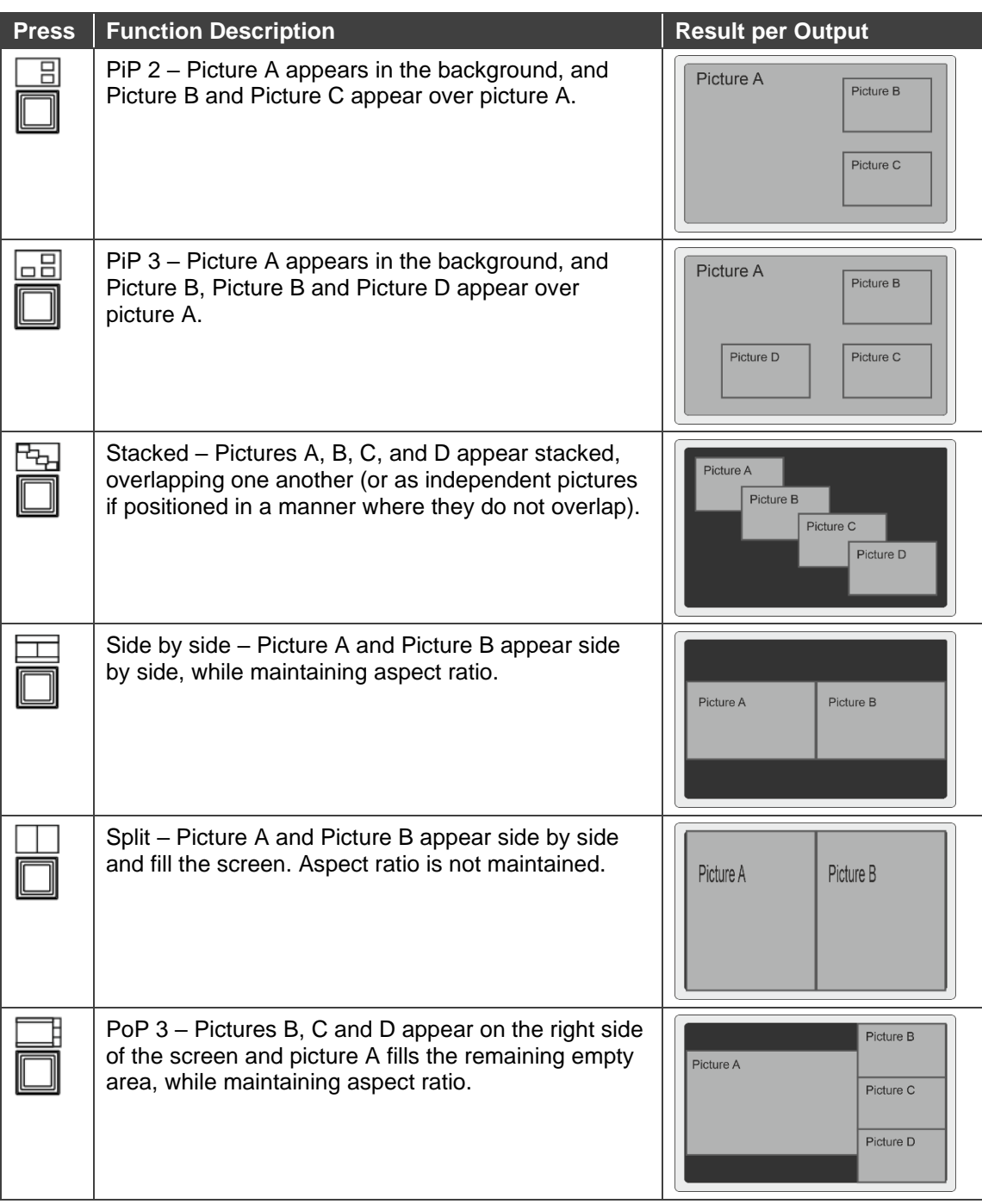

The input images that appear in each picture are set as follows by default: Input  $\mathbf{j}$ 1 to Picture A, Input 2 to Picture B Input 3 to Picture C and Input 4 to Picture D. you can assign a different input to a picture via the embedded web pages (see [Operating and Controlling in the Multi-View Mode](#page-24-0) on page [23\)](#page-24-0).

## <span id="page-12-0"></span>Selecting a Video Wall Configuration

The video wall mode lets you display the output on a set of four monitors / TV sets that are tiled together in a 2x2 or 1x4 setting to form one large display.

Each output shows part of the image as shown in the example in **Figure 6.** In the video wall mode the audio of the selected input is routed to one of the outputs.

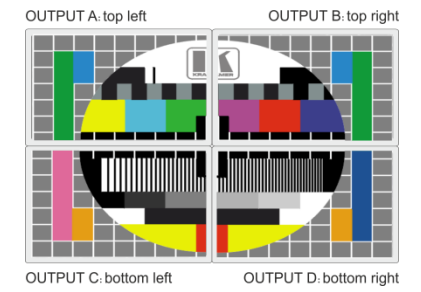

Figure 6: The VSM-4x4x Video Wall Operation Mode

## <span id="page-13-0"></span>Connecting the VSM-4x4x in the Video Wall Operation Mode

Before configuring the video wall, you need to set up a video wall configuration.

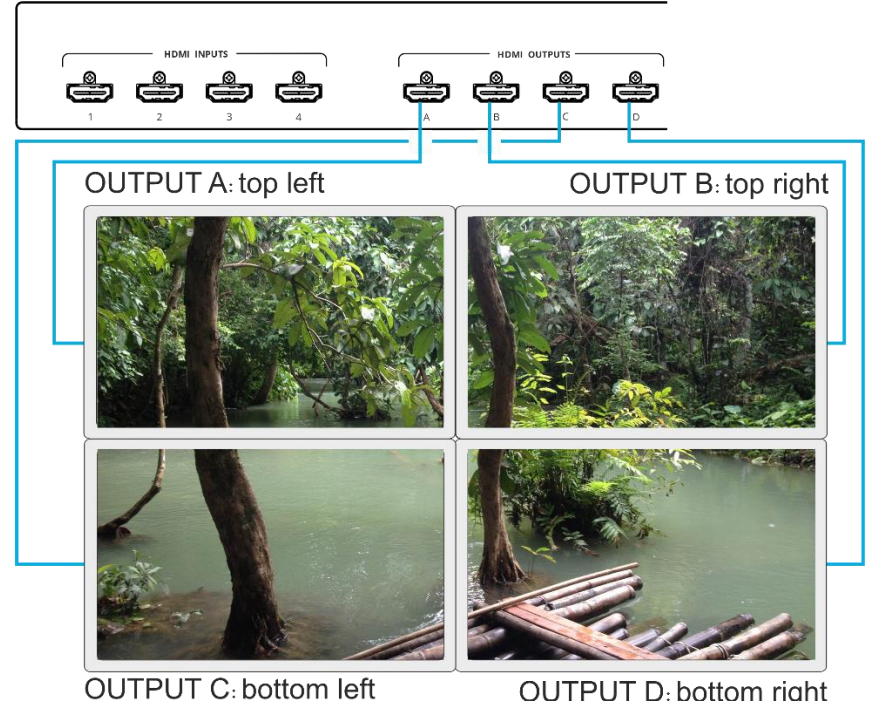

**OUTPUT D: bottom right** Figure 7: Connecting the VSM-4x4x in the Video Wall Operation Mode

<span id="page-13-1"></span>**To set up a 2x2 video wall :**

- 1. Connect up to 4 HDMI sources (for example, Blu-ray players) to the HDMI INPUT connectors (1 to 4), not shown in [Figure](#page-13-1) 7.
- 2. Connect the HDMI output connectors to the video wall screens. Connect the:
	- **OUTPUT A connector to the top left screen.**
	- **OUTPUT B connector to the top right screen.**
	- OUTPUT C connector to the bottom left screen.
	- **OUTPUT D connector to the bottom right screen.**
- 3. Connect the power.
- 4. Press  $\frac{32}{11}$  (VIDEO WALL 2x2 button).

Video Wall is configured.

# <span id="page-14-0"></span>Operating via Ethernet

You can connect to **VSM-4x4x** via Ethernet using either of the following methods:

- Directly to the PC using a crossover cable (see Connecting Ethernet Port Directly to a [PC](#page-14-1) on page [13\)](#page-14-1).
- Via a network hub, switch, or router, using a straight-through cable (see Connecting [Ethernet Port via a Network Hub](#page-16-0) on page [15\)](#page-16-0).

**Note**: If you want to connect via a router and your IT system is based on IPv6, speak to your IT department for specific installation instructions.

## <span id="page-14-1"></span>Connecting Ethernet Port Directly to a PC

You can connect the Ethernet port of **VSM-4x4x** directly to the Ethernet port on your PC using a crossover cable with RJ-45 connectors.

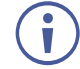

This type of connection is recommended for identifying **VSM-4x4x** with the factory configured default IP address.

After connecting **VSM-4x4x** to the Ethernet port, configure your PC as follows:

- 1. Click **Start** > **Control Panel** > **Network and Sharing Center**.
- 2. Click **Change Adapter Settings**.
- 3. Highlight the network adapter you want to use to connect to the device and click **Change settings of this connection**.

The Local Area Connection Properties window for the selected network adapter appears as shown in [Figure 8.](#page-14-2)

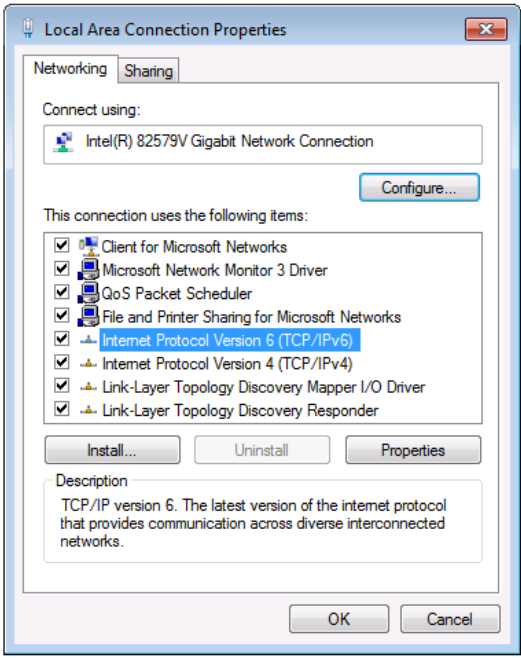

<span id="page-14-2"></span>Figure 8: Local Area Connection Properties Window

4. Highlight either **Internet Protocol Version 6 (TCP/IPv6)** or **Internet Protocol Version 4 (TCP/IPv4)** depending on the requirements of your IT system.

#### 5. Click **Properties**.

The Internet Protocol Properties window relevant to your IT system appears as shown in [Figure 9](#page-15-0) or [Figure 10.](#page-15-1)

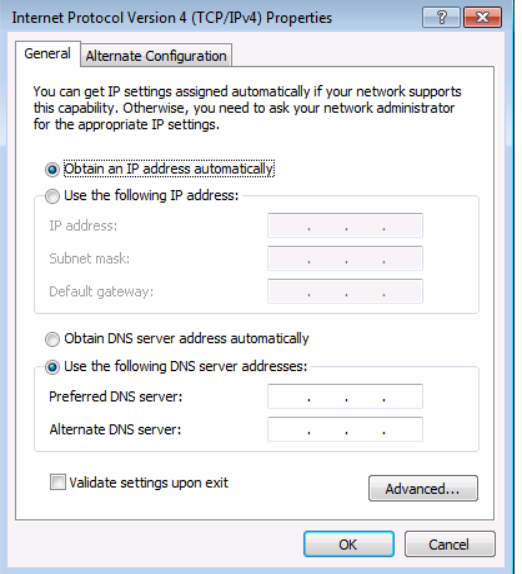

Figure 9: Internet Protocol Version 4 Properties Window

<span id="page-15-0"></span>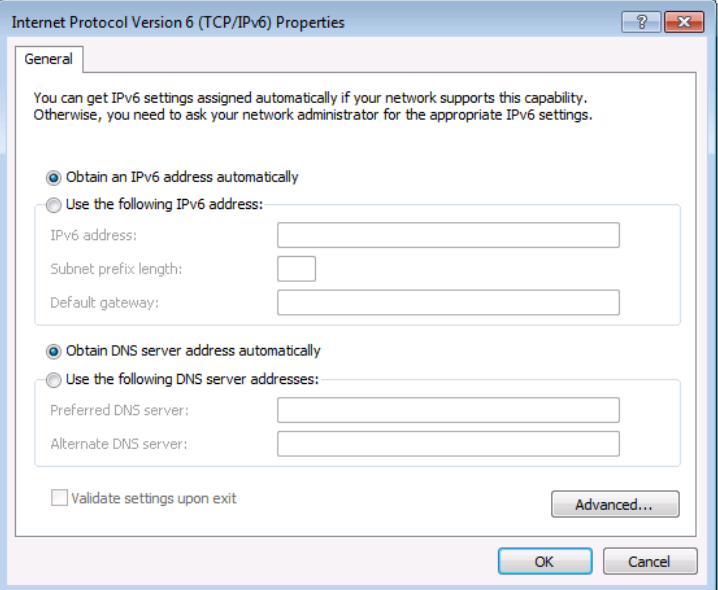

Figure 10: Internet Protocol Version 6 Properties Window

<span id="page-15-1"></span>6. Select **Use the following IP Address** for static IP addressing and fill in the details as shown in [Figure 11.](#page-16-1)

For TCP/IPv4 you can use any IP address in the range 192.168.1.1 to 192.168.1.255 (excluding 192.168.1.39) that is provided by your IT department.

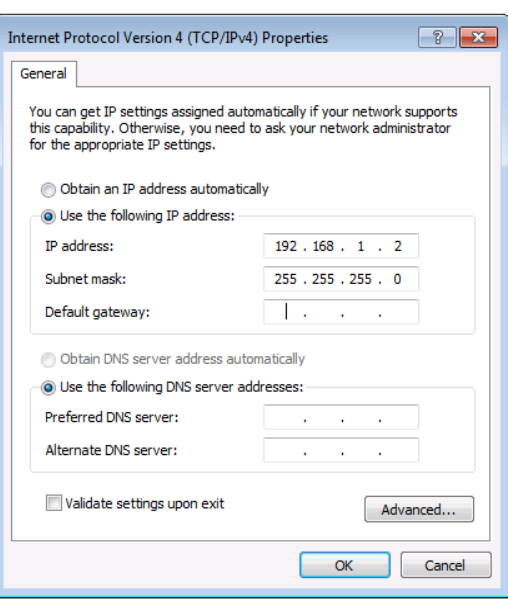

Figure 11: Internet Protocol Properties Window

- <span id="page-16-1"></span>7. Click **OK**.
- 8. Click **Close**.

## <span id="page-16-0"></span>Connecting Ethernet Port via a Network Hub or Switch

You can connect the Ethernet port of **VSM-4x4x** to the Ethernet port on a network hub or using a straight-through cable with RJ-45 connectors.

### Configuring Ethernet Port

You can set the Ethernet parameters via the embedded Web pages.

# <span id="page-17-0"></span>Using Embedded Web Pages

**VSM-4x4x** can be operated remotely using the embedded Web pages. The Web pages are accessed using a Web browser and an Ethernet connection.

Before attempting to connect:

- Perform the procedures in [Operating via Ethernet](#page-14-0) on page [13.](#page-14-0)
- Ensure that your browser is supported.

The following operating systems and Web browsers are supported:

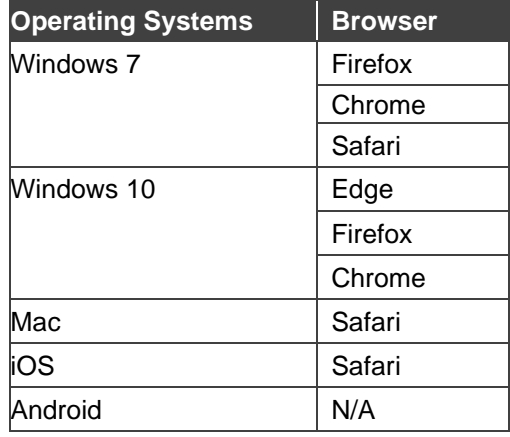

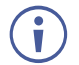

Some features might not be supported by some mobile device operating systems.

**VSM-4x4x** enables performing the following:

- [Defining AV Settings](#page-18-0) on page [17.](#page-18-0)
- [Operating and Controlling in the Matrix Mode](#page-23-0) on page [22.](#page-23-0)
- [Operating and Controlling in the Multi-View Mode](#page-24-0) on page [23.](#page-24-0)
- [Operating and Controlling the Video Wall Mode](#page-41-0) on page [40.](#page-41-0)
- [Managing EDID](#page-45-0) on page [44.](#page-45-0)
- [Changing Device Name](#page-47-0) on page [46.](#page-47-0)
- [Viewing the About Page](#page-52-0) on page [51.](#page-52-0)

**To browse the web pages:**

- 1. Open your Internet browser.
- 2. Type the IP number of the device in the Address bar of your browser. For example, the default IP number:

 $\epsilon$  http://192.168.1.39  $\checkmark$  The Controller application page appears.

| <b>KRAMER</b> VSM-4x4x<br>ඏ<br>Indep. resolutions $\sim$<br><b>Active Mode</b><br><b>Matrix</b><br>a |                                                                                                    |                   |                                |                                |                        |                                |  |  |
|----------------------------------------------------------------------------------------------------|----------------------------------------------------------------------------------------------------|-------------------|--------------------------------|--------------------------------|------------------------|--------------------------------|--|--|
| $\boldsymbol{N}$                                                                                     | AV Settings > Matrix                                                                                |                   |                                |                                |                        |                                |  |  |
| 靊                                                                                                    | <b>Matrix Come Example 1999</b> Multi View <b>EP Video Wall</b><br>$\bullet$ Inputs<br>Outputs<br>۰ |                   |                                |                                |                        |                                |  |  |
| 謽                                                                                                    | <b>HDMI Outputs</b>                                                                                 |                   |                                |                                |                        |                                |  |  |
| $\bullet$                                                                                            |                                                                                                    | Port              | HDMI <sub>1</sub><br>$\bullet$ | HDMI <sub>2</sub><br>$\bullet$ | HDMI <sub>3</sub><br>۰ | HDMI <sub>4</sub><br>$\bullet$ |  |  |
|                                                                                                    |                                                                                                    |                   | $\blacksquare$                 | $\blacksquare$                 | $\blacksquare$         | $\blacksquare$                 |  |  |
|                                                                                                    |                                                                                                    | HDMI <sub>1</sub> | $\omega$                       | ( )                            | $(\ )$                 | O                              |  |  |
|                                                                                                    |                                                                                                    | HDMI <sub>2</sub> | 0                              | ◙                              | ◯                      |                                |  |  |
|                                                                                                    |                                                                                                    | HDMI <sub>3</sub> | ∩                              | ∩                              | ◙                      | ( )                            |  |  |
|                                                                                                    | <b>HDMI</b> Inputs                                                                                  | HDMI <sub>4</sub> |                                | ◯                              |                        |                                |  |  |

Figure 12: Controller Application Page with Navigation List on Left

<span id="page-18-1"></span>3. Click the tabs on the left side of the screen to access the relevant web page.

## <span id="page-18-0"></span>Defining AV Settings

**VSM-4x4x** has 3 major operation modes, Matrix, Multi-View and Video Wall which can be controlled via the embedded web pages. By default, the AV Settings page is set to the Matrix mode.

For each operation mode:

- [Selecting Device Operation Mode](#page-19-0) on page [18.](#page-19-0)
- [Configuring the Layout](#page-20-0) on page [19.](#page-20-0)
- [Adjusting Input Parameters](#page-21-0) on page [20.](#page-21-0)
- [Adjusting Output Parameters](#page-22-0) on page [21.](#page-22-0)

## <span id="page-19-0"></span>Selecting Device Operation Mode

Use the webpage header to select the device active operation mode. When selecting

**To select the active mode configuration:**

- 1. Click **AV** on the Navigation List. The AV Settings page appears [\(Figure](#page-18-1) 12).
- 2. Next to Active Mode view the current operation mode.
- 3. Click the Active Mode drop-down box.

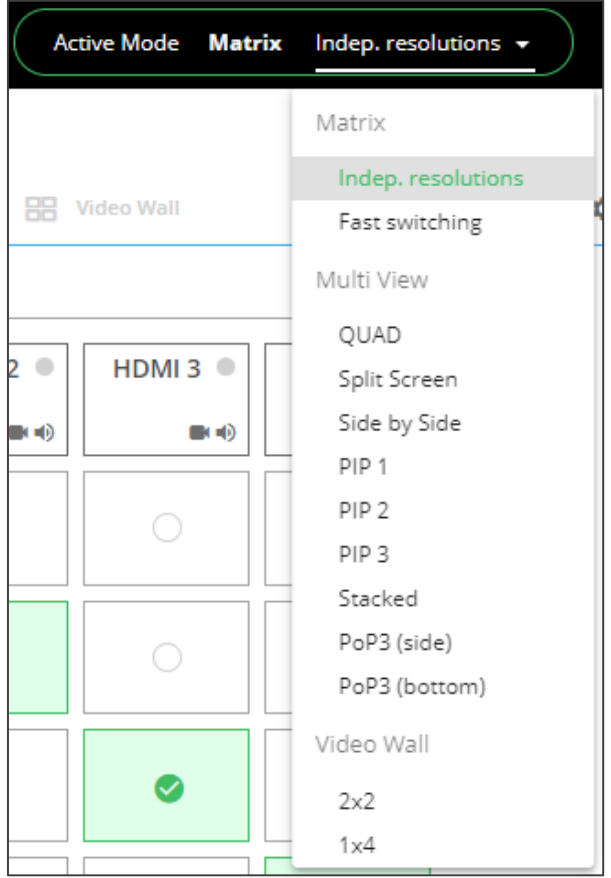

Figure 13: Selecting the Operation Mode

- 4. Select the desired configuration:
	- **In the Matrix mode, select independent resolutions or fast switching (same output** resolution for all the outputs).
	- **.** In the Multi-View mode, select one of the listed configurations.
	- **In the Video Wall mode, select 2x2 or 1x4.**

The active operation mode is selected.

## <span id="page-20-0"></span>Configuring the Layout

When in the matrix mode, the active mode is selected by the drop-down box. You can switch inputs to outputs and define the input and output settings. These settings are immediately reflected in the matrix mode. When in the multi-viewer and video wall mode you can configure a certain layout while a different layout is presented as the active mode.

For example, in the Multi-View mode the QUAD layout is selected and displayed on the outputs, but in the list of layouts on the left side, Split Screen is selected and can be configured. The unit remains in Multi-View mode though, and only when Split Screen is selected as the active mode will it appear on the displays.

|           | <b>KRAMER</b> VSM-4x4x                                                                                                    |                                                                      | Active Mode <b>Multi View</b> QUAD<br>J                               | ඨ<br>£, |
|-----------|----------------------------------------------------------------------------------------------------|----------------------------------------------------------------------|-----------------------------------------------------------------------|---------|
| <b>AV</b> | AV Settings > Multi View                                                                                                    |                                                                      |                                                                       |         |
| 圖         | <b>III</b> Matrix                                                                                                    | <b>ED</b> Multi View ●<br><b>HH</b> Video Wall                       | <b>Q</b> Outputs<br><b>C</b> Inputs                                   |         |
| 蘯<br>⊕    | Layouts:<br>$\bullet$ $\boxplus$ Quad ><br>$\Box$ Split Screen $\vee$<br>Picture A<br>Picture B<br>$\Box$ Side by Side ><br>$\Box$ PIP 1 ><br>PIP2<br>$\Box$ PIP 3 $\triangleright$<br>$F_{\blacksquare}$ Stacked $\rightharpoonup$<br>$\Box$ PoP3 (side) ><br>$\Box$ PoP3 (bottom) > | <b>C</b> Picture A<br>Video Source HDMI1<br>$\overline{\phantom{a}}$ | <b>C</b> Picture B<br>Video Source HDMI 1<br>$\overline{\phantom{a}}$ |         |
|           |                                                                                                    | <b>Audio Source</b><br>HDMI <sub>1</sub><br>$\overline{\phantom{a}}$ |                                                                       |         |

Figure 14: AV-Settings – QUAD Active Mode

## <span id="page-21-0"></span>Adjusting Input Parameters

For each operation mode you can adjust the input settings. Not all parameters are available for each operation mode.

**To adjust input parameters:**

- 1. Click **AV** on the Navigation List. The AV Settings page appears [\(Figure](#page-18-1) 12).
- 2. Click **Inputs** tab.

|           | <b>KRAMER</b> VSM-4x4x     |                                              | Active Mode Matrix Fast switching            | ٤                                            | එ<br>£3                                      |
|-----------|----------------------------|----------------------------------------------|----------------------------------------------|----------------------------------------------|----------------------------------------------|
| <b>AV</b> | AV Settings > Inputs       |                                              |                                              |                                              |                                              |
| 画         | 讍<br>Matrix $\bullet$<br>Æ | HR Video Wall<br><b>Multi View</b>           | the Inputs<br>×.<br>Outputs                  |                                              |                                              |
| 参         | <b>SETTINGS</b>            | Input 1                                      | Input 2                                      | Input 3                                      | Input 4                                      |
| 0         | Label                      | HDMI <sub>1</sub>                            | HDMI <sub>2</sub>                            | HDMI3                                        | HDMI4                                        |
|           | Show label                 | $\Box$ No                                    | $\Box$ No                                    | $\Box$ No                                    | $\Box$ No                                    |
|           | Label background           | $\bigcirc$ off                               | $\bigcirc$ off                               | $\bigcirc$ off                               | $\Box$ off                                   |
|           | Label text color           | <b>White</b><br>۰                            | <b>White</b><br>$\overline{\mathbf{v}}$      | $\Box$ White<br>v                            | <b>White</b><br>$\overline{\phantom{a}}$     |
|           | <b>Label position</b>      | <b>Top Left</b><br>$\overline{\mathbf{v}}$   | $\overline{\mathbf{v}}$<br><b>Top Left</b>   | $\overline{\mathbf v}$<br><b>Top Left</b>    | $\overline{\mathbf{v}}$<br><b>Top Left</b>   |
|           | <b>HDCP</b>                | $\Box$ On                                    | $\Box$ On                                    | $\Box$ On                                    | $\bigcirc$ on                                |
|           | Adjustmentes               |                                              |                                              |                                              |                                              |
|           | <b>Brightness</b>          | 50                                           | 50                                           | 50                                           | 50                                           |
|           | Contrast                   | 50                                           | 50                                           | 50                                           | 50                                           |
|           | Saturation                 | 50<br>$\Box$ Apply adjusmentes to all inputs | 50<br>$\Box$ Apply adjusmentes to all inputs | 50<br>$\Box$ Apply adjusmentes to all inputs | 50<br>$\Box$ Apply adjusmentes to all inputs |
|           | Volume (dB)                | $\circ$<br>∼<br>$-80$<br>10                  | $\sim$ 0<br>$-80$<br>10                      | $\sim$ 0<br>$-80$<br>10                      | $\circ$<br>$-80$<br>10                       |

Figure 15: AV Settings – Inputs Tab

- 3. For each input define the label:
	- Change the input name.
	- **■** Hide/show the label and/or label background.
	- Set the label text color.
	- Select label position on the display.
- 4. Set HDCP on each input On or Off.
- 5. Use the sliders, text box or arrows next to the sliders for each input to adjust the:
	- Brightness
	- Contrast
	- Saturation

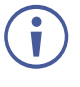

If you need to make identical adjustments for all the inputs, check **Apply adjustments to all inputs** and adjust the video parameters on that input only. These parameters then apply to the other inputs.

Inputs are adjusted.

## <span id="page-22-0"></span>Adjusting Output Parameters

For each operation mode you can adjust the output settings. Not all parameters are available for each operation mode.

**To adjust output parameters:**

- 1. Click **AV** on the Navigation List. The AV Settings page appears [\(Figure](#page-18-1) 12).
- 2. Click **Outputs** tab.

|           | <b>KRAMER</b> VSM-4x4x |                                                   | <b>Active Mode Matrix</b>                   | Indep. resolutions v                 | ඏ<br>n                                      |
|-----------|------------------------|---------------------------------------------------|---------------------------------------------|--------------------------------------|---------------------------------------------|
| <b>AV</b> | AV Settings > Outputs  |                                                   |                                             |                                      |                                             |
| అ         | 讍<br>Matrix $\bullet$  | 88<br>Video Wall<br><b>H</b><br><b>Multi View</b> | the Inputs                                  | 盘<br><b>Outputs</b>                  |                                             |
| 蘯         | Settings               | <b>Output A</b>                                   | <b>Output B</b>                             | <b>Output C</b>                      | <b>Output D</b>                             |
| A         | Port label             | HDMI <sub>1</sub>                                 | HDMI <sub>2</sub>                           | HDMI3                                | HDMI4                                       |
|           | <b>HDCP</b>            | ● Follow Input                                    | ● Follow Input                              | ● Follow Input                       | ● Follow Input                              |
|           |                        | ○ Follow Output                                   | ○ Follow Output                             | ○ Follow Output                      | ○ Follow Output                             |
|           | Resolution             | 1920x1080p@60Hz<br>$\overline{\phantom{a}}$       | 1920x1080p@60Hz<br>$\overline{\phantom{a}}$ | 1920x1080p@60Hz<br>▼                 | 1920x1080p@60Hz<br>$\overline{\phantom{a}}$ |
|           | Aspect ratio           | Full<br>$\overline{\phantom{a}}$                  | Full<br>▼                                   | Full<br>▼                            | Full<br>$\overline{\mathbf{v}}$             |
|           | Volume                 | -0<br>-O<br>ъ.<br>$-80$<br>10                     | 0<br>$\bigcirc$<br>ъ.<br>$-80$<br>10        | $\rightarrow$ 0<br>4D<br>10<br>$-80$ | ¤O<br>$\rightarrow 0$<br>10<br>$-80$        |

Figure 16: AV Settings – Outputs Tab

- 3. For each output:
	- Change the name label.
	- Set HDCP to Follow Input or Follow Output.
	- Select the output resolution.

When Matrix configuration is set to Fast switching, the resolution and Aspect ratio are identical to all outputs and are set via Output A.

■ Adjust the audio output volume.

Outputs are adjusted.

 $\overline{\phantom{a}}$ 

## <span id="page-23-0"></span>Operating and Controlling in the Matrix Mode

**VSM-4x4x** matrix mode includes two configuration setups (selected via the Active Mode dropdown box, see [Selecting Device Operation](#page-19-0) Mode on page [18\)](#page-19-0):

- **Independent resolutions** Allows to set the resolution and aspect ratio independently for each output.
- **Fast switching** Output resolution and aspect ratio for each output are identical and are determined by output A.

 $\overline{\phantom{a}}$ 

#### Note that:

- The circle on each input button appears green when an active signal is present.
- The circle on each output appears green when a valid acceptor is connected to an output.

### Setting the inputs and outputs in the Matrix Mode

To set the inputs and outputs in the matrix mode see:

- [Adjusting Input Parameters](#page-21-0) on page [20.](#page-21-0)
- [Adjusting Output Parameters](#page-22-0) on page [21.](#page-22-0)

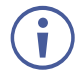

When in the Fast switching mode, the output resolutions and aspect ratio settings are identical for all the outputs and are set by Output A.

## Switching an Input to an Output

**To switch an input to an output:**

- 1. Click **AV** on the Navigation List. The AV Settings page appears [\(Figure](#page-18-1) 12).
- 2. Click a cross-point between an input and an output to switch an input to that output.
- 3. If required, do the following:
	- Click  $\blacksquare$  to mute the video output  $\blacksquare$ .
	- $\blacksquare$  Click  $\blacksquare$ ) to adjust the output volume. The following window appears:

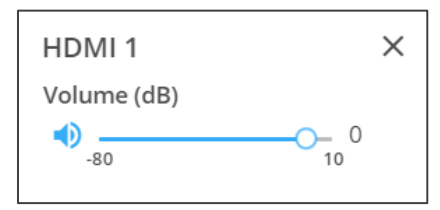

Figure 17: Setting the Output Volume

The inputs are switched to the outputs.

## <span id="page-24-0"></span>Operating and Controlling in the Multi-View Mode

In the Multi-View mode, you can display several images in different configurations on one screen. To access multi-view configurations, see [Selecting Device Operation](#page-19-0) Mode on page [18.](#page-19-0)

The multi-view mode enables performing the following actions:

- [Configuring the Quad Mode](#page-24-1) on page [23.](#page-24-1)
- [Configuring the Split-Screen Mode](#page-27-0) on page [26.](#page-27-0)
- [Operating and Configuring the Side-by-Side](#page-30-0) Mode on page [29.](#page-30-0)
- [Operating and Configuring the](#page-33-0) PiP Mode on page [32.](#page-33-0)
- [Operating and Configuring the Stacked](#page-36-0) Mode on page [35.](#page-36-0)
- [Operating and Configuring the PoP Mode](#page-39-0) on page [38.](#page-39-0)

#### <span id="page-24-1"></span>Configuring the Quad Mode

In the Quad mode, each screen is divided to 4 quarters, typically 1 for each input.

When in the QUAD mode, perform the following actions:

- Configuring [the QUAD Mode](#page-25-0) on page [24.](#page-25-0)
- [Setting the Inputs and the Outputs in the Quad Mode](#page-26-0) on page [25.](#page-26-0)
- Defining [QUAD Mode Pictures](#page-27-1) on page [26.](#page-27-1)

#### <span id="page-25-0"></span>**Configuring the QUAD Mode**

**To operate VSM-4x4x in the QUAD mode:**

- 1. Click **AV** on the Navigation List. The AV Settings page appears [\(Figure](#page-18-1) 12).
- 2. Select QUAD configuration (see [Selecting Device Operation](#page-19-0) Mode on page [18\)](#page-19-0). The QUAD window appears:

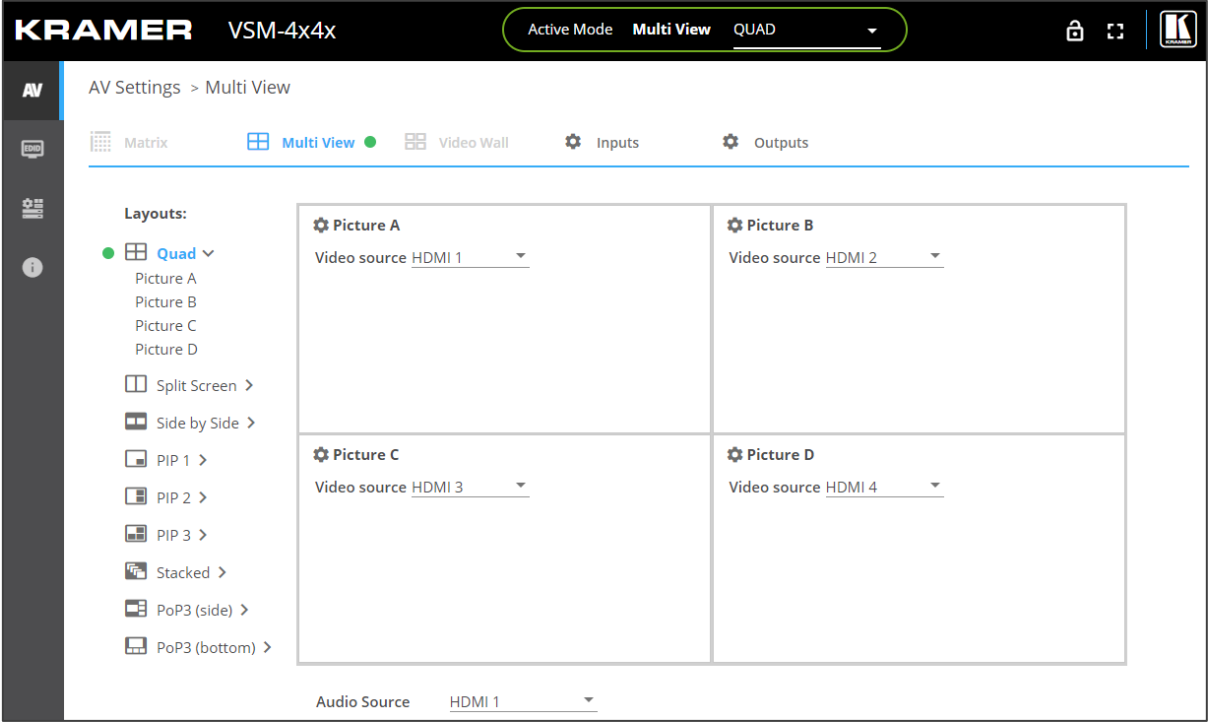

Figure 18: Multi-View Mode – QUAD Configuration

3. For each image (Picture A, B, C and D) select the video source.

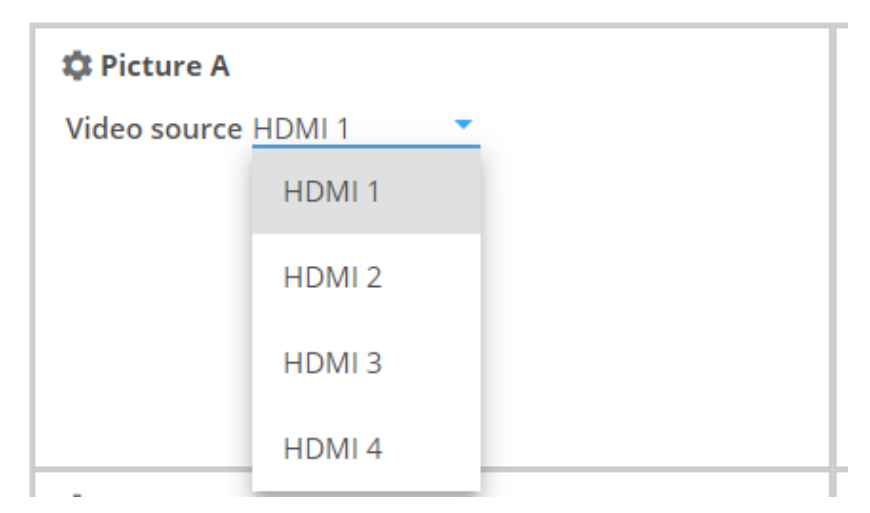

Figure 19: QUAD Configuration – Selecting the Video Source

4. From the Audio Source drop-down box, select the audio source.

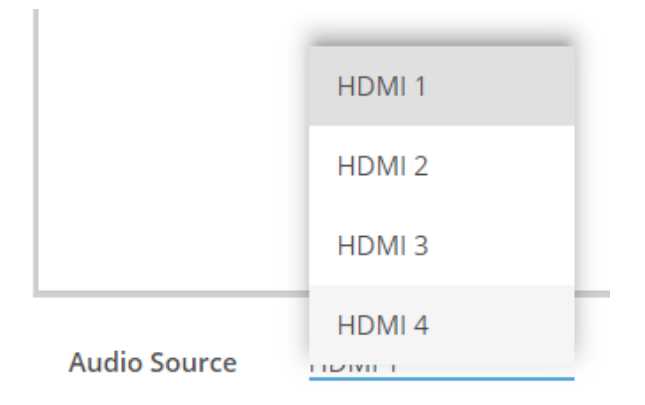

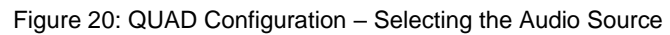

#### <span id="page-26-0"></span>**Setting the Inputs and the Outputs in the Quad Mode**

In the QUAD mode, click:

- **Inputs** (see [Adjusting Input Parameters](#page-21-0) on page [20\)](#page-21-0) to adjust input parameters.
- Outputs (see [Adjusting Output Parameters](#page-22-0) on page [21\)](#page-22-0) to adjust output parameters.

When adjusting the outputs, the output resolution is identical to all pictures and is set by Ť the resolution in Output A.

#### <span id="page-27-1"></span>**Defining QUAD Mode Pictures**

You can configure each picture on the screen separately.

**To define a picture (for example, Picture A):**

1. Click **O** next to Picture A or select Picture A from the QUAD Layouts list on the left. The Picture Settings window appears.

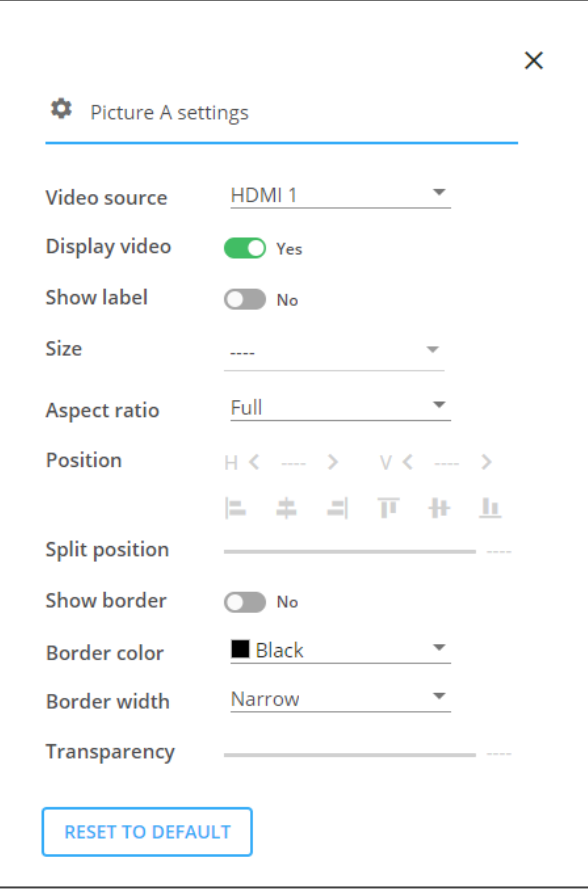

Figure 21: QUAD Mode – Picture Settings Window

- 2. Set the video source, enable/disable video, enable/disable label, set the aspect ratio, set border color and thickness and enable/disable the defined border.
- 3. Click **RESET TO DEFAULT** to reset settings to factory default.

Picture settings are defined.

#### <span id="page-27-0"></span>Configuring the Split-Screen Mode

In the Split Screen mode, the screen is divided in two, presenting to images on the screen.

Perform the following actions:

- [Operating in the Split Screen Mode](#page-28-0) on page [27.](#page-28-0)
- [Setting the Inputs and the Outputs](#page-29-0) on page [28.](#page-29-0)
- [Defining Split Screen](#page-30-1) Mode Pictures on page [29.](#page-30-1)

#### <span id="page-28-0"></span>**Operating in the Split Screen Mode**

**To operate VSM-4x4x in the Split Screen mode:**

- 1. Click **AV** on the Navigation List. The AV Settings page appears [\(Figure](#page-18-1) 12).
- 2. Select Split Screen configuration (see [Selecting Device Operation](#page-19-0) Mode on page [18\)](#page-19-0). The QUAD window appears:

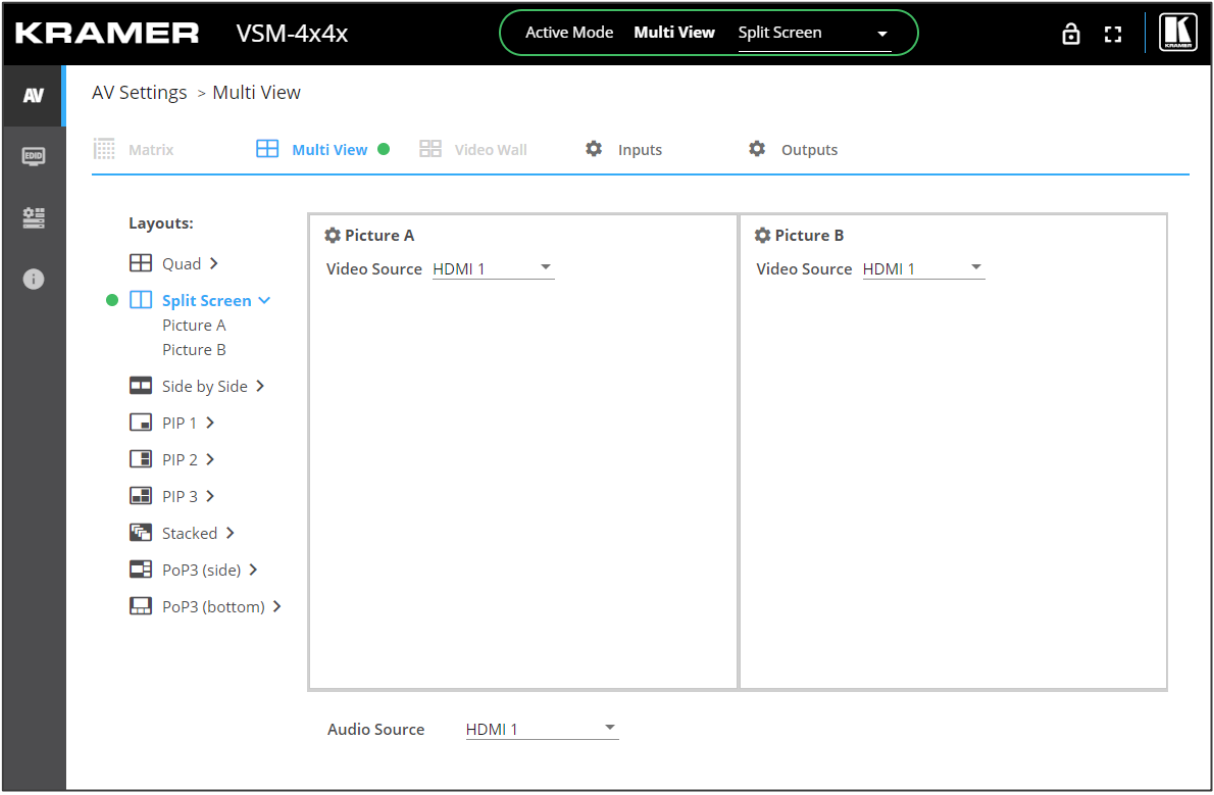

Figure 22: Multi-View Mode – Split Screen Configuration

3. For each image (Picture A and B) select the video source (in this example, both sources are HDMI 1, but any source can be selected).

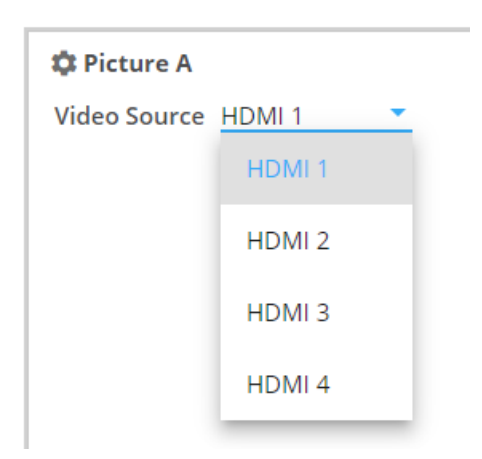

Figure 23: Split Screen Configuration – Selecting the Video Source

4. From the Audio Source drop-down box, select the audio source.

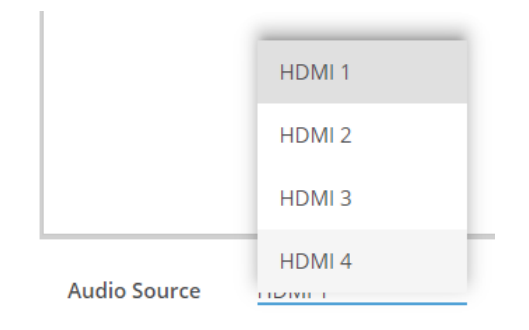

Figure 24: Split Screen Configuration – Selecting the Audio Source

#### <span id="page-29-0"></span>**Setting the Inputs and the Outputs**

In the Split Screen mode, click:

- **Inputs** (see [Adjusting Input Parameters](#page-21-0) on page [20\)](#page-21-0) to adjust input parameters.
- **Outputs** (see [Adjusting Output Parameters](#page-22-0) on page [21\)](#page-22-0) to adjust output parameters.

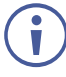

When adjusting the outputs, the output resolution is identical to all pictures and is set by the resolution in Output A.

#### <span id="page-30-1"></span>**Defining Split Screen Mode Pictures**

You can configure each picture on the screen separately.

**To define a picture (for example, Picture A):**

1. Click **P** next to Picture A or select Picture A from the QUAD Layouts list on the left. The Picture Settings window appears.

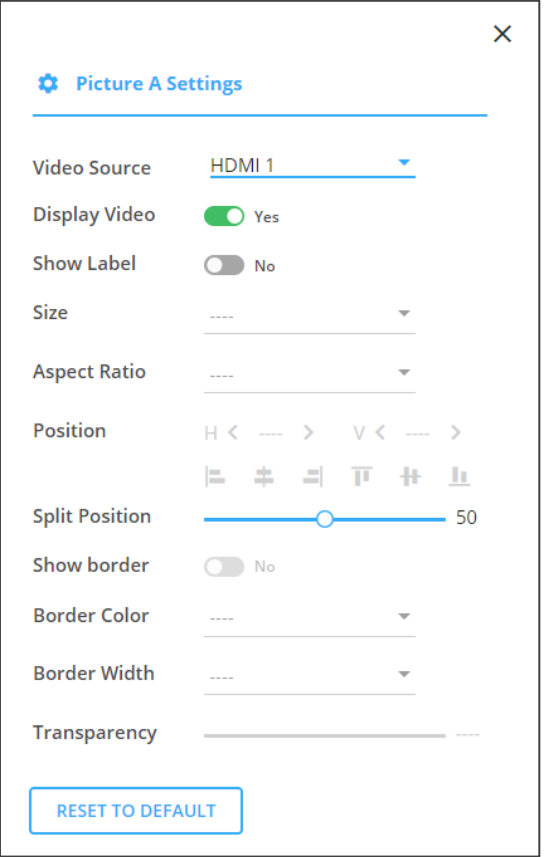

Figure 25: Split Screen Mode – Picture Settings Window

- 2. Set the video source, enable/disable video, enable/disable label and set the split position.
- 3. Click **RESET TO DEFAULT** to reset settings to factory default.

Picture settings are defined.

#### <span id="page-30-0"></span>Operating and Configuring the Side-by-Side Mode

In the Side-by-Side mode, two images are displayed on the screen.

Perform the following actions:

- [Operating in the Side-by-Side Mode](#page-31-0) on page [30.](#page-31-0)
- [Setting the Inputs and the Outputs](#page-32-0) on page [31.](#page-32-0)
- [Defining Side-by-Side](#page-33-1) Mode on page [32.](#page-33-1)

#### <span id="page-31-0"></span>**Operating in the Side-by-Side Mode**

**To operate VSM-4x4x in the Side-by-Side mode:**

- 1. Click **AV** on the Navigation List. The AV Settings page appears [\(Figure](#page-18-1) 12).
- 2. Select Side-by-Side configuration (see [Selecting Device Operation](#page-19-0) Mode on page [18\)](#page-19-0). The Side-by-Side window appears.

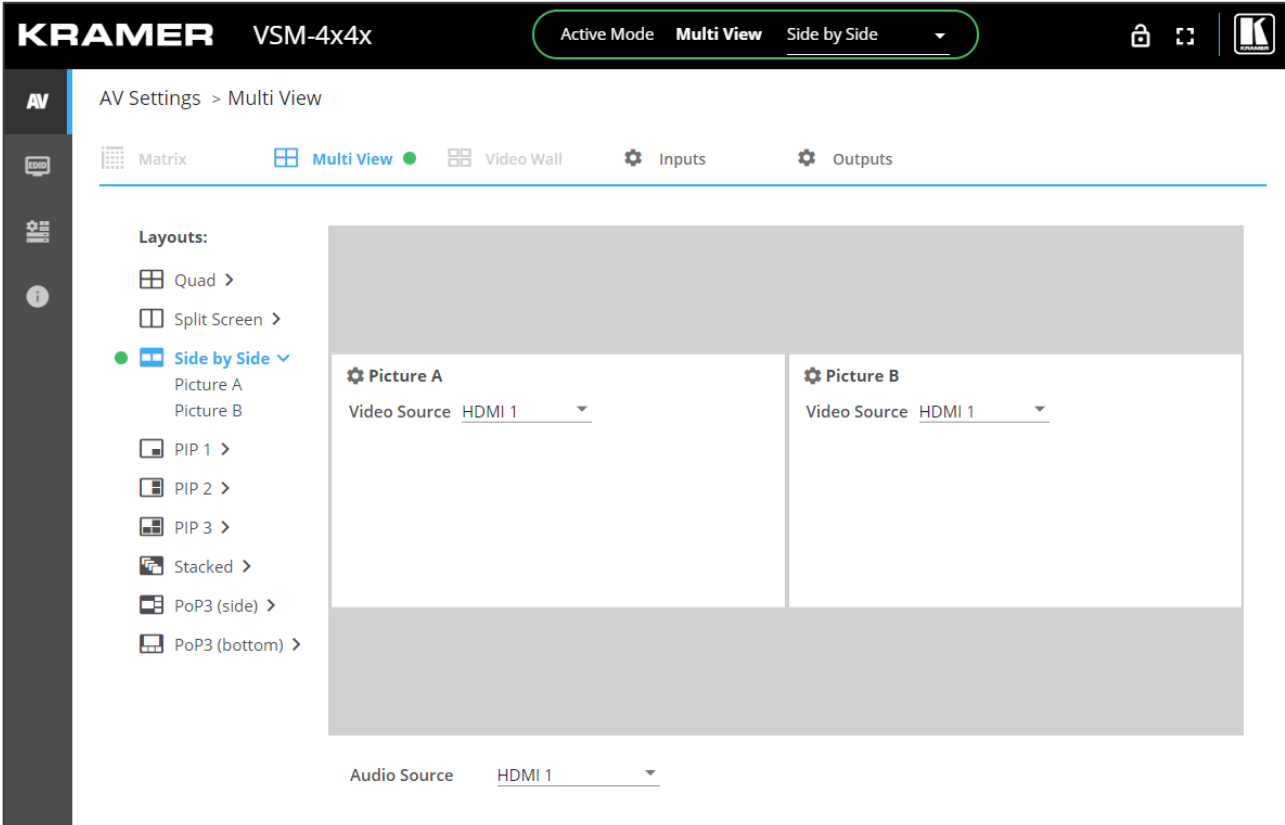

Figure 26: Multi-View Mode – Side-by-Side Screen Configuration

3. For each image (Picture A and B) select the video source.

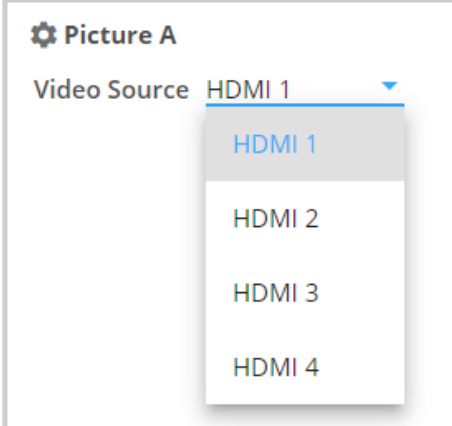

Figure 27: Split Screen Configuration – Selecting the Video Source

4. From the Audio Source drop-down box, select the audio source.

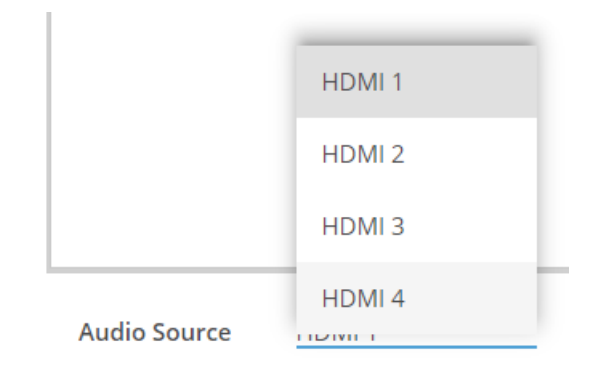

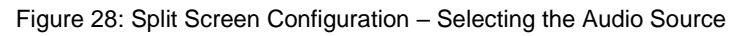

#### <span id="page-32-0"></span>**Setting the Inputs and the Outputs**

In the Side-by-Side mode, click:

- **Inputs** (see [Adjusting Input Parameters](#page-21-0) on page [20\)](#page-21-0) to adjust input parameters.
- **Outputs** (see [Adjusting Output Parameters](#page-22-0) on page [21\)](#page-22-0) to adjust output parameters.

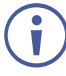

When adjusting the outputs, the output resolution is identical to all pictures and is set by the resolution in Output A.

#### <span id="page-33-1"></span>**Defining Side-by-Side Mode**

You can configure each picture on the screen separately.

**To define a picture (for example, Picture A):**

1. Click **P** next to Picture A, or select Picture A from the QUAD Layouts list on the left. The Picture Settings window appears.

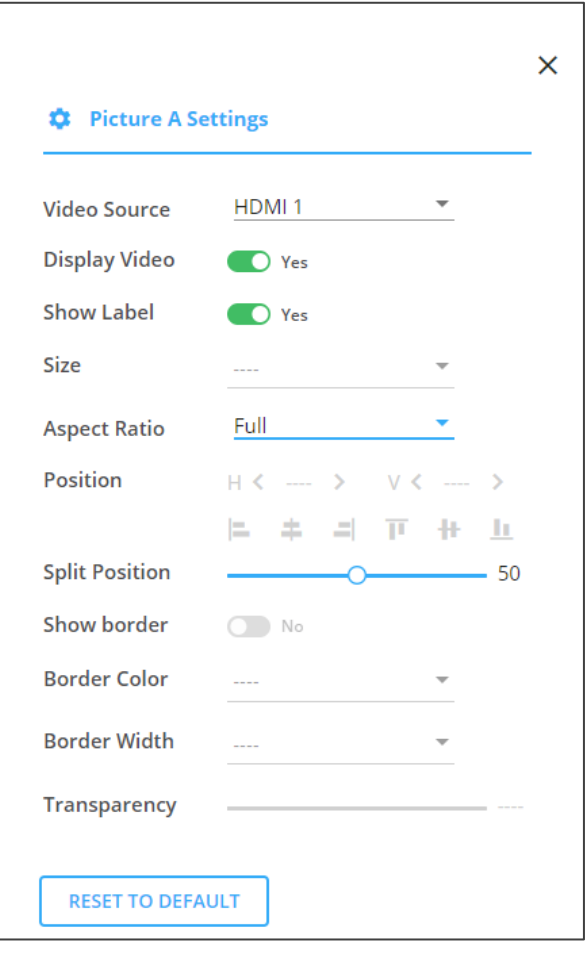

Figure 29: Split Screen Mode – Picture Settings Window

- 2. Set the video source, enable/disable video, enable/disable label, set the aspect ratio and set the split position.
- 3. Click **RESET TO DEFAULT** to reset settings to factory default.

Picture settings are defined.

#### <span id="page-33-0"></span>Operating and Configuring the PiP Mode

In the PiP (Picture-in-Picture) mode, several images are displayed over the background image. You can select up to 3 images over the background. This section describes the PiP 2 mode but applies to other PiP configurations.

Perform the following actions:

- [Operating in the PiP](#page-34-0) Mode on page [33.](#page-34-0)
- [Setting the Inputs and the Outputs](#page-35-0) on page [34.](#page-35-0)
- [Defining PiP](#page-35-1) Mode Pictures on page [34.](#page-35-1)

#### <span id="page-34-0"></span>**Operating in the PiP Mode**

**To operate VSM-4x4x in the PiP mode:**

- 1. Click **AV** on the Navigation List. The AV Settings page appears [\(Figure](#page-18-1) 12).
- 2. Select any PiP configuration (see [Selecting Device Operation](#page-19-0) Mode on page [18\)](#page-19-0). The selected PiP configuration appears (PiP 2 in this example).

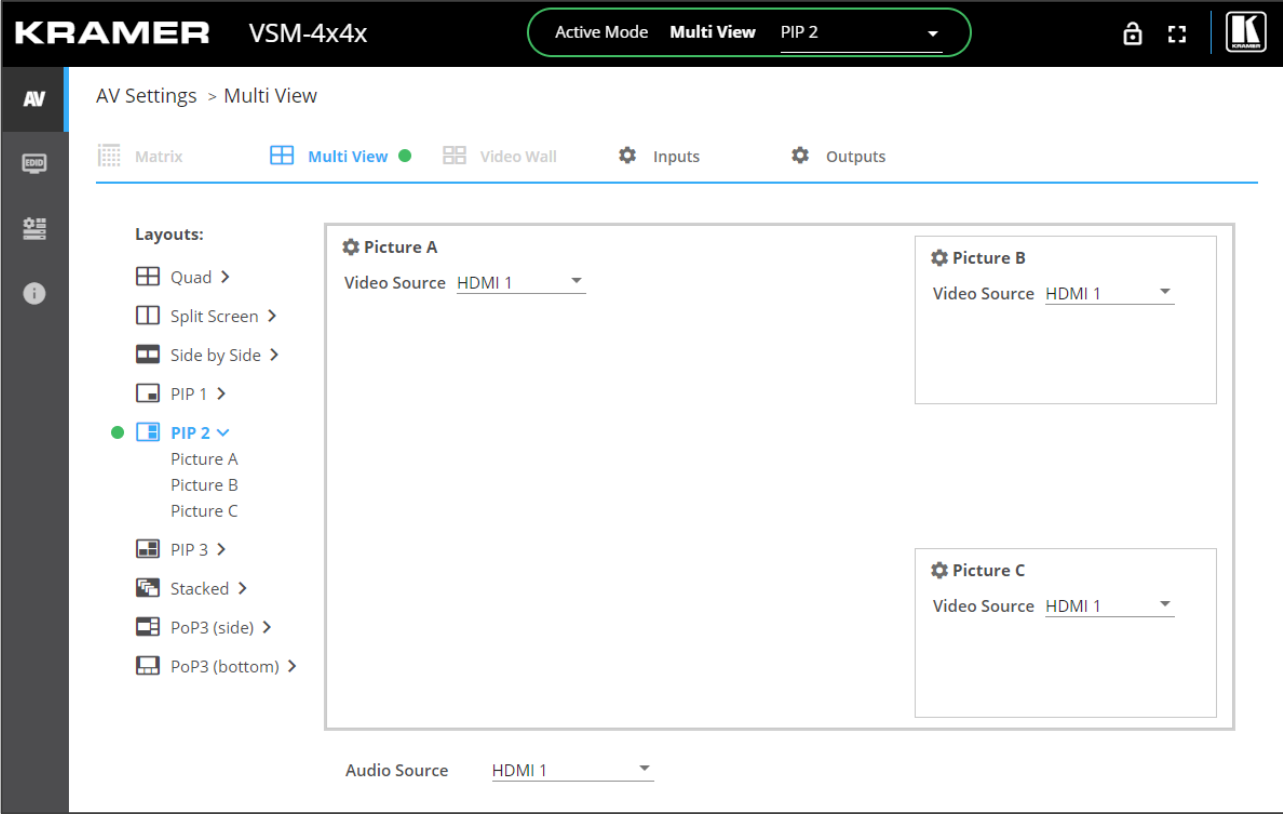

Figure 30: Multi-View Mode – Side-by-Side Screen Configuration

Picture A always represents the background image.

3. For each image (Picture A, B and C) select the video source.

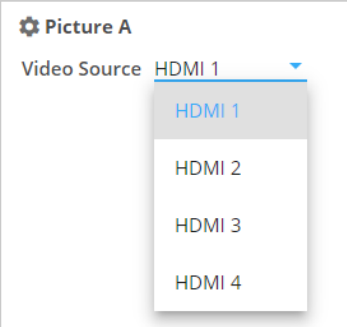

Figure 31: Split Screen Configuration – Selecting the Video Source

 $\mathbf{r}$ 

4. From the Audio Source drop-down box, select the audio source.

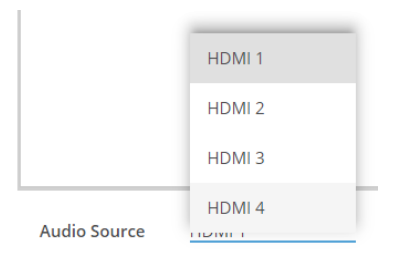

Figure 32: Split Screen Configuration – Selecting the Audio Source

#### <span id="page-35-0"></span>**Setting the Inputs and the Outputs**

In the PiP mode, click:

- **Inputs** (see [Adjusting Input Parameters](#page-21-0) on page [20\)](#page-21-0) to adjust input parameters.
- **Outputs** (see [Adjusting Output Parameters](#page-22-0) on page [21\)](#page-22-0) to adjust output parameters.

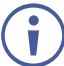

When adjusting the outputs, the output resolution is identical to all pictures and is set by the resolution in Output A.

#### <span id="page-35-1"></span>**Defining PiP Mode Pictures**

You can configure each picture on the screen separately.

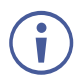

The background image and each PiP image have different settings.
**To define the background picture (Picture A) and a PiP picture (for example, Picture B):**

1. Click  $\bullet$  next to Picture A/Picture B or select Picture A/Picture B from the PiP Layouts list on the left. The Picture Settings window appears.

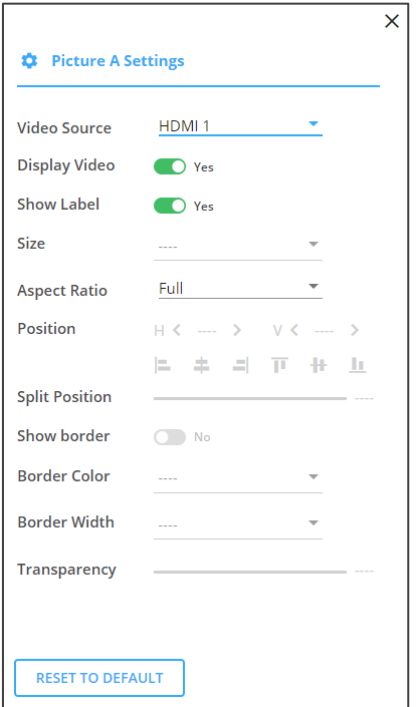

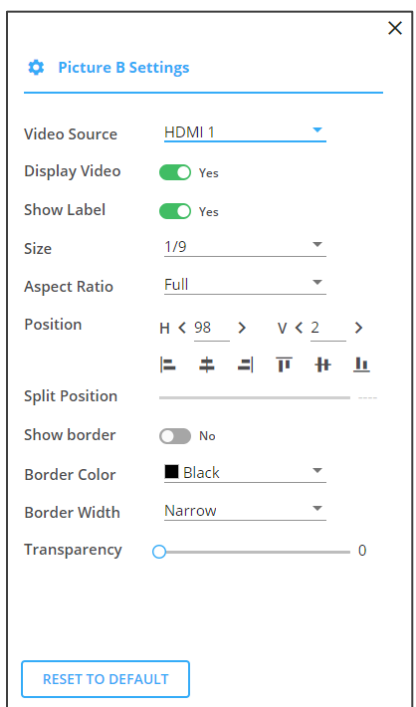

Figure 33: PiP Mode – Background (Picture A) Settings Window

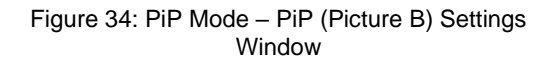

- 2. Define window settings:
	- Background image: set the video source, enable/disable video, enable/disable label and set the aspect ratio.
	- PiP image: set the video source, enable/disable video, set the aspect ratio, enable/disable label, set the window size, position and alignment, set border color and width, and set the transparency of the window.
- 3. Click **RESET TO DEFAULT** to reset settings to factory default.

Picture settings are defined.

### Operating and Configuring the Stacked Mode

In the stacked mode, all 4 images are overlapping.

Perform the following actions:

- [Operating in the Stacked](#page-37-0) Mode on page [36.](#page-37-0)
- [Setting the Inputs and the Outputs](#page-38-0) on page [37.](#page-38-0)
- [Defining Stacked](#page-38-1) Mode Pictures on page [37.](#page-38-1)

#### <span id="page-37-0"></span>**Operating in the Stacked Mode**

**To operate VSM-4x4x in the Stacked mode:**

- 1. Click **AV** on the Navigation List. The AV Settings page appears [\(Figure](#page-18-0) 12).
- 2. Select Stacked configuration (see [Selecting Device Operation](#page-19-0) Mode on page [18\)](#page-19-0). The selected Stacked configuration appears:

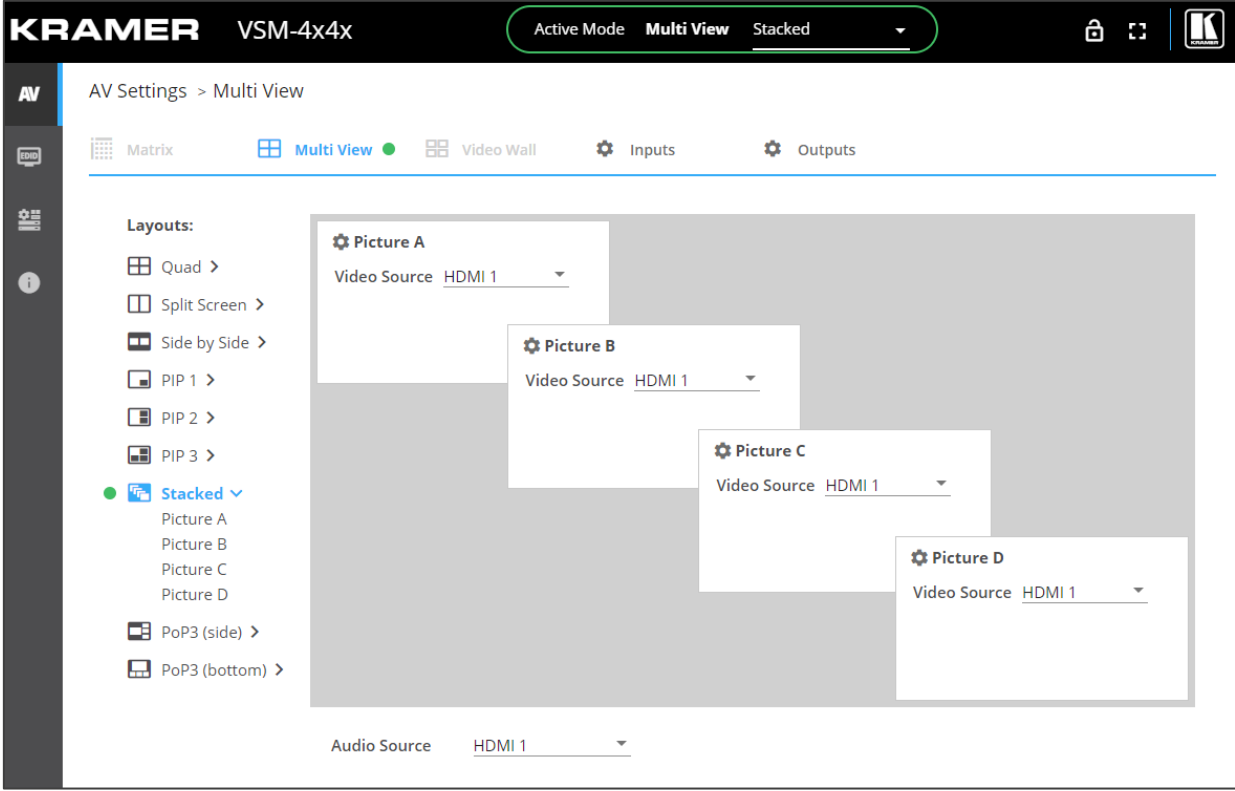

Figure 35: Multi-View Mode – Stacked Screen Configuration

3. For each image (Picture A, B, C and D) select the video source.

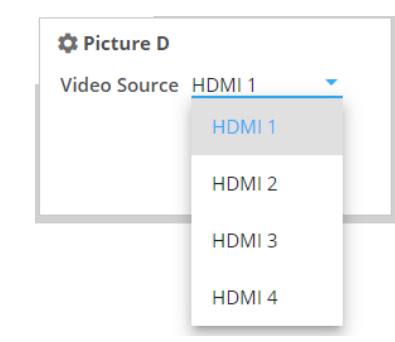

- Figure 36: Stacked Configuration Selecting the Video Source
- 4. From the Audio Source drop-down box, select the audio source.

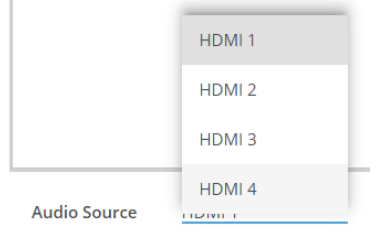

Figure 37: Split Screen Configuration – Selecting the Audio Source

#### <span id="page-38-0"></span>**Setting the Inputs and the Outputs**

In the Stacked mode, click:

- **Inputs** (see [Adjusting Input Parameters](#page-21-0) on page [20\)](#page-21-0) to adjust input parameters.
- **Outputs** (see [Adjusting Output Parameters](#page-22-0) on page [21\)](#page-22-0) to adjust output parameters.

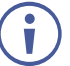

When adjusting the outputs, the output resolution is identical to all pictures and is set by the resolution in Output A.

<span id="page-38-1"></span>**Defining Stacked Mode Pictures**

You can configure each picture on the screen separately.

**To define the picture:**

1. Click  $\bullet\bullet\bullet$  next to a Picture or select a Picture A/Picture B/Picture C/Picture D from the Stacked Layouts list on the left. The Picture Settings window appears.

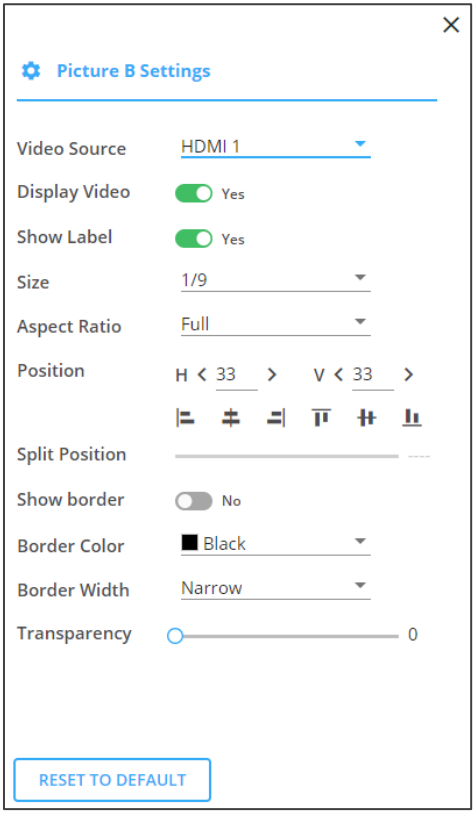

Figure 38: Stacked Mode – Stacked Settings Window

- 2. Set the video source, enable/disable video, set the aspect ratio, enable/disable label, set the window size, position and alignment, set border color and width, and set the transparency of the window.
- 3. Click **RESET TO DEFAULT** to reset settings to factory default.

Picture settings are defined.

## Operating and Configuring the PoP Mode

In the PoP mode, one large window and 3 other smaller images, either on the side (side) or on the lower area of the screen (bottom) are displayed, while maintaining aspect ratio.

Perform the following actions:

- [Operating in the PoP Mode](#page-39-0) on page [38.](#page-39-0)
- [Setting the Inputs and the Outputs](#page-40-0) on page [39.](#page-40-0)
- Defining PoP [Mode Pictures](#page-41-0) on page [40.](#page-41-0)

#### <span id="page-39-0"></span>**Operating in the PoP Mode**

**To operate VSM-4x4x in the PoP mode (for example, side):**

- 1. Click **AV** on the Navigation List. The AV Settings page appears [\(Figure](#page-18-0) 12).
- 2. Select PoP configuration (see [Selecting Device Operation](#page-19-0) Mode on page [18\)](#page-19-0). The PoP (side) window appears.

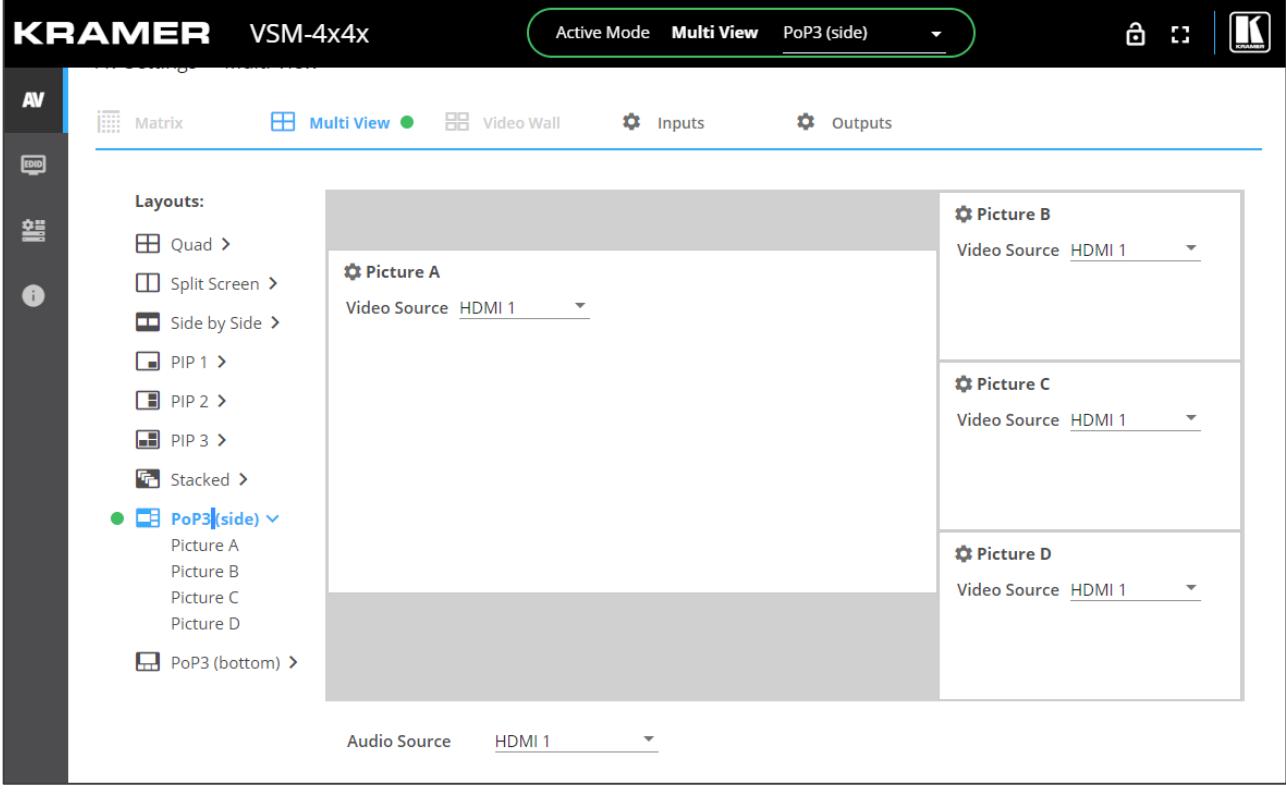

Figure 39: Multi View Mode – PoP Screen Configuration

3. For each image (Picture A, B, C and D) select the video source.

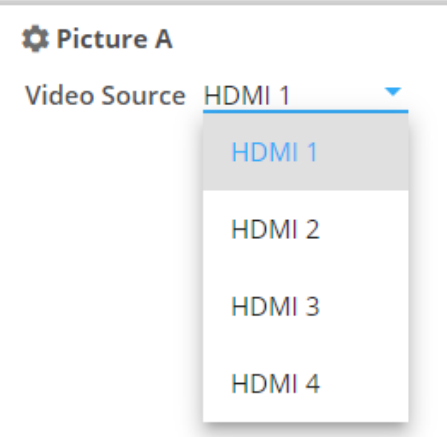

Figure 40: PoP Configuration – Selecting the Video Source

4. From the Audio Source drop-down box, select the audio source.

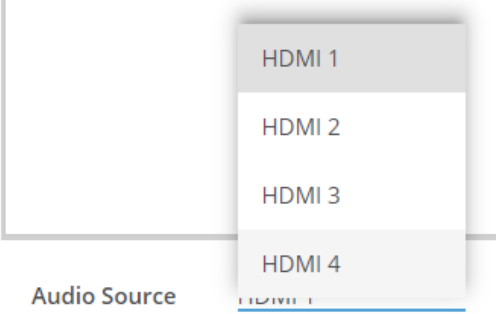

Figure 41: PoP Configuration – Selecting the Audio Source

<span id="page-40-0"></span>**Setting the Inputs and the Outputs**

In the PoP mode, click:

- **Inputs** (see [Adjusting Input Parameters](#page-21-0) on page [20\)](#page-21-0) to adjust input parameters.
- **Outputs** (see [Adjusting Output Parameters](#page-22-0) on page [21\)](#page-22-0) to adjust output parameters.

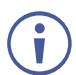

When adjusting the outputs, the output resolution is identical to all pictures and is set by the resolution in Output A.

#### <span id="page-41-0"></span>**Defining PoP Mode Pictures**

You can configure each picture on the screen separately.

**To define a picture (for example, Picture A):**

1. Click  $\bullet\bullet\bullet\bullet$  next to Picture A, or select Picture A from the PoP Layouts list on the left. The Picture Settings window appears.

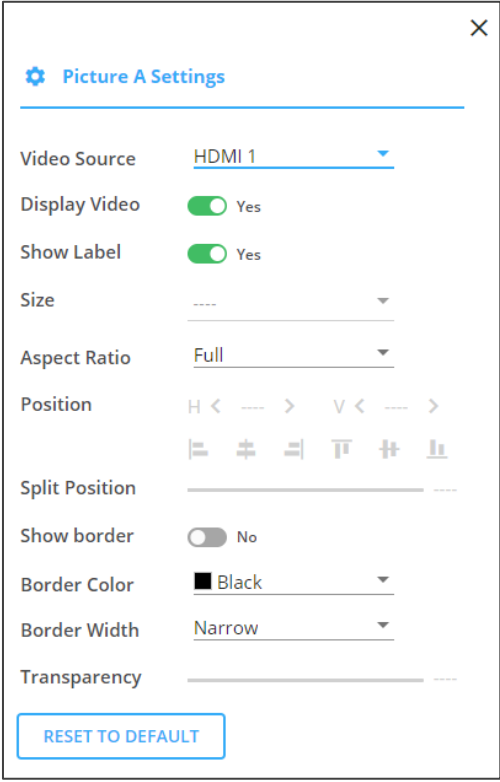

Figure 42: Split Screen Mode – Picture Settings Window

- 2. Set the video source, enable/disable video, enable/disable label, set the aspect ratio and set the border color and width.
- 3. Click **RESET TO DEFAULT** to reset settings to factory default.

Picture settings are defined.

## Operating and Controlling the Video Wall Mode

The Video Wall mode includes 2x2 and 1x4 configurations. To access Multi-View configurations, see [Selecting Device Operation](#page-19-0) Mode on page [18.](#page-19-0)

In the 2x2 mode, one large window and 3 other smaller images, either on the side (side) or on the lower area of the screen (bottom) are displayed, while maintaining aspect ratio.

Perform the following actions:

- [Operating in the 2x2 Video Wall](#page-42-0) Mode on page [41.](#page-42-0)
- [Operating in the 1x4 Video Wall Mode](#page-43-0) on page [42.](#page-43-0)
- [Adjusting Bezel Correction](#page-44-0) on page [43.](#page-44-0)

## <span id="page-42-0"></span>Operating in the 2x2 Video Wall Mode

**To operate VSM-4x4x in the 2x2 video wall mode:**

- 1. Click **AV** on the Navigation List. The AV Settings page appears [\(Figure](#page-18-0) 12).
- 2. Select 2x2 configuration (see [Selecting Device Operation](#page-19-0) Mode on page [18\)](#page-19-0). The 2x2 window appears:

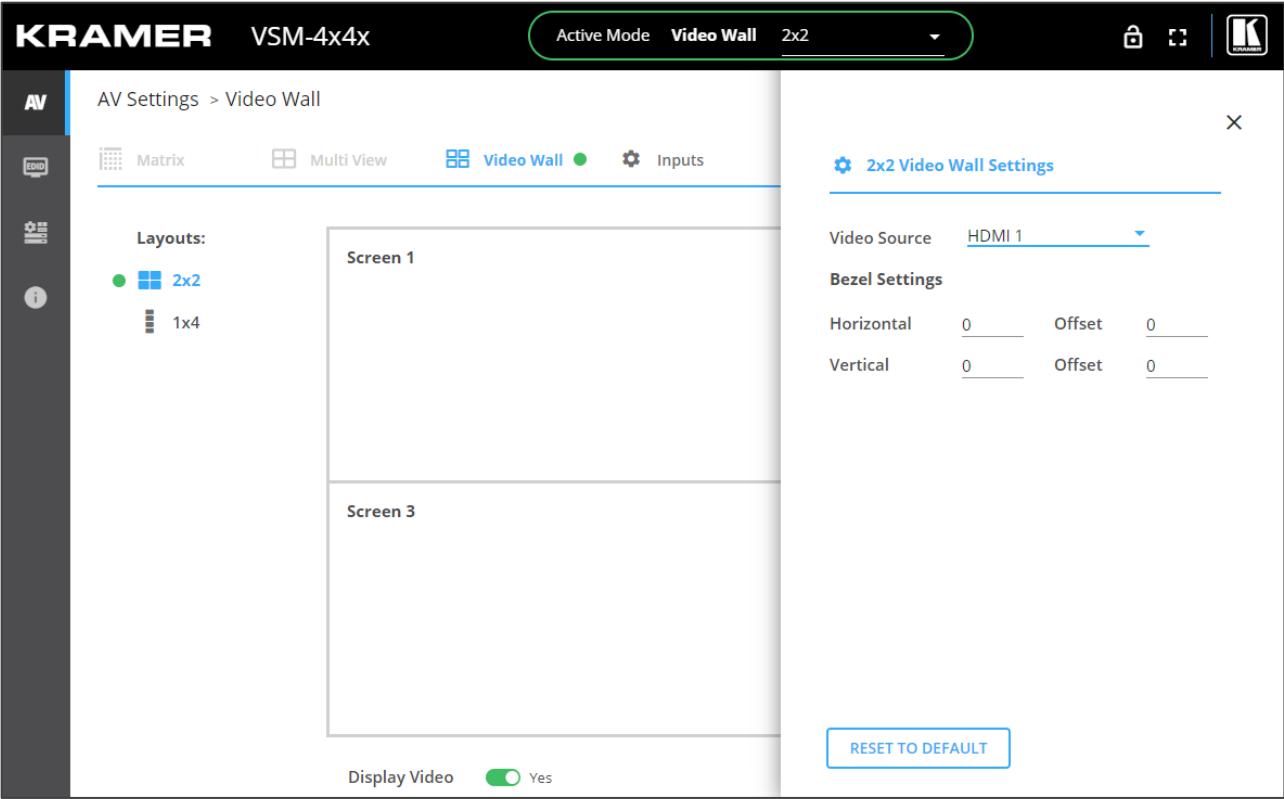

Figure 43: Video Wall Mode – 2x2 Video Wall Configuration

3. In the Settings window, select the input source.

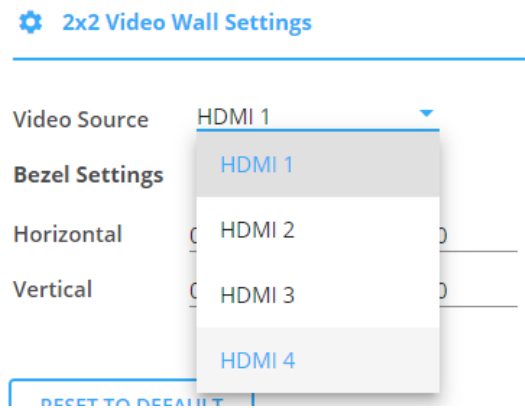

Figure 44: PoP Configuration – Selecting the Video Source

- 4. Define Bezel Settings.
- 5. Click **RESET TO DEFAULT** to reset settings to factory default.

Video wall is defined.

### <span id="page-43-0"></span>Operating in the 1x4 Video Wall Mode

**To operate VSM-4x4x in the 2x2 video wall mode:**

- 1. Click **AV** on the Navigation List. The AV Settings page appears [\(Figure](#page-18-0) 12).
- 2. Select 2x2 configuration (see [Selecting Device Operation](#page-19-0) Mode on page [18\)](#page-19-0). The 2x2 window appears:

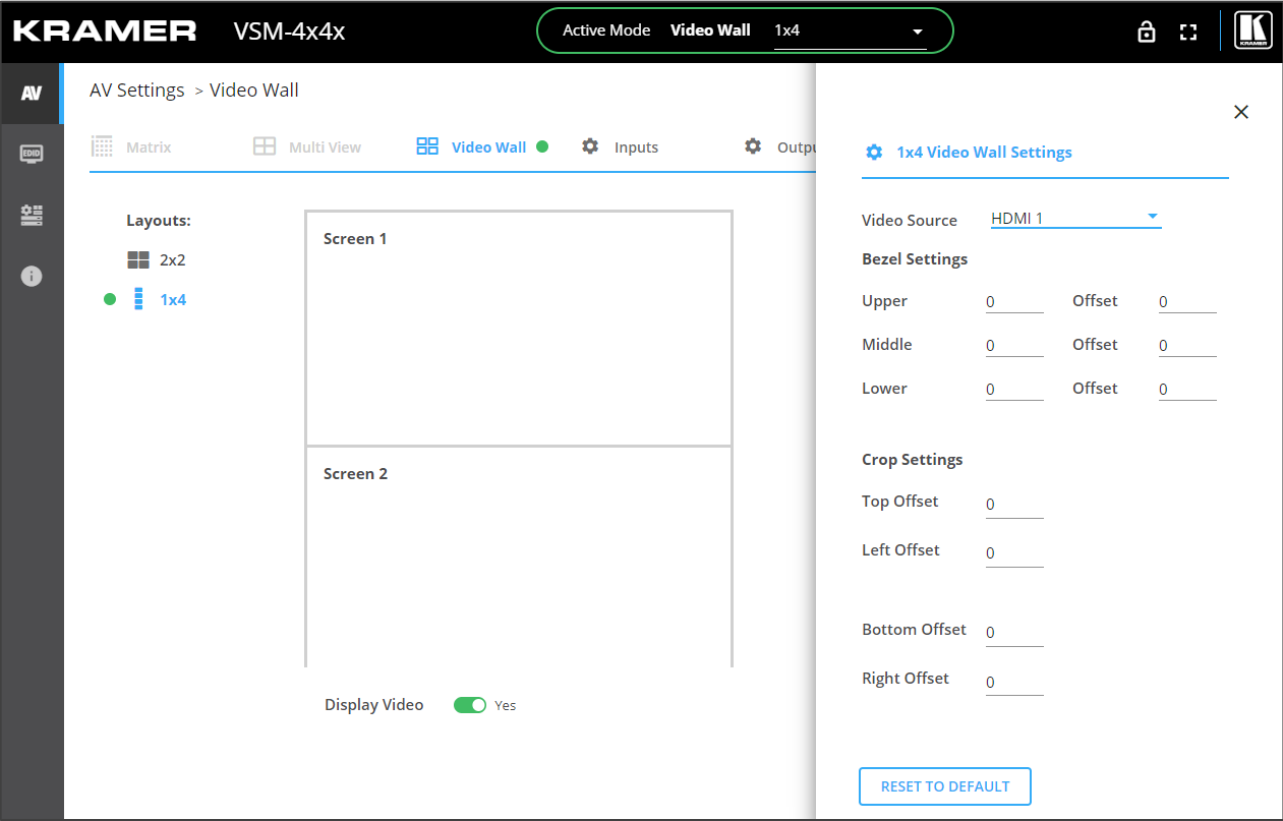

Figure 45: Video Wall Mode – 2x2 Video Wall Configuration

3. In the Settings window, select the input source.

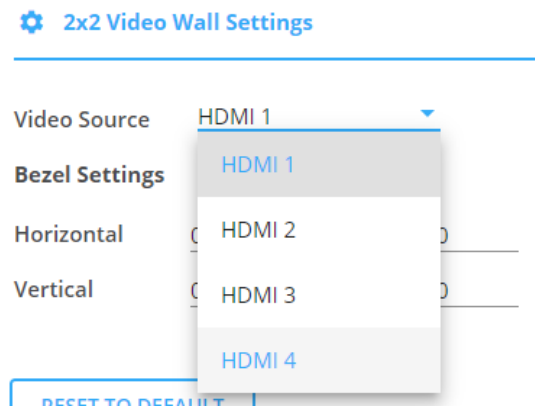

Figure 46: PoP Configuration – Selecting the Video Source

- 4. Define Bezel Settings (see [Adjusting Bezel](#page-44-0) Correction on page [43\)](#page-44-0).
- 5. Crop the image as needed.
- 6. Click **RESET TO DEFAULT** to reset settings to factory default.

Video wall is defined.

#### **Setting the Inputs and the Outputs**

In the Video Wall mode click:

- **Inputs** (see [Adjusting Input Parameters](#page-21-0) on page [20\)](#page-21-0) to adjust input parameters.
- **Outputs** (see [Adjusting Output Parameters](#page-22-0) on page [21\)](#page-22-0) to adjust output parameters.

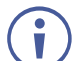

When adjusting the outputs, the output resolution is identical to all pictures and is set by the resolution in Output A.

## <span id="page-44-0"></span>Adjusting Bezel Correction

Bezel correction makes up for the rims around the displays used for creating the video wall, thus creating one smooth picture. In the example in **Figure 47** the top photo shows the video wall before bezel connection and the lower photo shows the corrected image on the video wall.

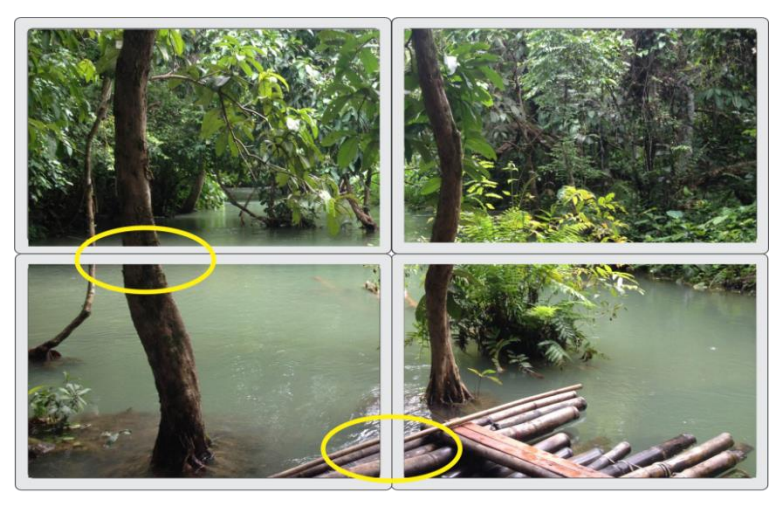

<span id="page-44-1"></span>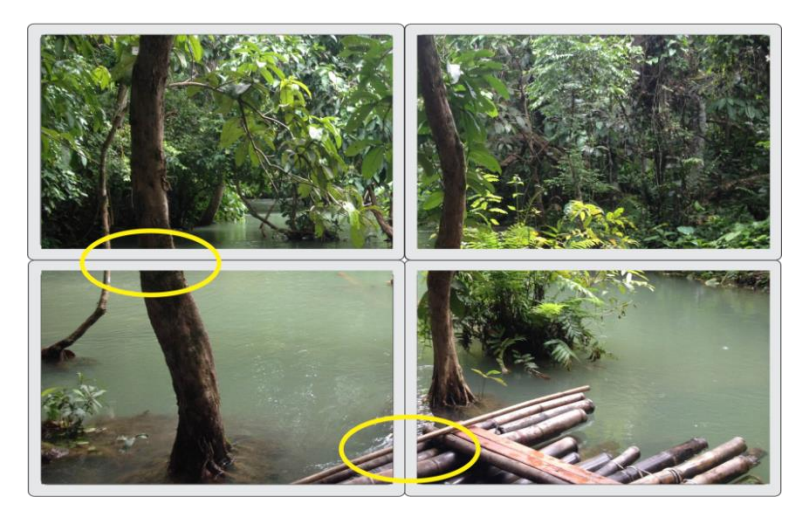

Figure 47: VSM-4x4x Bezel Correction

# Managing EDID

**VSM-4x4x** enables you to individually configure and manage EDID settings for each of the 4 inputs.

**To manage EDID:**

1. Click **EDID** on the Navigation List. The EDID page appears.

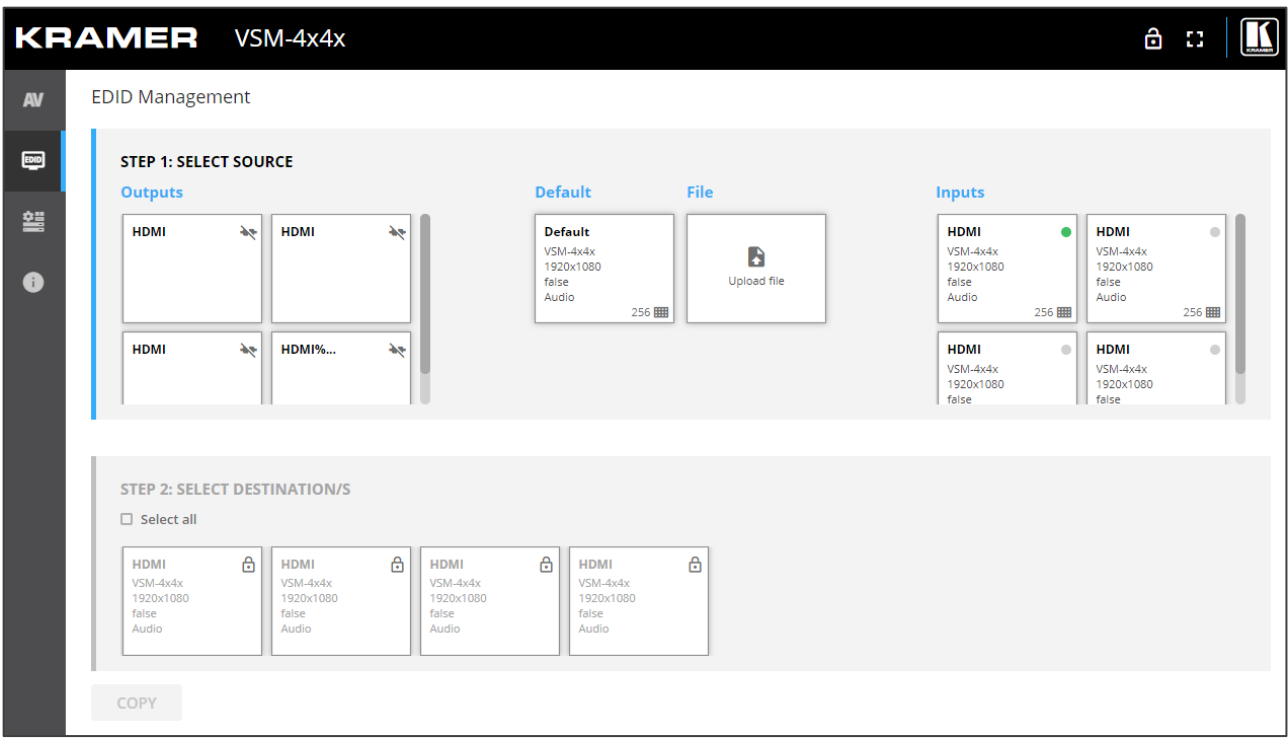

Figure 48: EDID Management Page

2. Under STEP 1: SELECT SOURCE, click the required EDID source from the outputs, inputs, default EDID or an uploaded EDID configuration file (for example, the default EDID file).

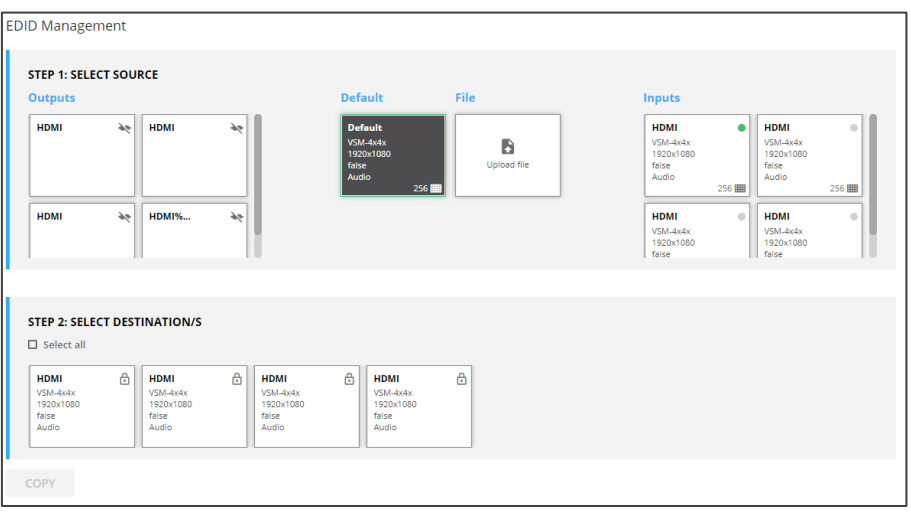

Figure 49: Selecting the EDID Source

3. Under STEP 2: SELECT DESTINATIONS, click the input/s to copy the selected EDID to. The Copy button is enabled.

| <b>STEP 1: SELECT SOURCE</b><br><b>Outputs</b>              |                |                                                          |                                                                         |                                                             | <b>Default</b><br>File                 |                  |  |                                                          | <b>Inputs</b>    |                                                          |                |  |
|-------------------------------------------------------------|----------------|----------------------------------------------------------|-------------------------------------------------------------------------|-------------------------------------------------------------|----------------------------------------|------------------|--|----------------------------------------------------------|------------------|----------------------------------------------------------|----------------|--|
| <b>HDMI</b>                                                 | $\Delta\sigma$ | <b>HDMI</b>                                              | $\Delta\phi$                                                            | <b>Default</b><br>$VSM-4x4x$<br>1920x1080<br>false<br>Audio | 256                                    | B<br>Upload file |  | <b>HDMI</b><br>$VSM-4x4x$<br>1920x1080<br>false<br>Audio | $\bullet$<br>256 | <b>HDMI</b><br>$VSM-4x4x$<br>1920x1080<br>false<br>Audio | $\circ$<br>256 |  |
| <b>HDMI</b>                                                 | $\Delta\sigma$ | <b>HDMI%</b>                                             | $\Delta\phi$                                                            |                                                             |                                        |                  |  | <b>HDMI</b><br>$VSM-4x4x$<br>1920x1080<br>false          | $\circ$          | <b>HDMI</b><br>$VSM-4x4x$<br>1920x1080<br>false          | $\circ$        |  |
| <b>STEP 2: SELECT DESTINATION/S</b><br>$\square$ Select all |                |                                                          |                                                                         |                                                             |                                        |                  |  |                                                          |                  |                                                          |                |  |
| <b>HDMI</b><br>$VSM-4x4x$<br>1920x1080<br>false<br>Audio    | $\triangle$    | <b>HDMI</b><br>$VSM-4x4x$<br>1920x1080<br>false<br>Audio | $\triangle$<br><b>HDMI</b><br>$VSM-4x4x$<br>1920x1080<br>false<br>Audio | â<br><b>HDMI</b><br>false<br>Audio                          | $\triangle$<br>$VSM-4x4x$<br>1920x1080 |                  |  |                                                          |                  |                                                          |                |  |

Figure 50: Selecting EDID Input Destinations

4. Click **COPY**. The following message appears.

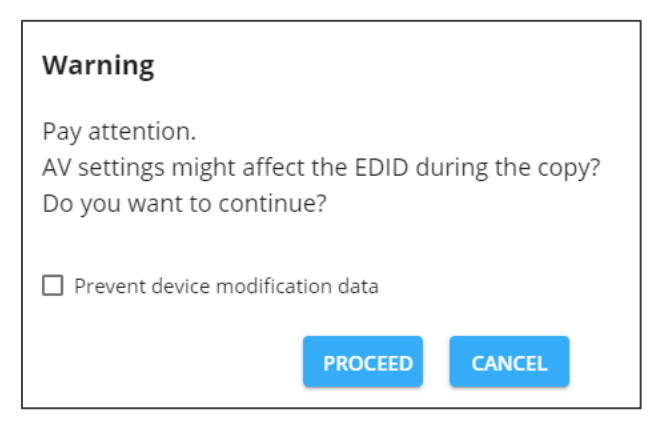

Figure 51: EDID Warning

If you do not want AV settings to change, check "Prevent device modification data".

5. Click **PROCEED**. After EDID is copied, a success message appears.

EDID is copied to the selected input/s.

## Defining General Settings

**VSM-4x4x** enables performing the following actions via the General Settings tab:

- [Changing Device Name](#page-47-0) on page [46.](#page-47-0)
- [Upgrading Firmware](#page-47-1) on page [46.](#page-47-1)
- [Restarting and Resetting the Device](#page-48-0) on page [47.](#page-48-0)

## <span id="page-47-0"></span>Changing Device Name

You can change the **VSM-4x4x** name,

**To change the device name:**

1. In the Navigation Pane, click **Device Settings**. The General tab in the Device Settings page appears.

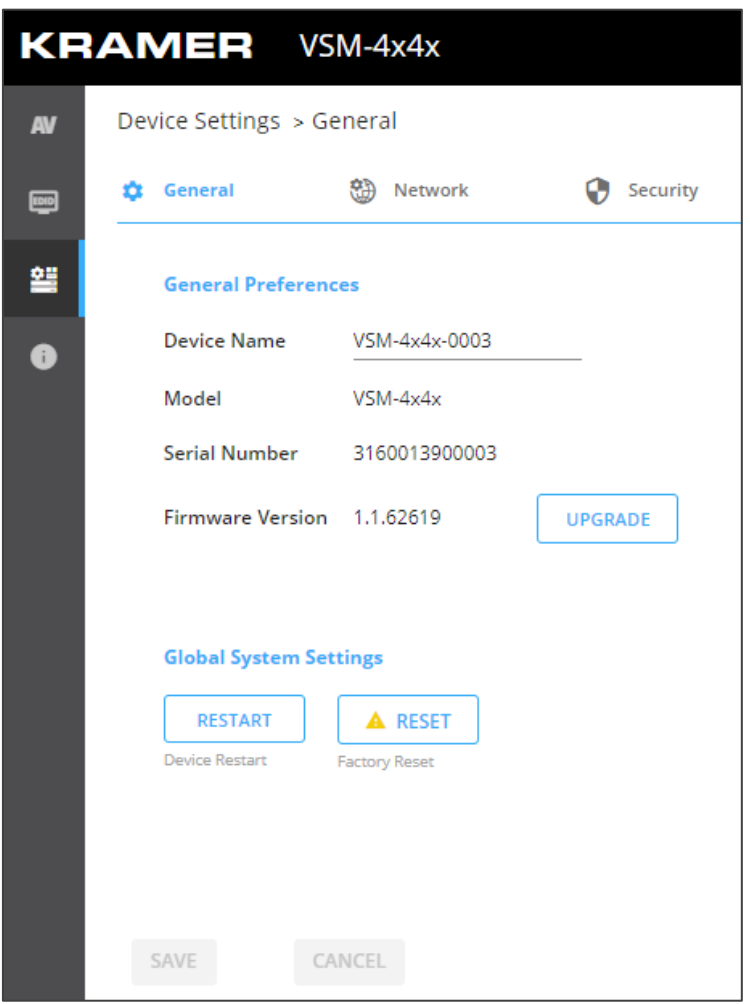

Figure 52: VSM-4x4x Device Settings – General

- <span id="page-47-2"></span>2. Next to Device Name, enter the new device name (Max. 14 characters).
- 3. Click **SAVE**.

Device name is changed.

## <span id="page-47-1"></span>Upgrading Firmware

**To update firmware:**

1. In the navigation bar, click the **Device Settings** tab.

The Device General Settings page appears [\(Figure](#page-47-2) 52).

2. Click **UPGRADE**.

A file browser appears.

3. Open the relevant firmware file.

The firmware uploads to the device.

## <span id="page-48-0"></span>Restarting and Resetting the Device

Use the embedded web pages to restart the device and/or reset it to its default parameters.

**To restart/reset the device:**

1. In the navigation bar, click the **Device Settings** tab.

The Device General Settings page appears [\(Figure](#page-47-2) 52).

2. Click **RESTART**/**RESET**.

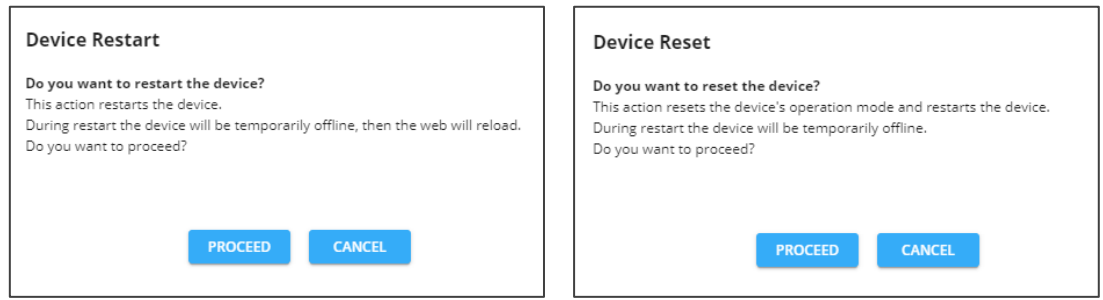

Figure 53: Restart/Reset the Device

3. Click **PROCEED**.

The device restarts/resets.

# Defining Interface Settings

Define the Ethernet port interface settings.

**To define interface settings:**

- 1. In the Navigation pane, Select **Device Settings**. The General tab in the Device Settings page appears (see [Figure](#page-47-2) 52).
- 2. Select the **Network** tab. The Network tab appears.

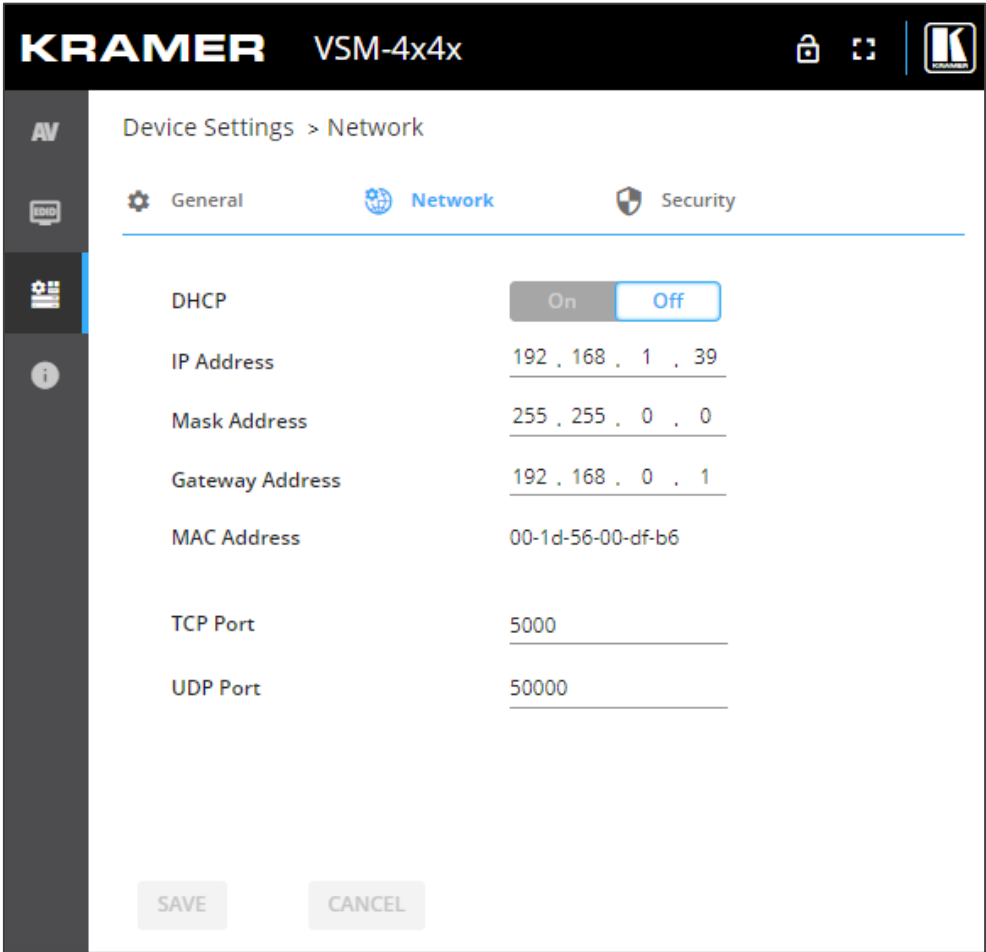

Figure 54: Device Settings – Network Tab

- 3. Set the Media port Stream service parameters:
	- **DHCP mode** Set DHCP to **Off** (default) or **On**.
	- **IP Address** When DHCP mode is set to Off, the device uses a static IP address. This requires entering mask and gateway addresses.
	- **Mask Address** Enter subnet mask.
	- **Gateway address** Enter the gateway address.
- 4. Define TCP (default, 5000) and UDP (default, 50000) ports.

Interface settings are defined.

# Defining VSM-4x4x User Access

The Security tab enables activating device security and defining logon authentication details. When device security is on, web page access requires authentication upon initial landing on operation page. The default password is **Admin**. By default, security is disabled.

#### **Enabling User Access**

**To enable security:**

- 1. In the Navigation pane, click **Device Settings**. The General tab in the Device Settings page appears (see **Figure 52**).
- 2. Select Security tab.

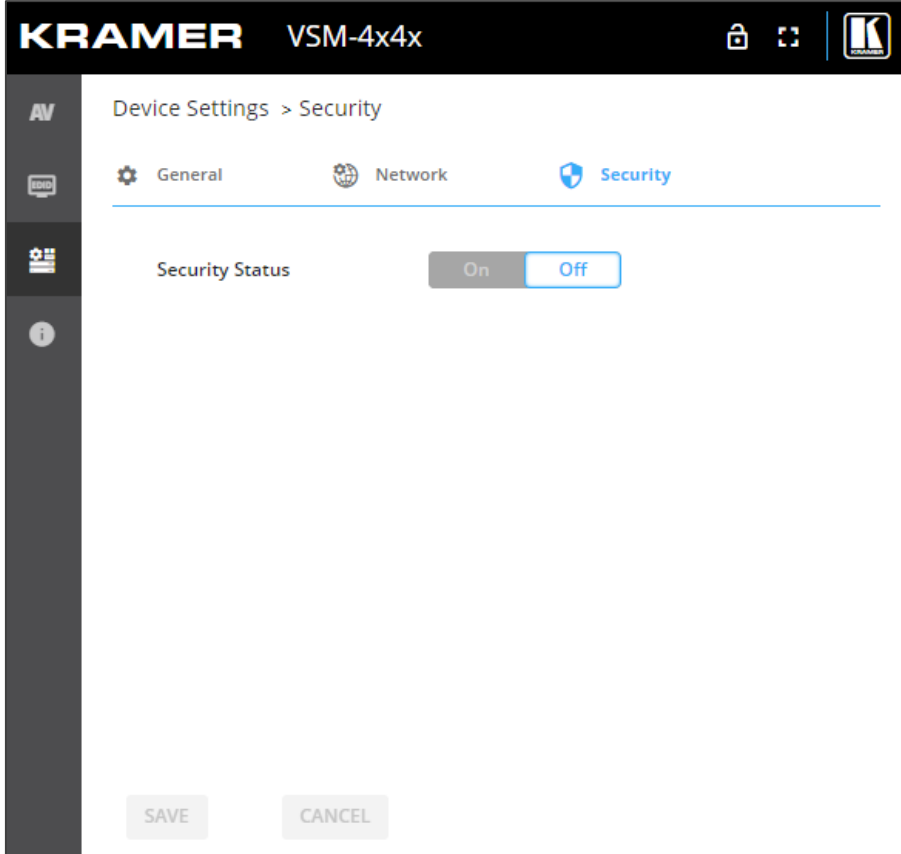

Figure 55: Device Settings – Users Tab

<span id="page-50-0"></span>3. Click **On** next to Security Status to enable web page authentication (Off by default).

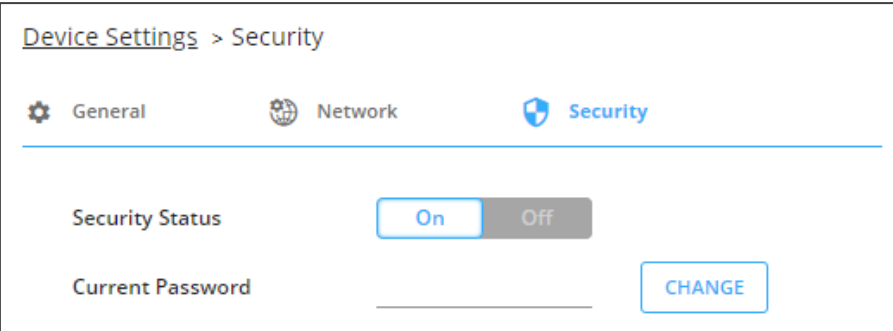

Figure 56: Security Tab – Security On

- 4. Click **CHANGE**.
- 5. Enter the new password and then confirm password.
- 6. Click **SAVE**.

Security is enabled and access requires authentication.

#### **Disabling User Access**

**To enable security:**

- 1. In the Navigation pane, click **Device Settings**. The General tab in the Device Settings page appears (see [Figure](#page-47-2) 52).
- 2. Select Users tab (see [Figure](#page-50-0) 55).

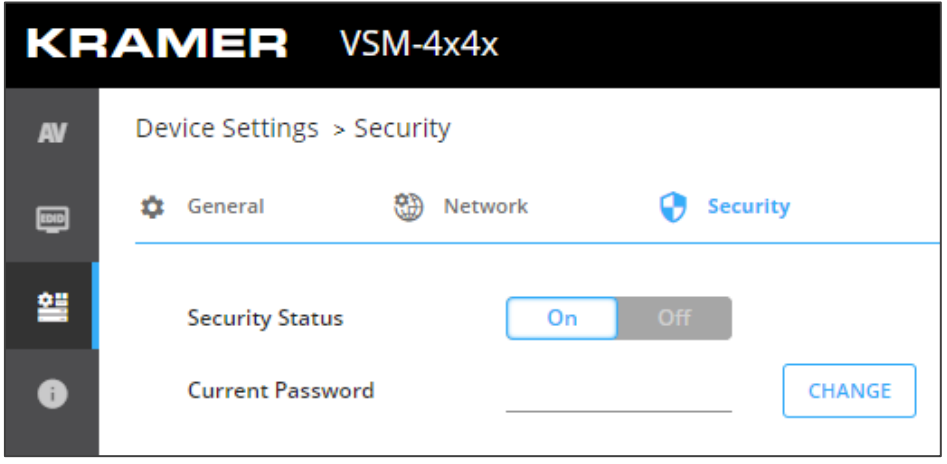

Figure 57: Device Settings – Users Tab

3. Click **Off** next to Security Status to enable web page authentication. The following message appears.

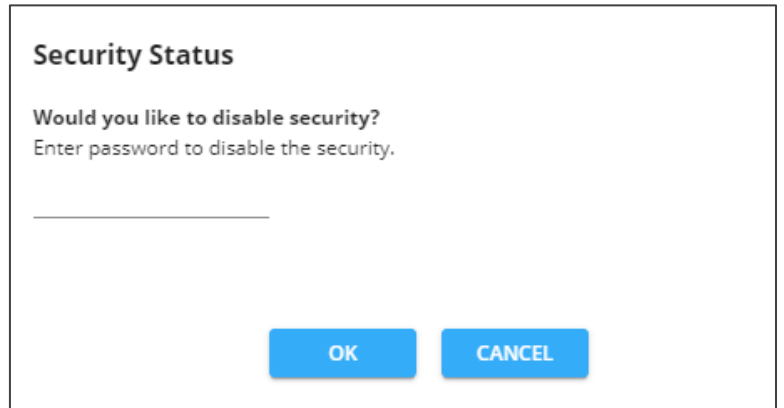

Figure 58: Security Tab – Security Status

- 4. Enter the current password.
- 5. Click **OK**.

Security is disabled.

#### **Changing the Password**

**To change the password:**

- 1. In the Navigation pane, click **Device Settings**. The General tab in the Device Settings page appears (see [Figure](#page-47-2) 52).
- 2. Select Users tab (see [Figure](#page-50-0) 55).
- 3. Next to Current Password, enter the current password.
- 4. Click **CHANGE**.
- 5. Next to New Password, enter the new password.
- 6. Next to Confirm Password, enter the new password again.
- 7. Click **SAVE**.

Password has changed.

# Viewing the About Page

View the firmware version and Kramer Electronics Ltd details in the About page.

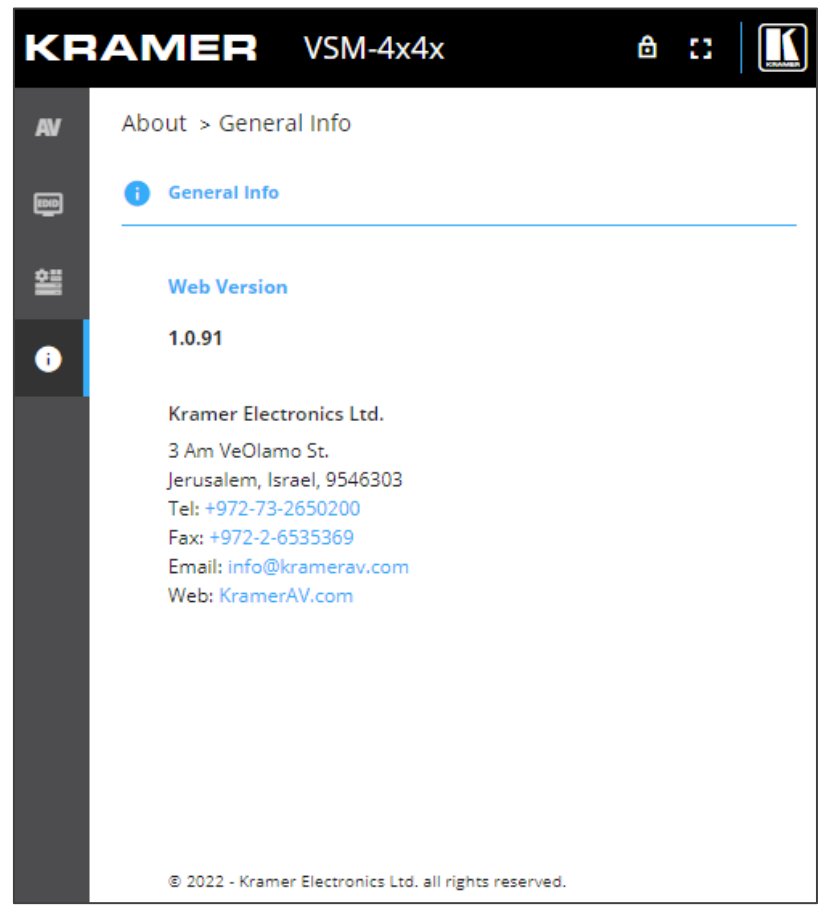

Figure 59: About Page

# Upgrading the Firmware

You can upgrade the firmware via the embedded web pages (see [Upgrading Firmware](#page-47-1) on page [46\)](#page-47-1), or use the Kramer **K-UPLOAD** software to upgrade the firmware via the **VSM-4x4x RS-232 port (18).** 

The latest version of **K-UPLOAD** and installation instructions can be downloaded from our website at: [www.kramerav.com/support/product\\_downloads.asp.](http://www.kramerav.com/support/product_downloads.asp)

# Technical Specifications

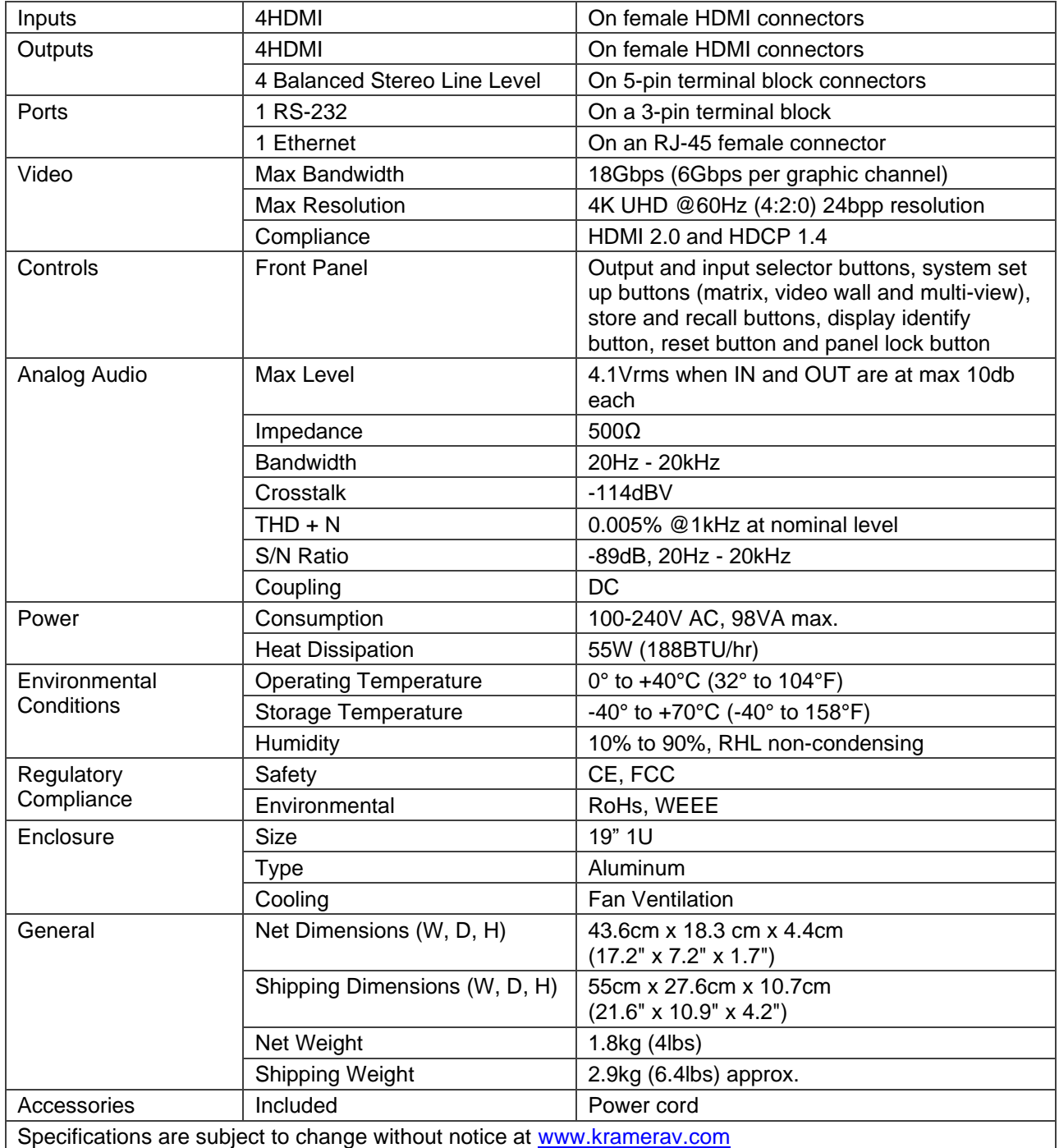

## Default Communication Parameters

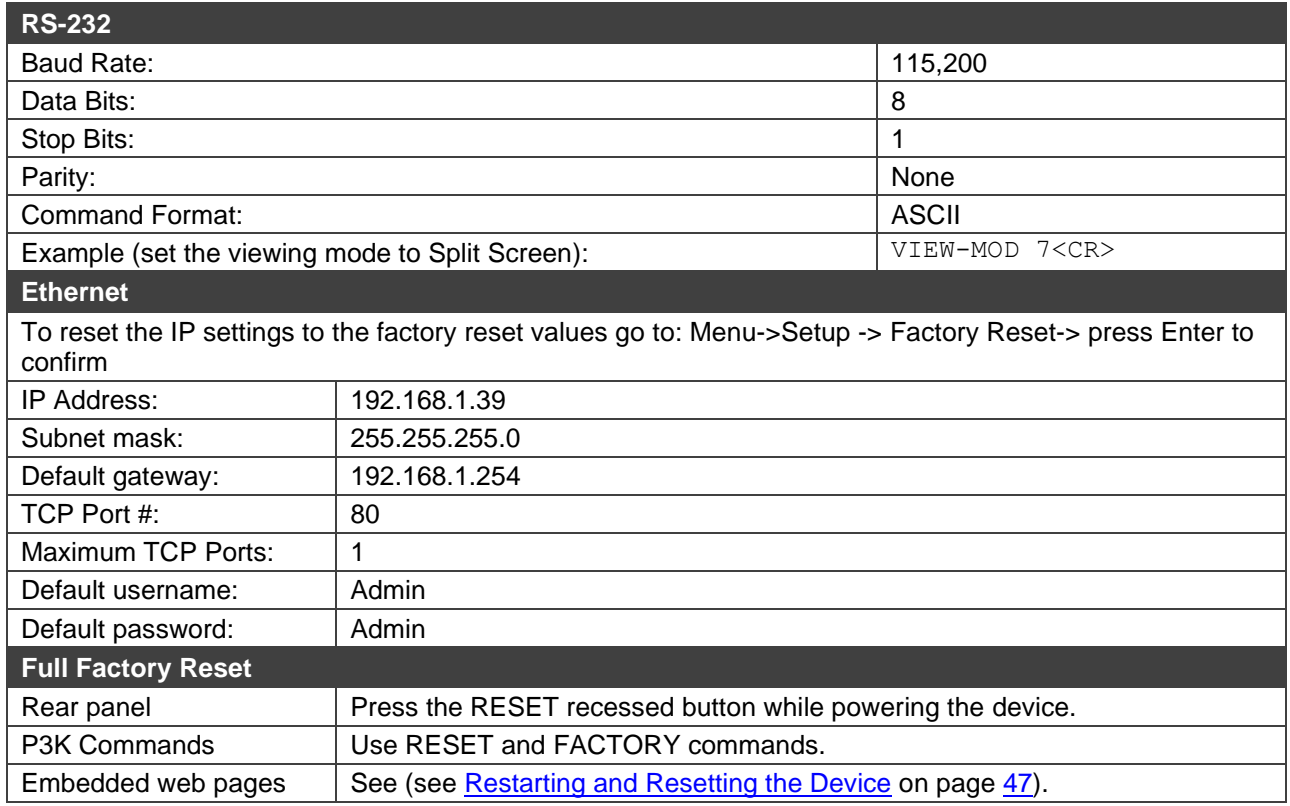

## Default EDID

Monitor

 Model name............... VSM-4x4x Manufacturer............. KMR Plug and Play ID......... KMR1200 Serial number............ 295-883450100 Manufacture date......... 2018, ISO week 255 Filter driver............ None ------------------------- EDID revision............ 1.3 Input signal type........ Digital Color bit depth.......... Undefined Display type............. Monochrome/grayscale Screen size.............. 520 x 320 mm (24.0 in) Power management......... Standby, Suspend, Active off/sleep Extension blocs.......... 1 (CEA/CTA-EXT) ------------------------- DDC/CI................... Not supported Color characteristics Default color space...... Non-sRGB Display gamma............ 2.20 Red chromaticity......... Rx 0.674 - Ry 0.319 Green chromaticity....... Gx 0.188 - Gy 0.706 Blue chromaticity........ Bx 0.148 - By 0.064 White point (default).... Wx 0.313 - Wy 0.329 Additional descriptors... None Timing characteristics Horizontal scan range.... 30-83kHz Vertical scan range...... 56-76Hz Video bandwidth.......... 170MHz CVT standard............. Not supported GTF standard............. Not supported Additional descriptors... None Preferred timing......... Yes Native/preferred timing.. 1920x1080p at 60Hz (16:9) Modeline............... "1920x1080" 148.500 1920 2008 2052 2200 1080 1084 1089 1125 +hsync +vsync

Standard timings supported 720 x 400p at 70Hz - IBM VGA

 720 x 400p at 88Hz - IBM XGA2 640 x 480p at 60Hz - IBM VGA 640 x 480p at 67Hz - Apple Mac II 640 x 480p at 72Hz - VESA 640 x 480p at 75Hz - VESA 800 x 600p at 56Hz - VESA 800 x 600p at 60Hz - VESA 800 x 600p at 72Hz - VESA 800 x 600p at 75Hz - VESA 832 x 624p at 75Hz - Apple Mac II 1024 x 768i at 87Hz - IBM 1024 x 768p at 60Hz - VESA 1024 x 768p at 70Hz - VESA 1024 x 768p at 75Hz - VESA 1280 x 1024p at 75Hz - VESA 1152 x 870p at 75Hz - Apple Mac II 1280 x 1024p at 75Hz - VESA STD 1280 x 1024p at 85Hz - VESA STD 1600 x 1200p at 60Hz - VESA STD 1024 x 768p at 85Hz - VESA STD 800 x 600p at 85Hz - VESA STD 640 x 480p at 85Hz - VESA STD 1152 x 864p at 70Hz - VESA STD 1280 x 960p at 60Hz - VESA STD EIA/CEA/CTA-861 Information Revision number.......... 3 IT underscan............. Supported Basic audio.............. Supported YCbCr 4:4:4.............. Not supported YCbCr 4:2:2.............. Not supported Native formats........... 1 Detailed timing #1....... 1920x1080p at 60Hz (16:10) Modeline............... "1920x1080" 148.500 1920 2008 2052 2200 1080 1084 1089 1125 +hsync +vsync Detailed timing #2....... 1920x1080i at 60Hz (16:10) Modeline............... "1920x1080" 74.250 1920 2008 2052 2200 1080 1084 1094 1124 interlace +hsync +vsync Detailed timing #3....... 1280x720p at 60Hz (16:10) Modeline............... "1280x720" 74.250 1280 1390 1430 1650 720 725 730 750 +hsync +vsync Detailed timing #4....... 720x480p at 60Hz (16:10) Modeline............... "720x480" 27.000 720 736 798 858 480 489 495 525 -hsync -vsync CE audio data (formats supported) LPCM 2-channel, 16/20/24 bit depths at 32/44/48 kHz CE video identifiers (VICs) - timing/formats supported 1920 x 1080p at 60Hz - HDTV (16:9, 1:1) [Native] 1920 x 1080i at 60Hz - HDTV (16:9, 1:1) 1280 x 720p at 60Hz - HDTV (16:9, 1:1) 720 x 480p at 60Hz - EDTV (16:9, 32:27) 720 x 480p at 60Hz - EDTV (4:3, 8:9) 720 x 480i at 60Hz - Doublescan (16:9, 32:27) 720 x 576i at 50Hz - Doublescan (16:9, 64:45) 640 x 480p at 60Hz - Default (4:3, 1:1) NB: NTSC refresh rate = (Hz\*1000)/1001 CE vendor specific data (VSDB) IEEE registration number. 0x000C03 CEC physical address..... 1.0.0.0 Maximum TMDS clock....... 165MHz CE speaker allocation data Channel configuration.... 2.0 Front left/right......... Yes Front LFE................ No Front center............. No Rear left/right.......... No Rear center.............. No Front left/right center.. No Rear left/right center... No Rear LFE................. No Report information Date generated........... 20/03/2022 Software revision........ 2.91.0.1043 Data source.............. Real-time 0x0061 Operating system......... 10.0.18363.2 Raw data

 00,FF,FF,FF,FF,FF,FF,00,2D,B2,00,12,01,01,01,01,FF,1C,01,03,80,34,20,78,E2,B3,25,AC,51,30,B4,26, 10,50,54,FF,FF,80,81,8F,81,99,A9,40,61,59,45,59,31,59,71,4A,81,40,02,3A,80,18,71,38,2D,40,58,2C, 45,00,A0,5A,00,00,00,1E,00,00,00,FF,00,32,39,35,2D,38,38,33,34,35,30,31,30,30,00,00,00,FC,00,56, 53,4D,2D,34,78,34,78,0A,20,20,20,20,00,00,00,FD,00,38,4C,1E,53,11,00,0A,20,20,20,20,20,20,01,0F,

 02,03,1B,C1,23,09,07,07,48,90,05,04,03,02,07,16,01,65,03,0C,00,10,00,83,01,00,00,02,3A,80,18,71, 38,2D,40,58,2C,45,00,07,44,21,00,00,1E,01,1D,80,18,71,1C,16,20,58,2C,25,00,07,44,21,00,00,9E,01, 1D,00,72,51,D0,1E,20,6E,28,55,00,07,44,21,00,00,1E,8C,0A,D0,8A,20,E0,2D,10,10,3E,96,00,07,44,21, 00 ,00,18,00,00,00,00,00,00,00,00,00,00,00,00,00,00,00,00,00,00,00,00,00,00,00,00,00,00,00,00,77

# Protocol 3000

Kramer devices can be operated using Kramer Protocol 3000 commands sent via serial or Ethernet ports.

# Understanding Protocol 3000

Protocol 3000 commands are a sequence of ASCII letters, structured according to the following.

### • **Command format**:

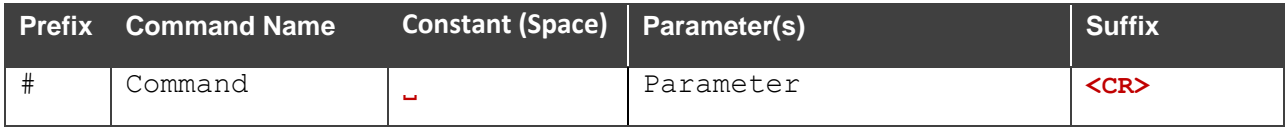

#### • **Feedback format**:

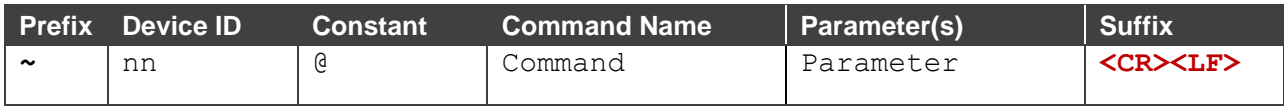

- **Command parameters** Multiple parameters must be separated by a comma (,). In addition, multiple parameters can be grouped as a single parameter using brackets ([ and ]).
- **Command chain separator character** Multiple commands can be chained in the same string. Each command is delimited by a pipe character (|).
- **Parameters attributes** Parameters may contain multiple attributes. Attributes are indicated with pointy brackets (<…>) and must be separated by a period (.).

The command framing varies according to how you interface with **VSM-4x4x**. The following figure displays how the # command is framed using terminal communication software (such as Hercules):

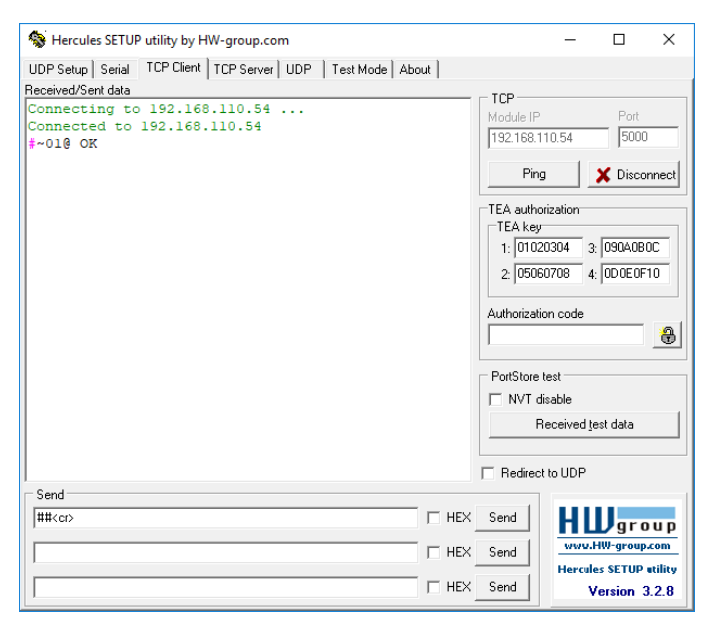

# Protocol 3000 Commands

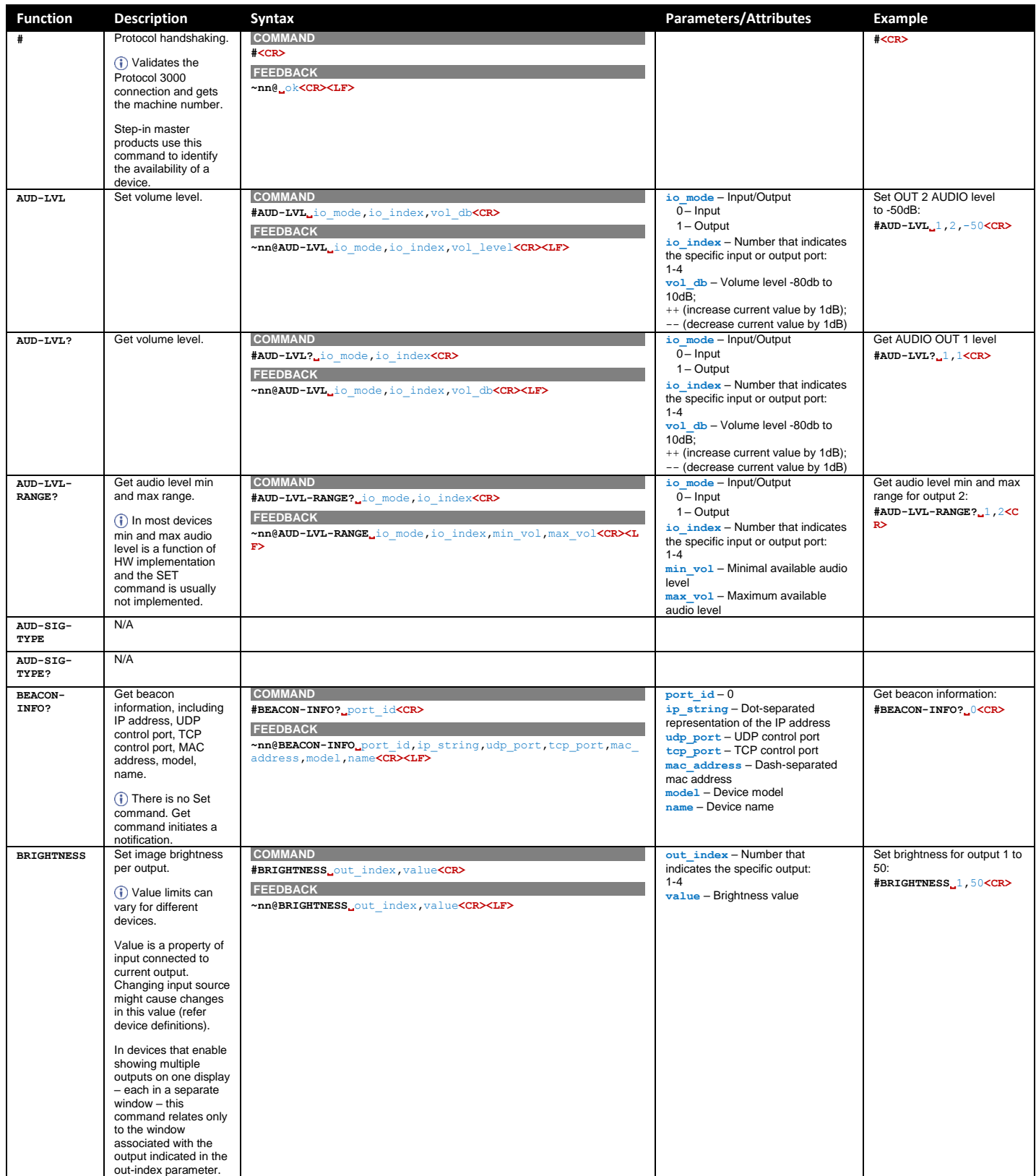

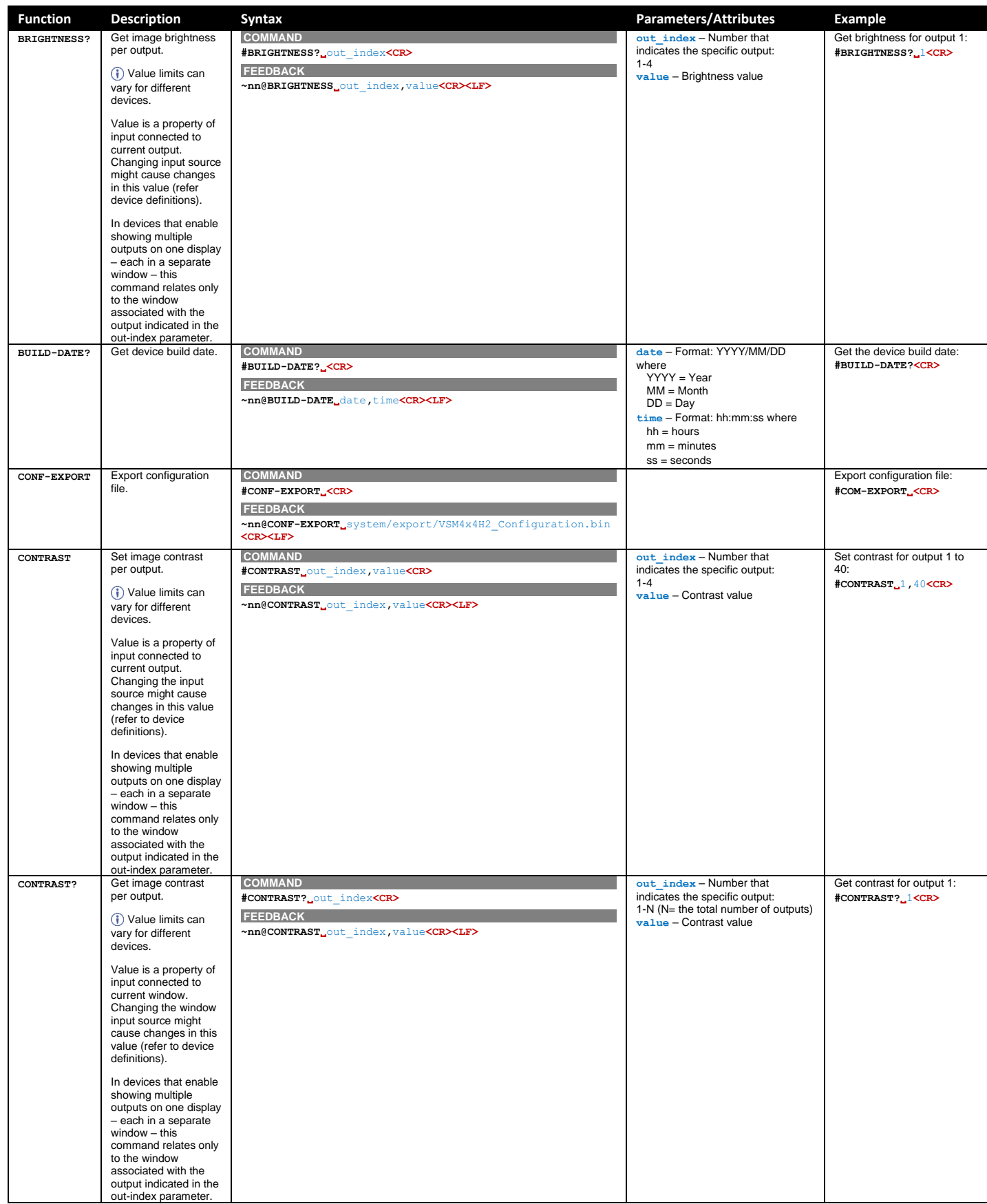

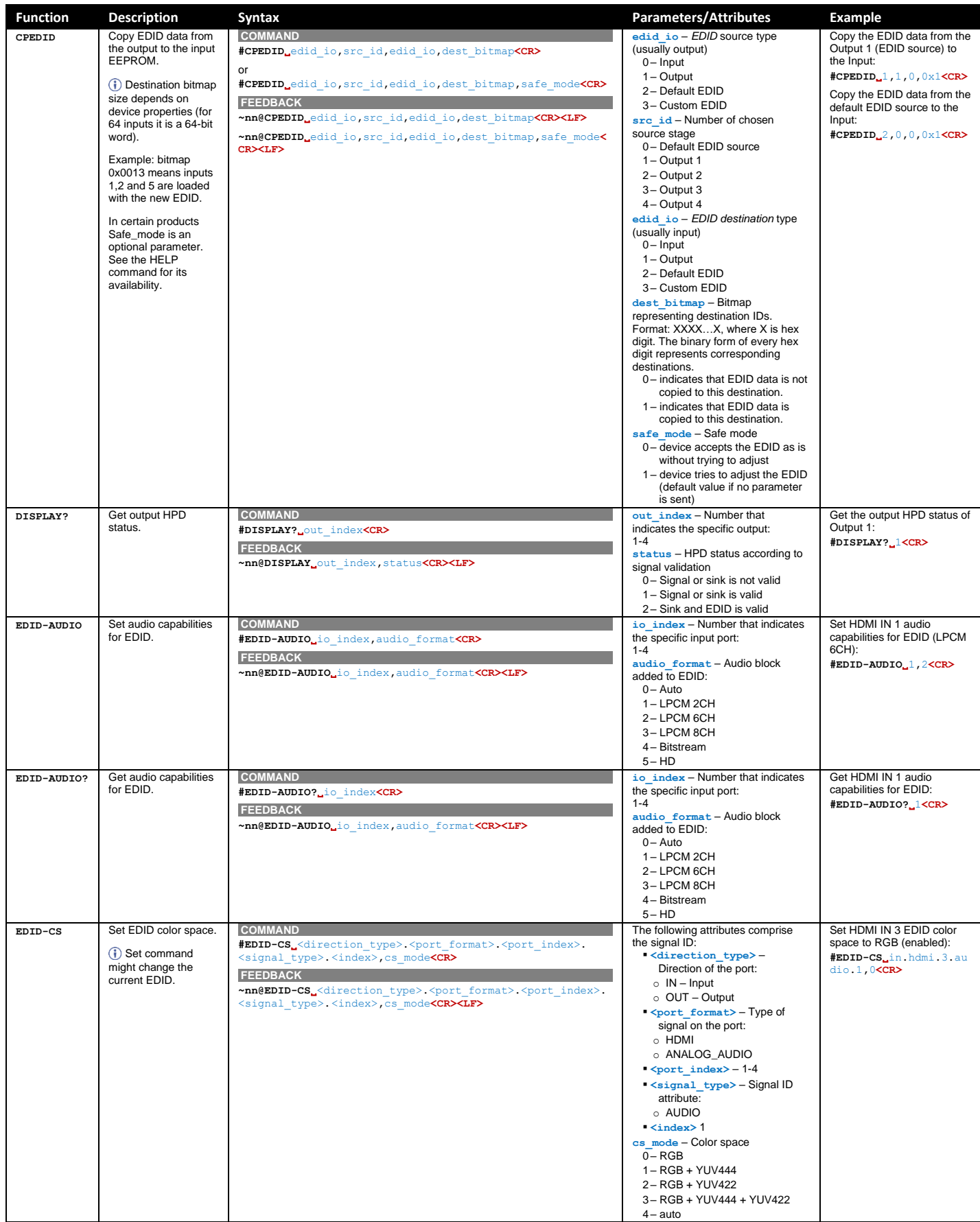

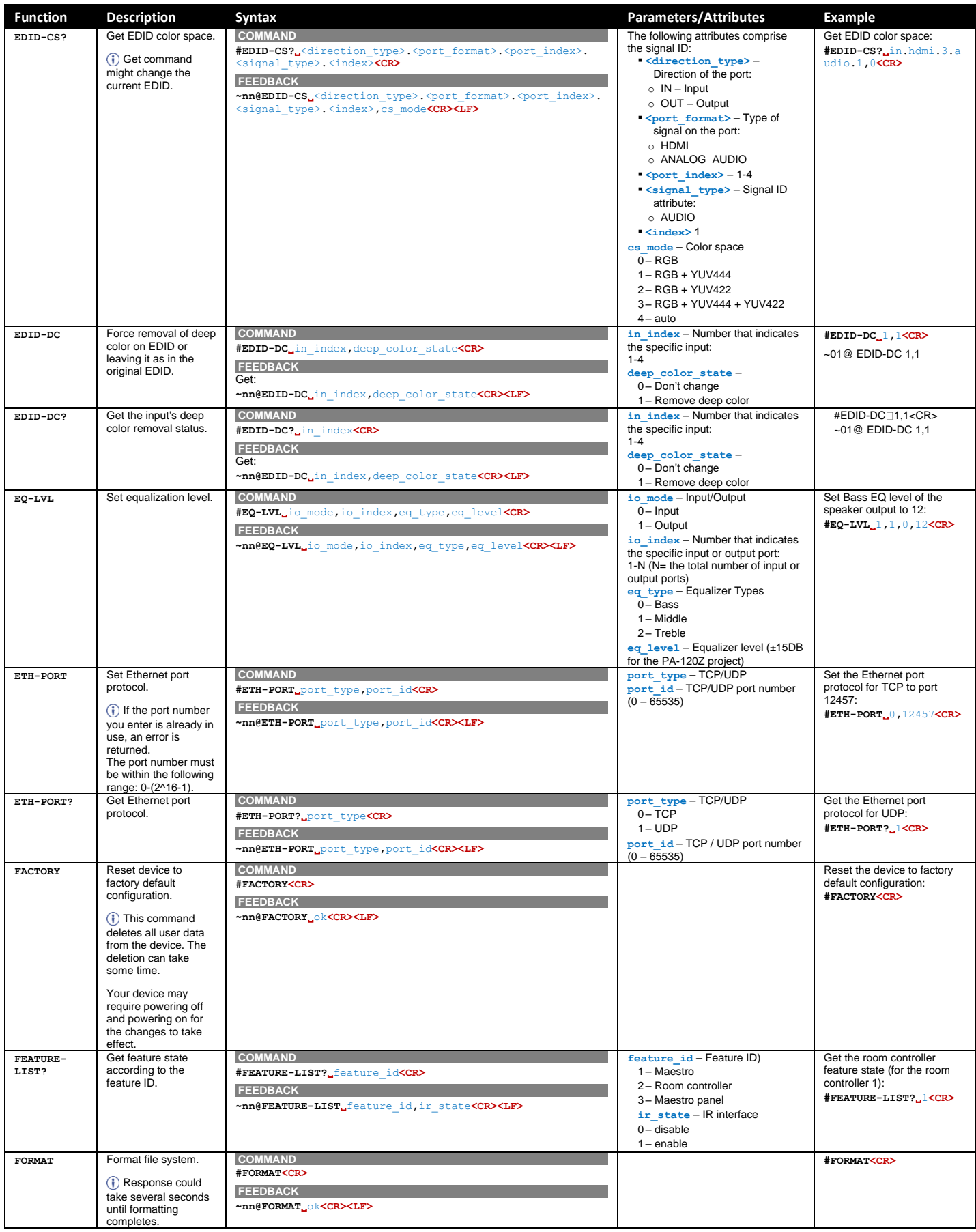

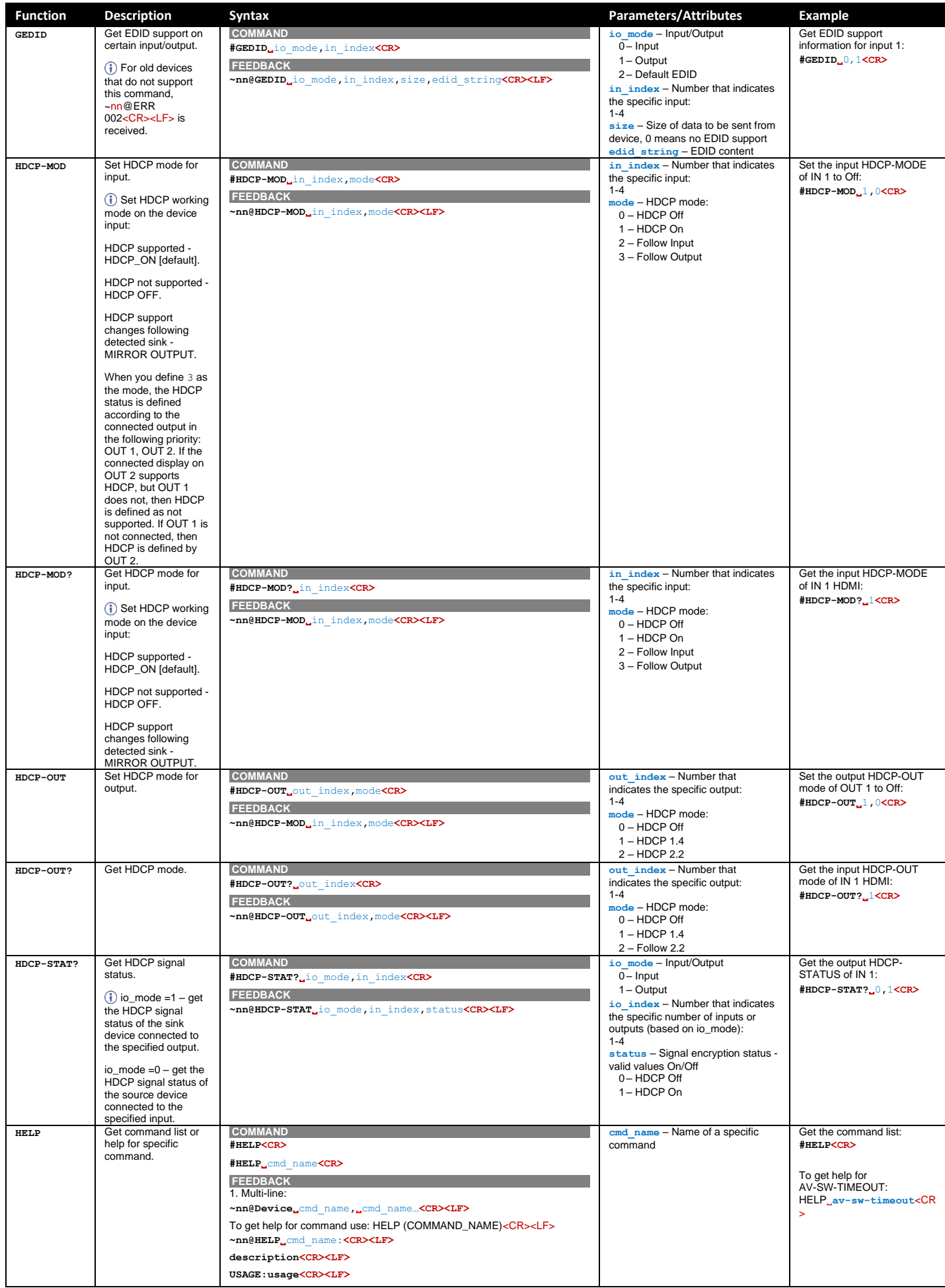

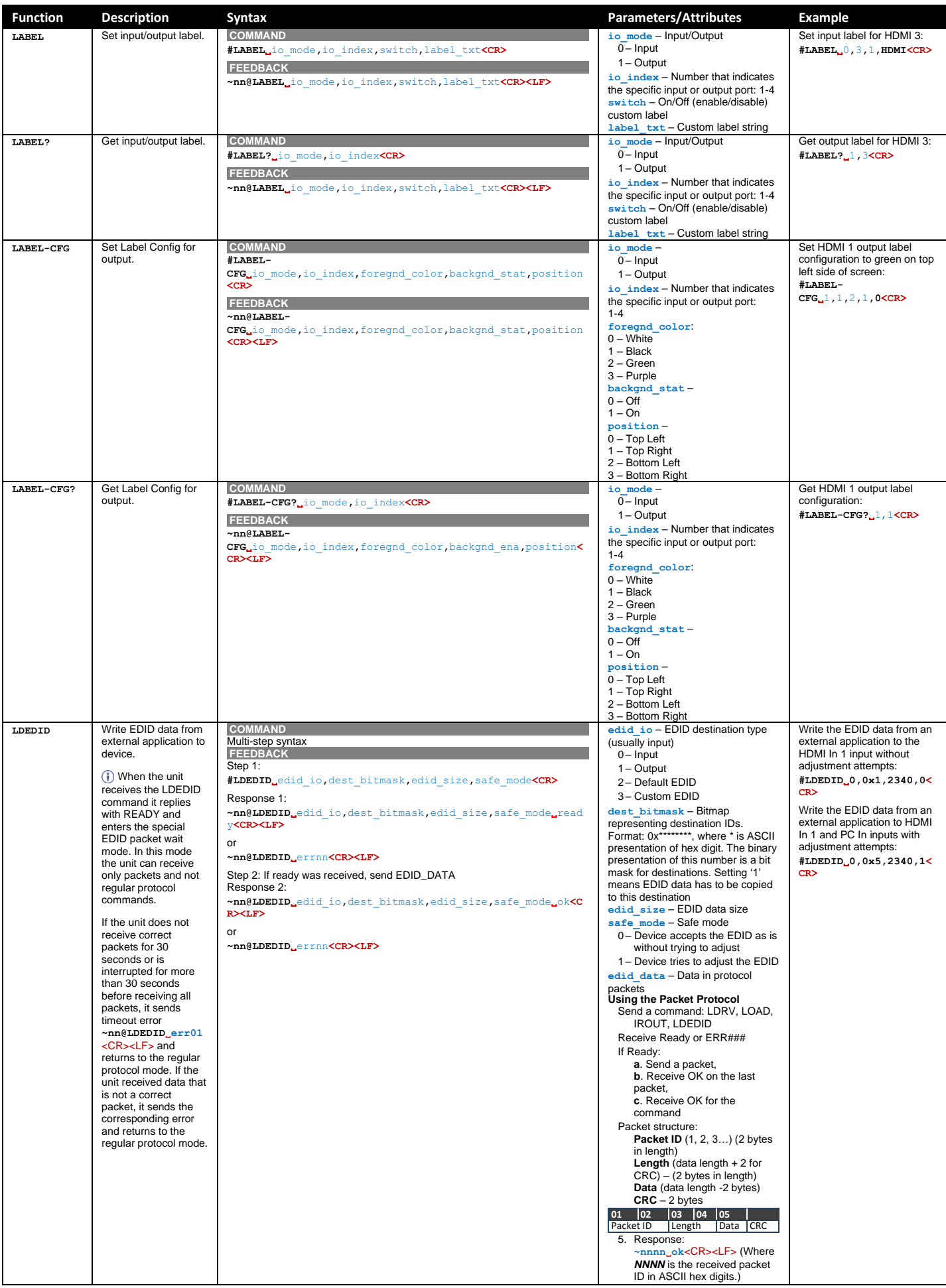

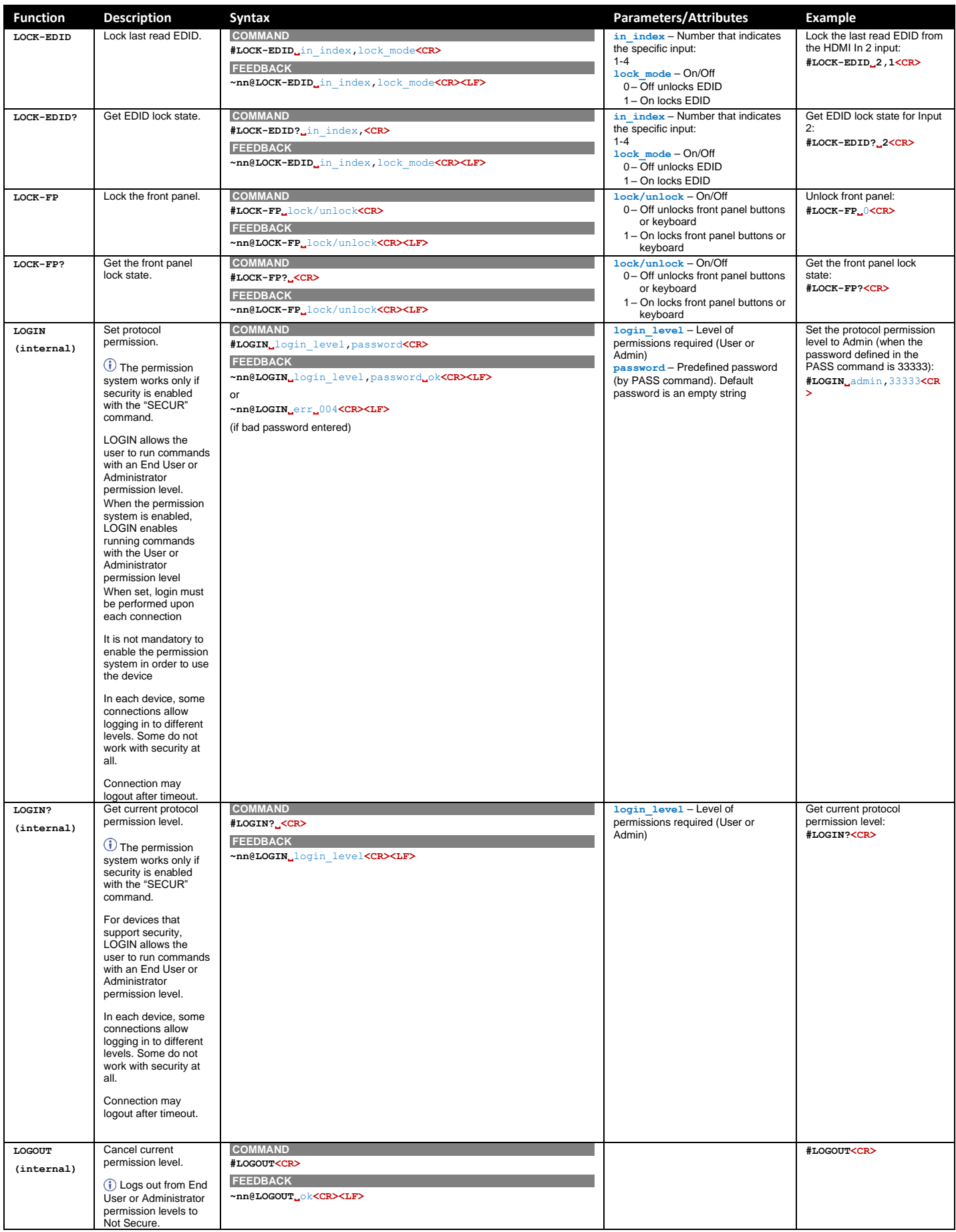

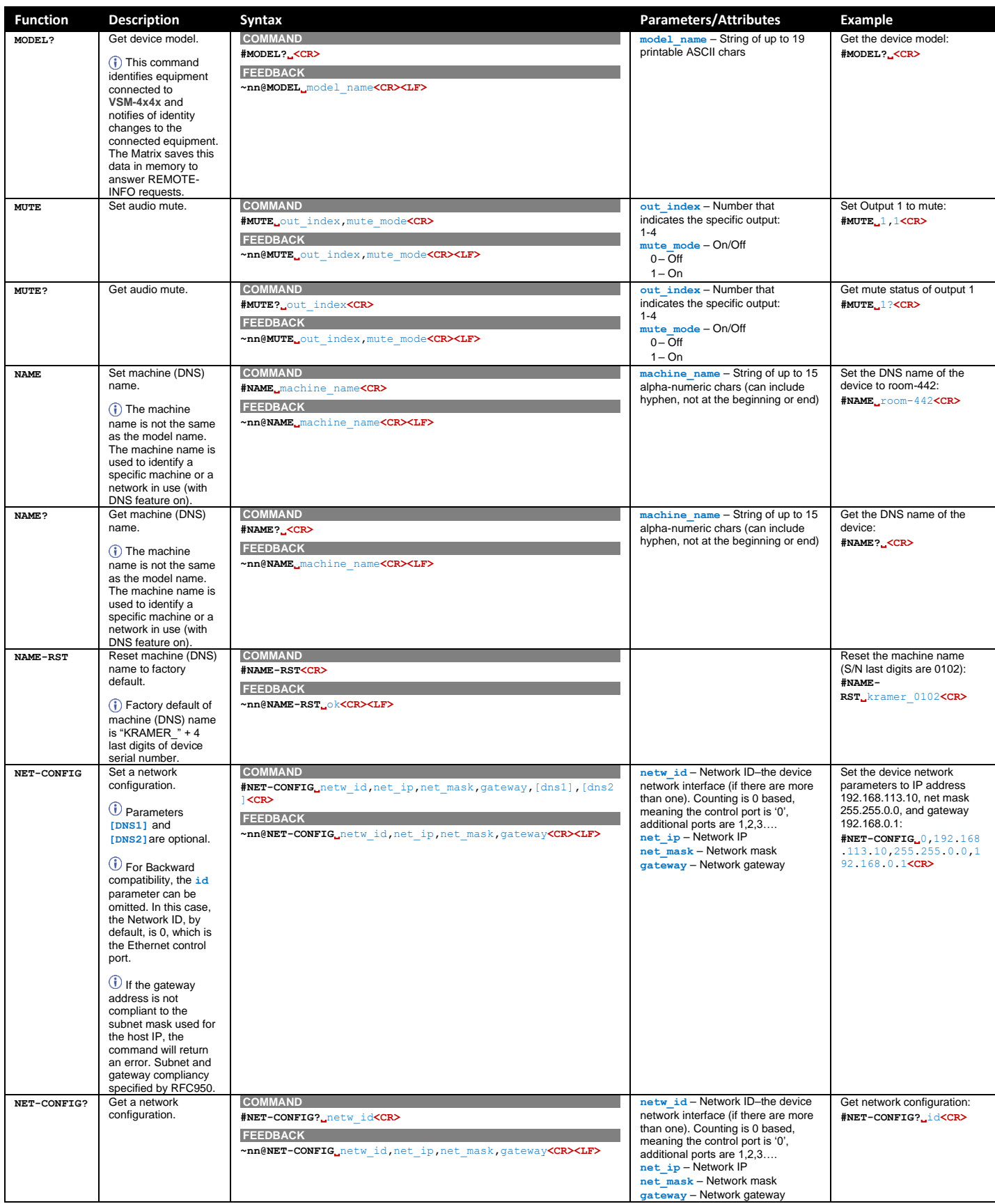

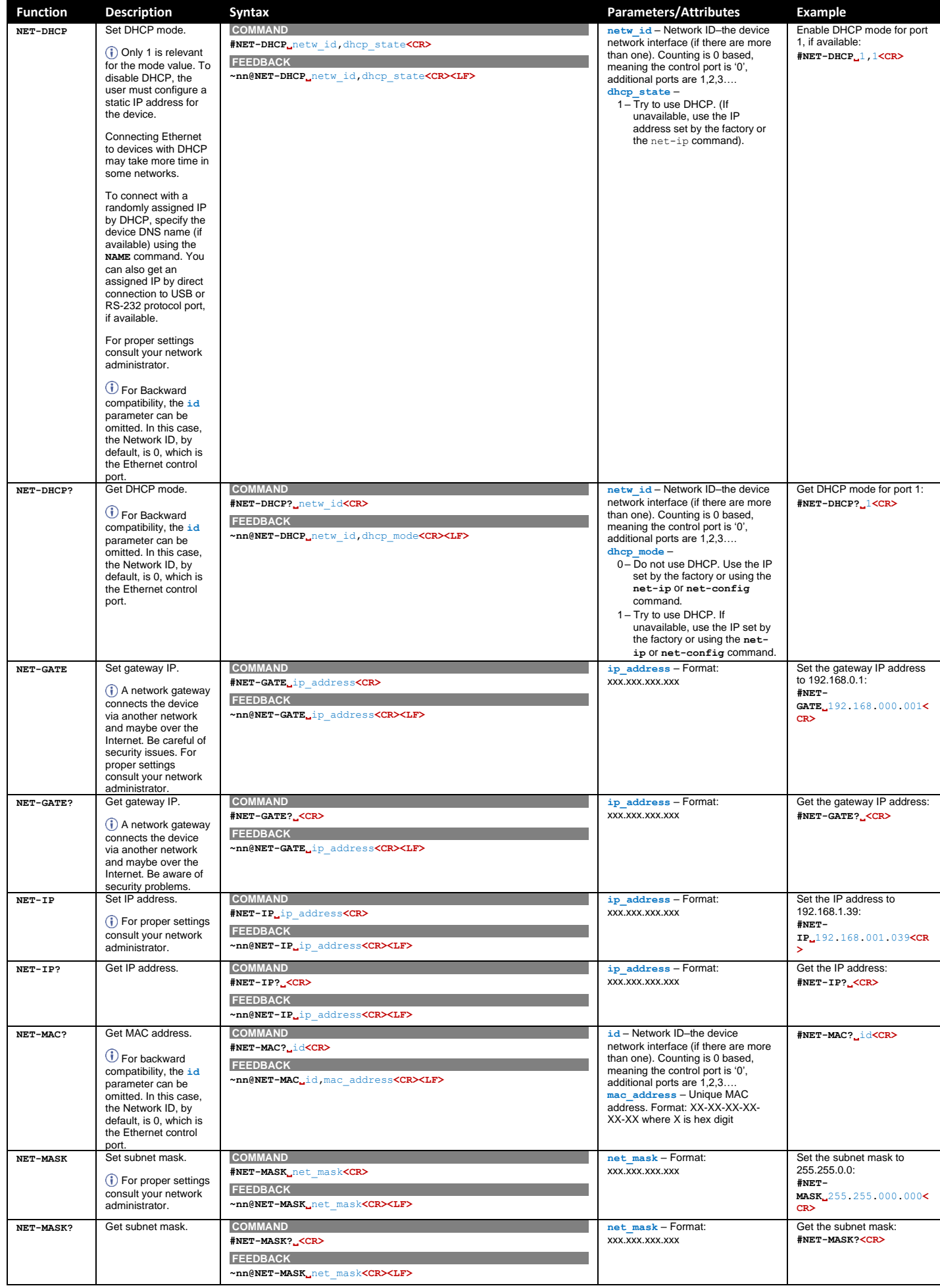

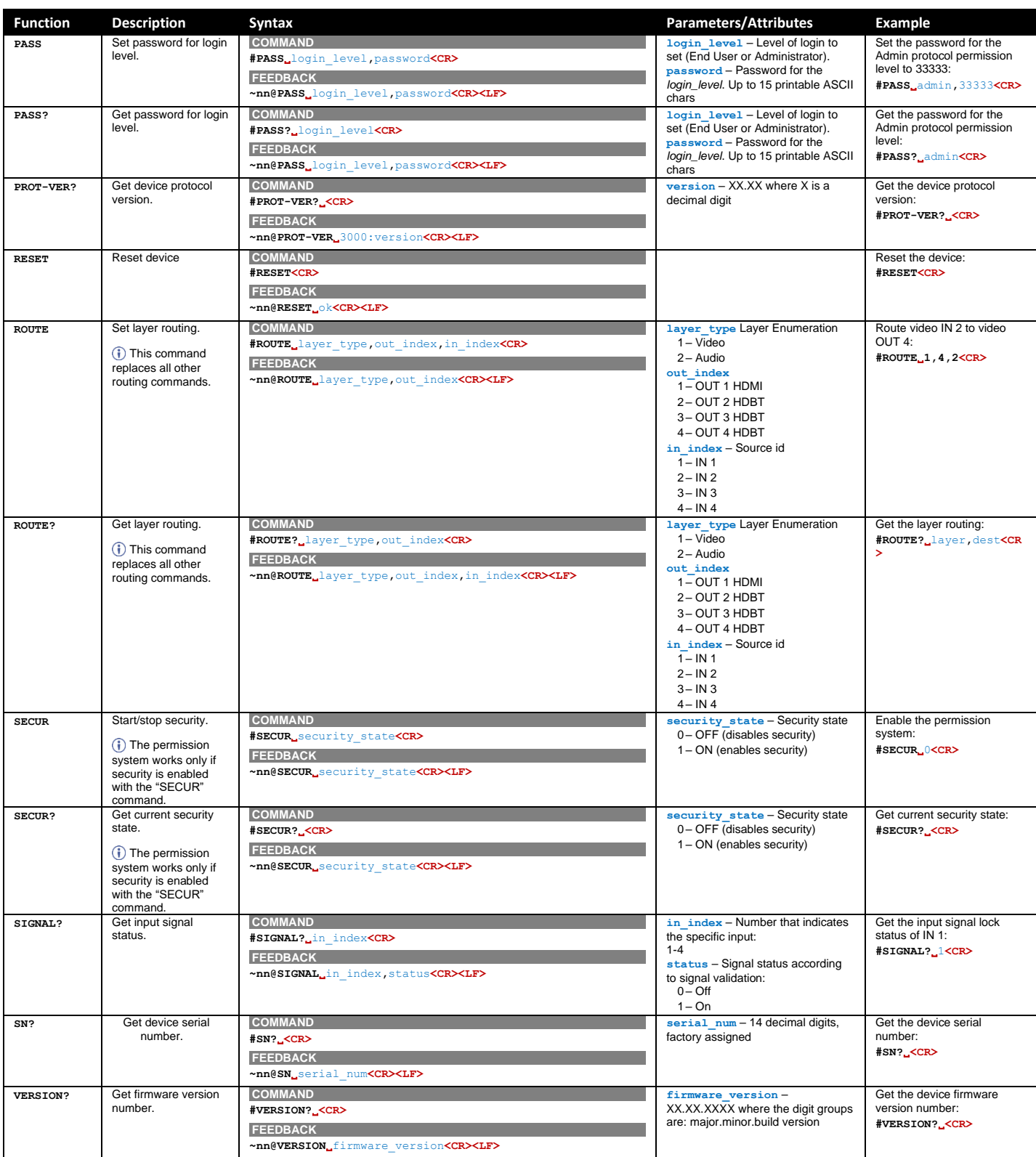

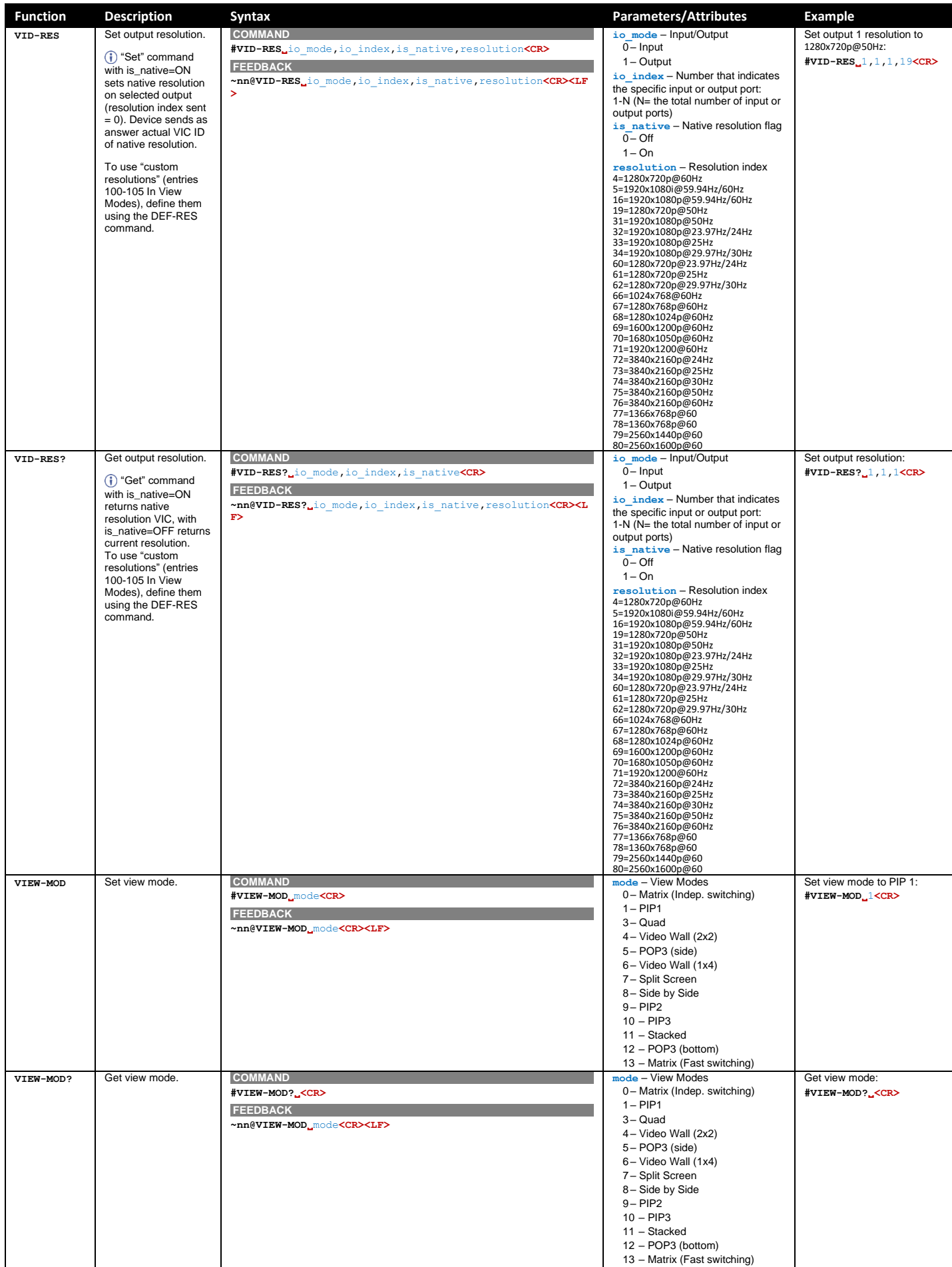

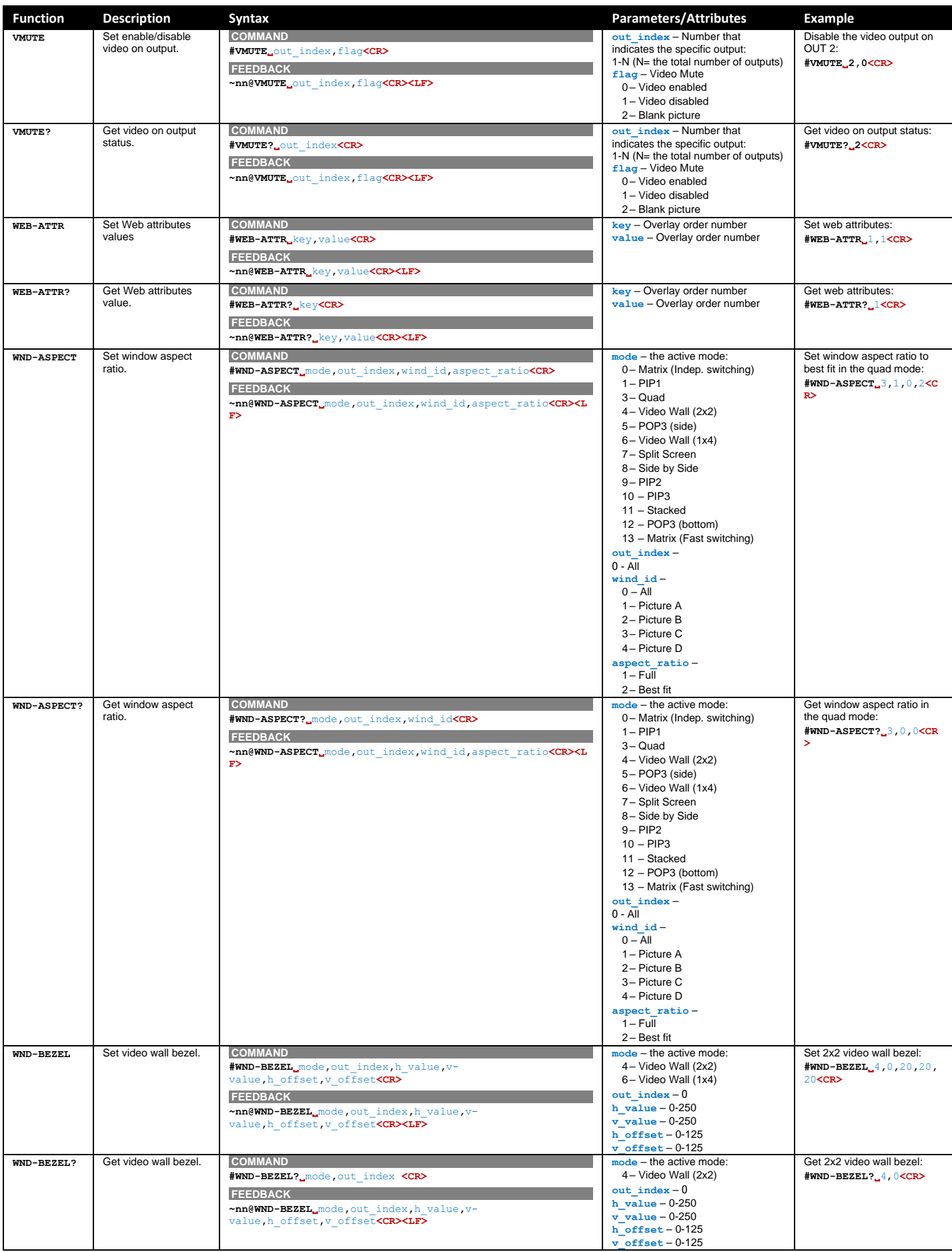

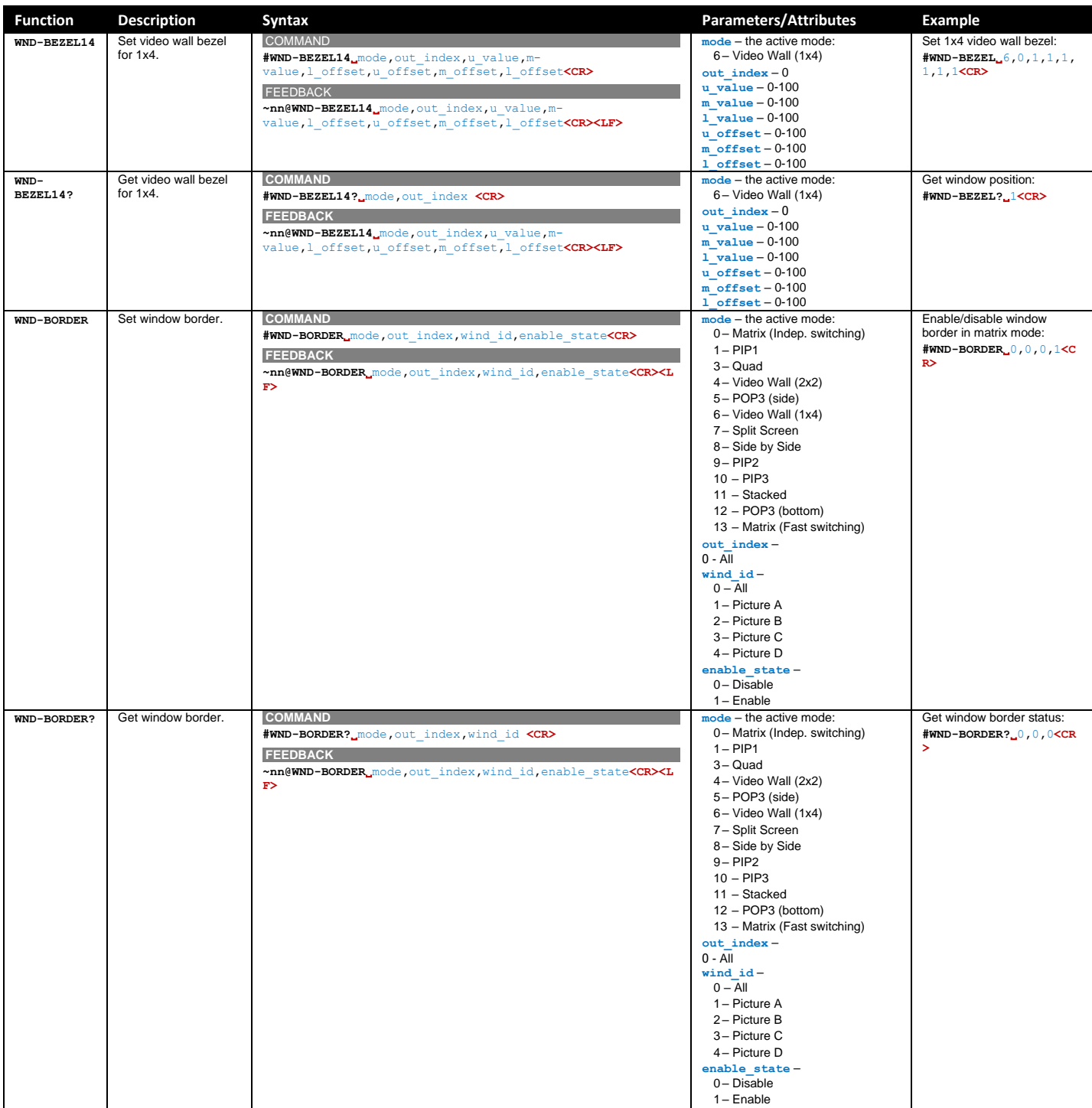
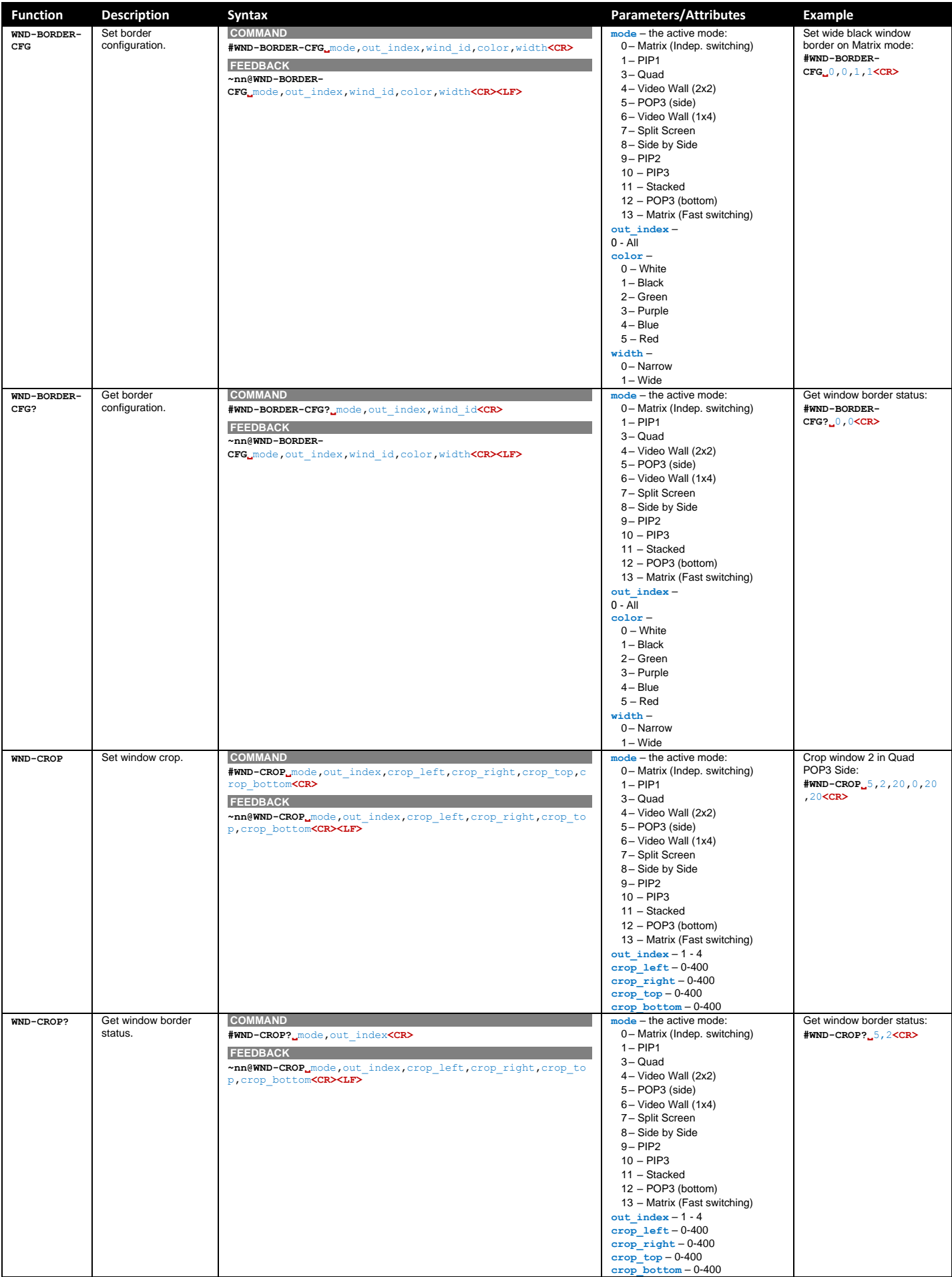

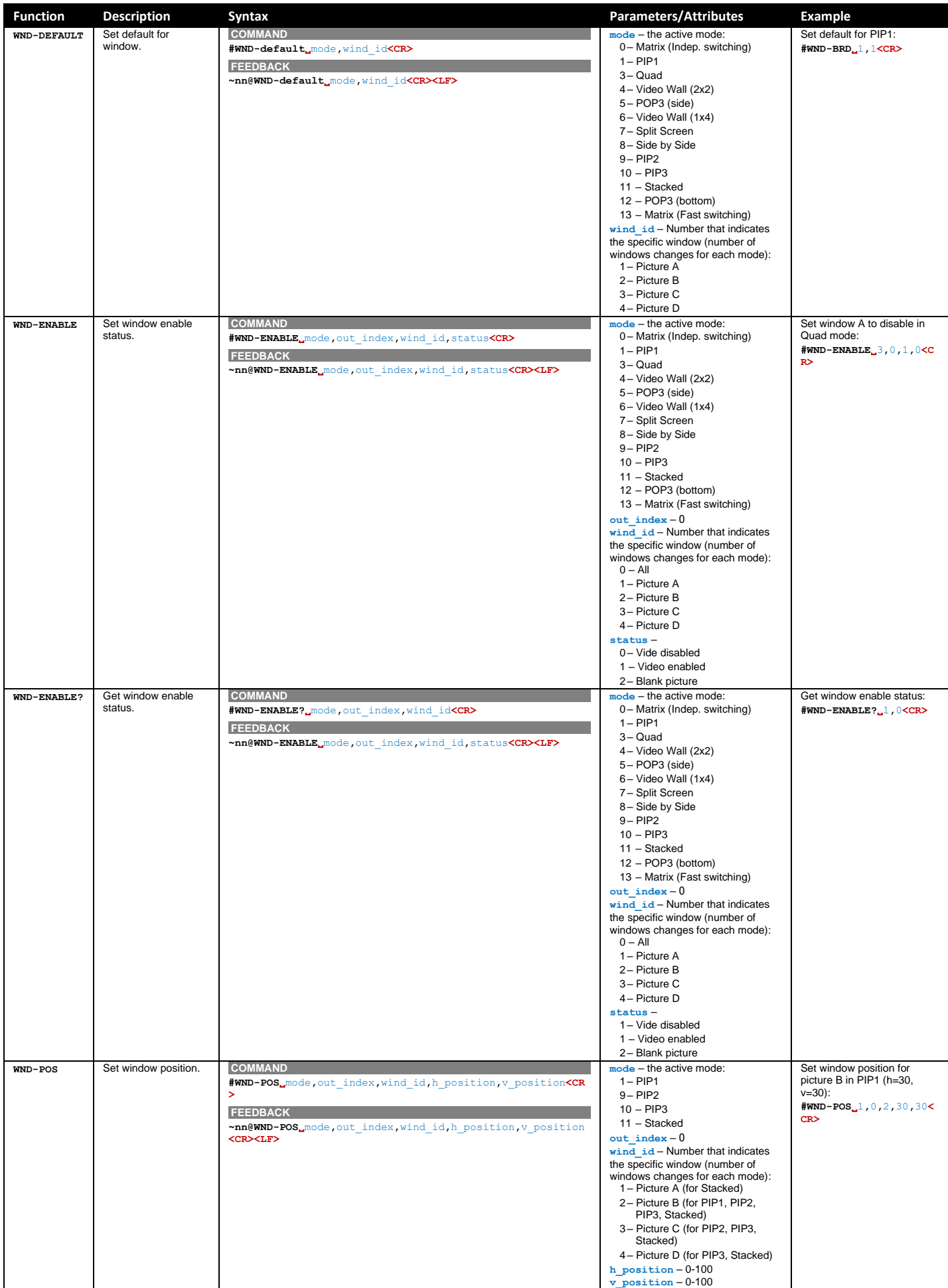

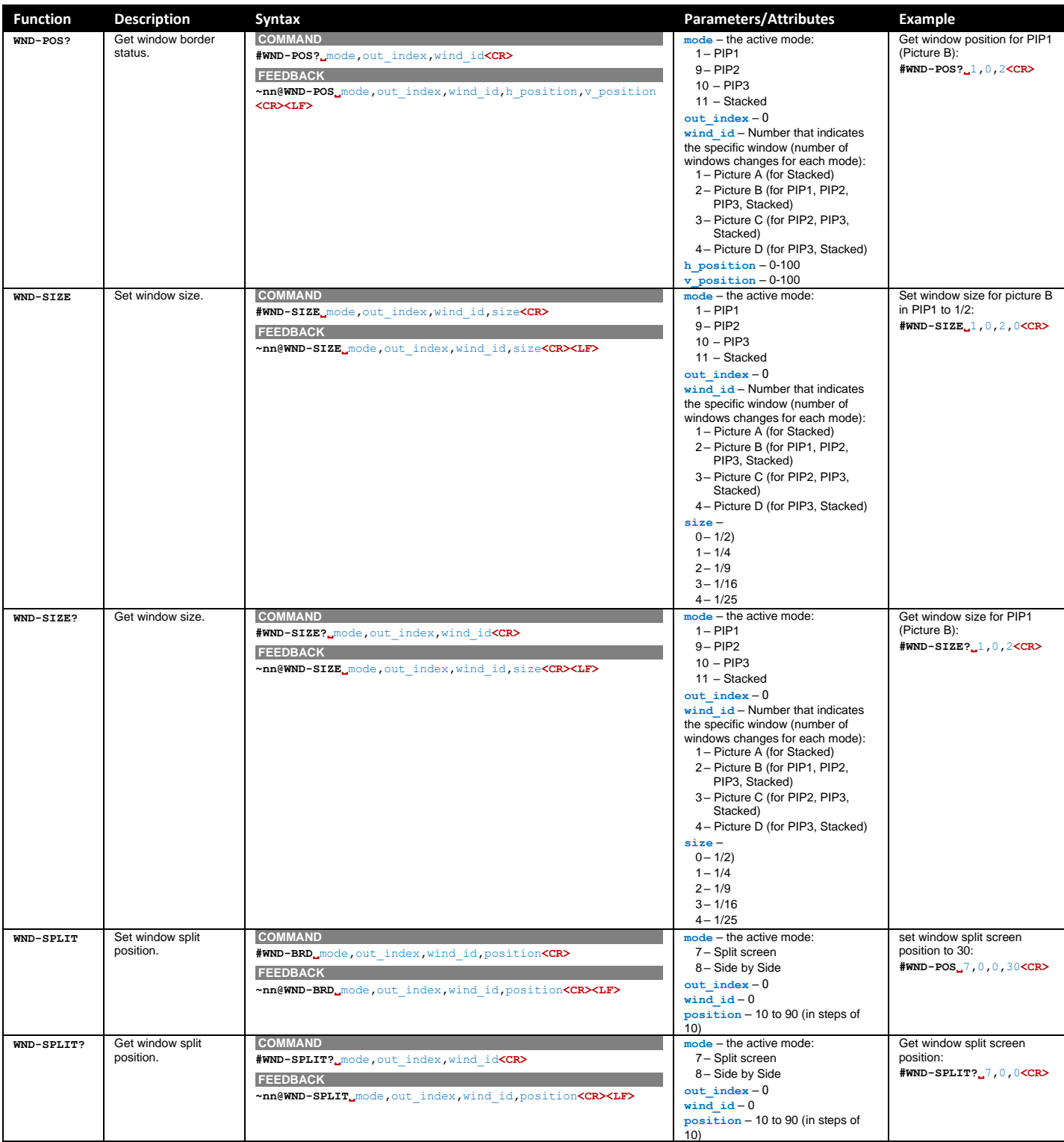

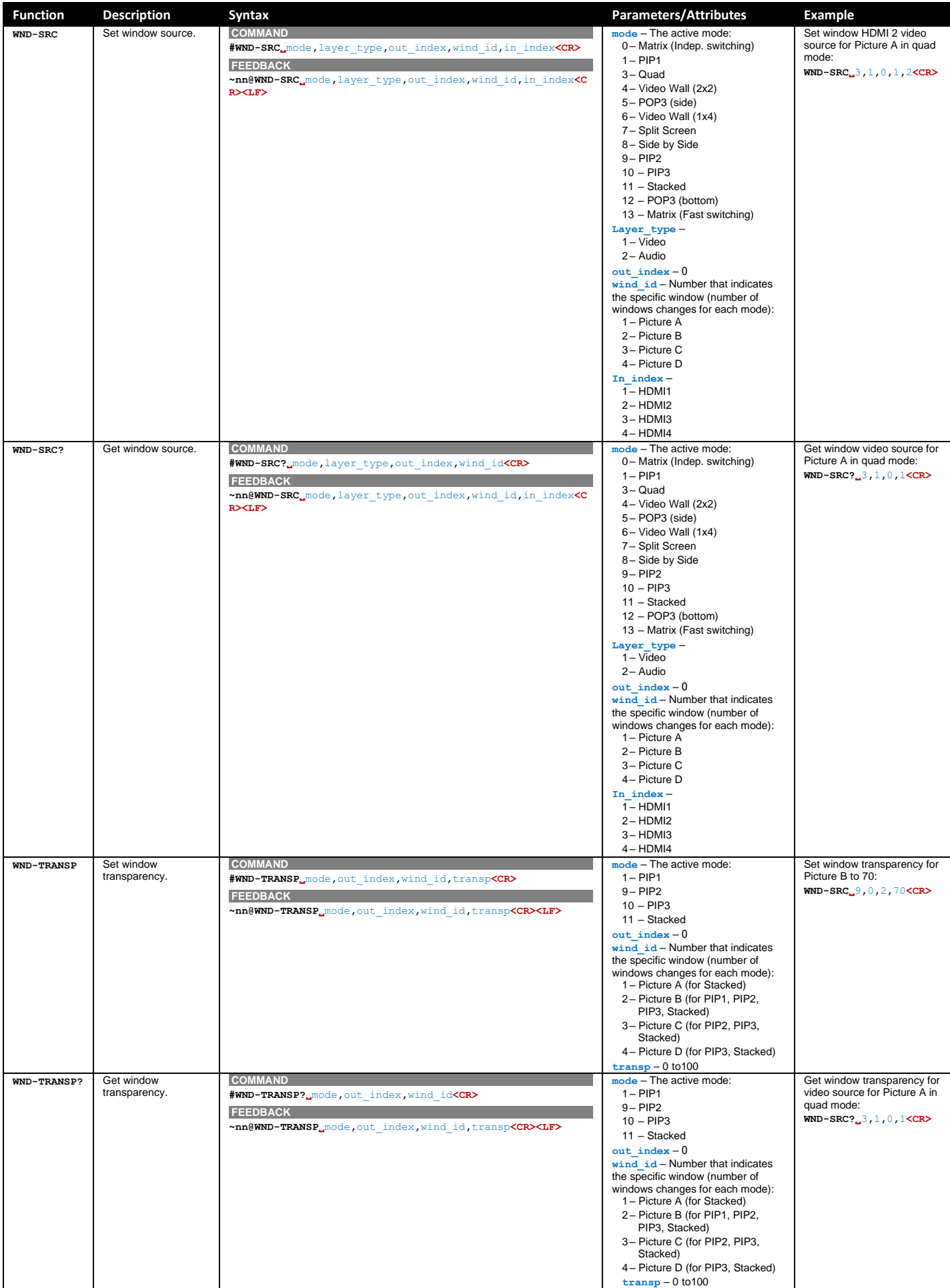

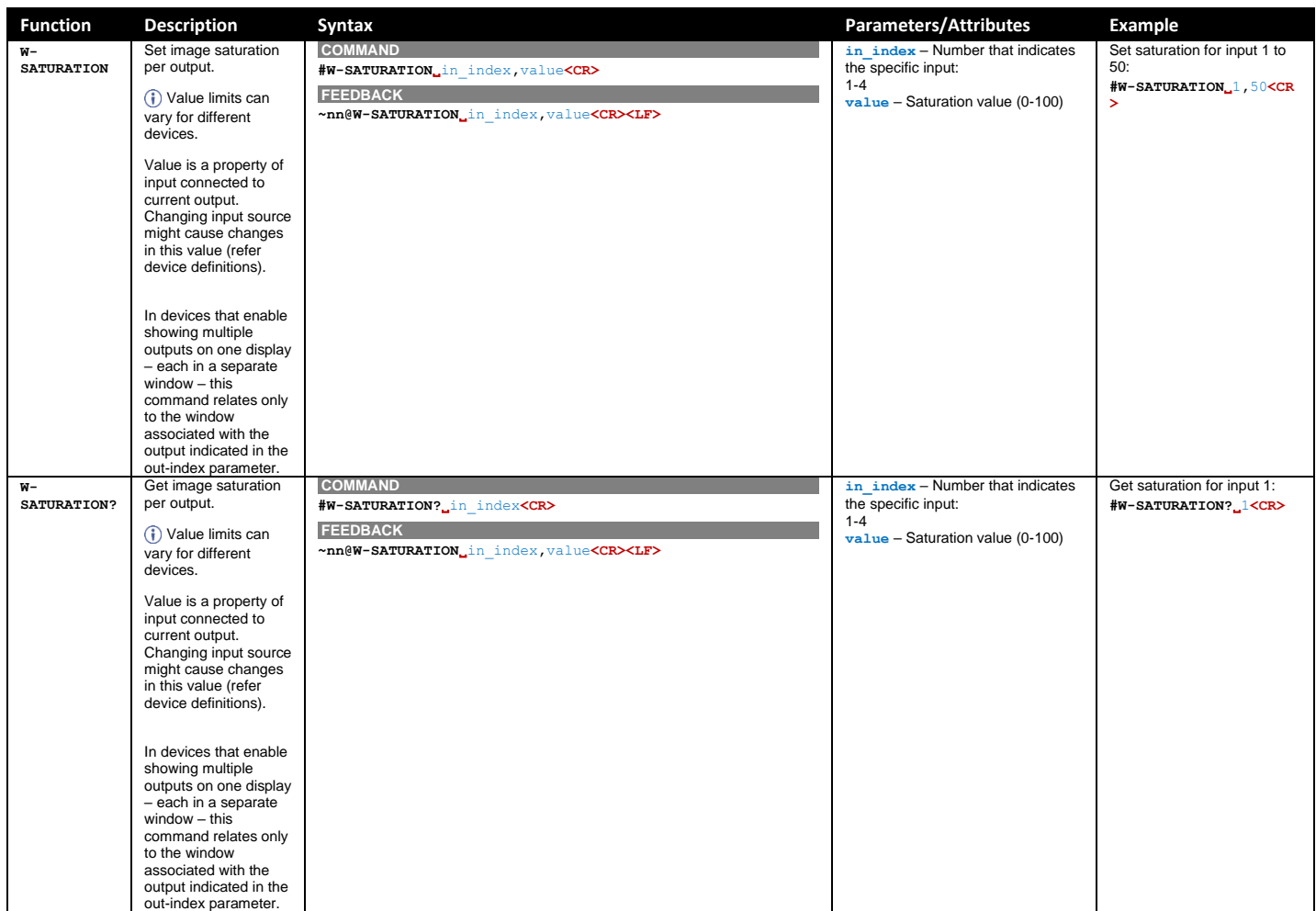

# Result and Error Codes

## **Syntax**

In case of an error, the device responds with an error message. The error message syntax:

- **~NN@ERR XXX<CR><LF>** when general error, no specific command
- **~NN@CMD ERR XXX<CR><LF>** for specific command
- $NN$  machine number of device, default =  $01$
- **XXX** error code

## Error Codes

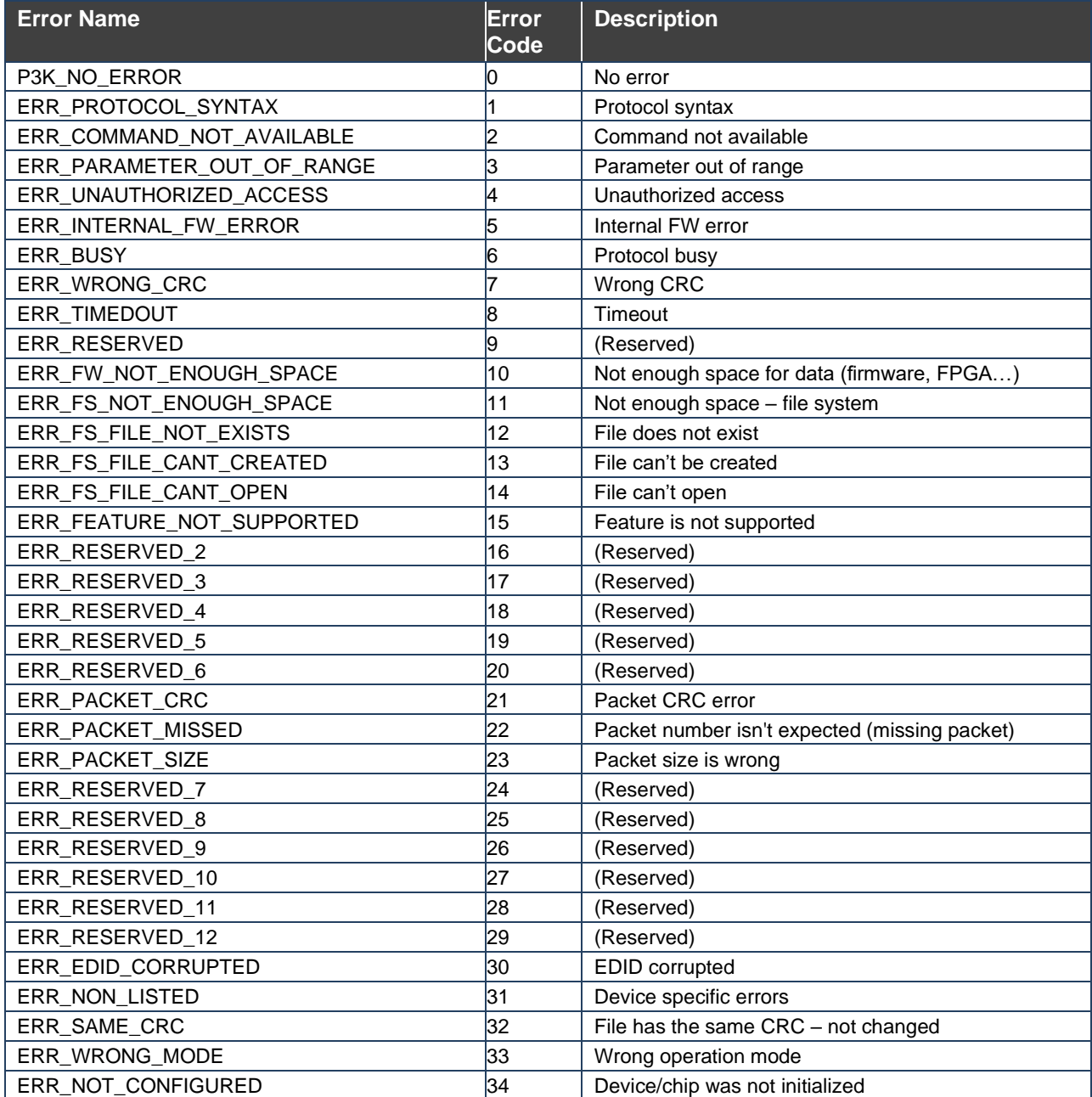

The warranty obligations of Kramer Electronics Inc. ("Kramer Electronics") for this product are limited to the terms set forth below:

### **What is Covered**

This limited warranty covers defects in materials and workmanship in this product.

### **What is Not Covered**

This limited warranty does not cover any damage, deterioration or malfunction resulting from any alteration, modification, improper or unreasonable use or maintenance, misuse, abuse, accident, neglect, exposure to excess moisture, fire, improper packing and shipping (such claims must be presented to the carrier), lightning, power surges, or other acts of nature. This limited warranty does not cover any damage, deterioration or malfunction resulting from the installation or removal of this product from any installation, any unauthorized tampering with this product, any repairs attempted by anyone unauthorized by Kramer Electronics to make such repairs, or any other cause which does not relate directly to a defect in materials and/or workmanship of this product. This limited warranty does not cover cartons, equipment enclosures, cables or accessories used in conjunction with this product.

Without limiting any other exclusion herein, Kramer Electronics does not warrant that the product covered hereby, including, without limitation, the technology and/or integrated circuit(s) included in the product, will not become obsolete or that such items are or will remain compatible with any other product or technology with which the product may be used.

### **How Long this Coverage Lasts**

The standard limited warranty for Kramer products is seven (7) years from the date of original purchase, with the following exceptions:

- 1. All Kramer VIA hardware products are covered by a standard three (3) year warranty for the VIA hardware and a standard three (3) year warranty for firmware and software updates; all Kramer VIA accessories, adapters, tags, and dongles are covered by a standard one (1) year warranty.
- 2. Kramer fiber optic cables, adapter-size fiber optic extenders, pluggable optical modules, active cables, cable retractors, ring mounted adapters, portable power chargers, Kramer speakers, and Kramer touch panels are covered by a standard one (1) year warranty. Kramer 7-inch touch panels purchased on or after April 1st, 2020 are covered by a standard two (2) year warranty.
- 3. All Kramer Calibre products, all Kramer Minicom digital signage products, all HighSecLabs products, all streaming, and all wireless products are covered by a standard three (3) year warranty.
- 4. All Sierra Video MultiViewers are covered by a standard five (5) year warranty.
- 5. Sierra switchers & control panels are covered by a standard seven (7) year warranty (excluding power supplies and fans that are covered for three (3) years).
- 6. K-Touch software is covered by a standard one (1) year warranty for software updates.
- 7. All Kramer passive cables are covered by a lifetime warranty.

### **Who is Covered**

Only the original purchaser of this product is covered under this limited warranty. This limited warranty is not transferable to subsequent purchasers or owners of this product.

## **What Kramer Electronics Will Do**

Kramer Electronics will, at its sole option, provide one of the following three remedies to whatever extent it shall deem necessary to satisfy a proper claim under this limited warranty:

- 1. Elect to repair or facilitate the repair of any defective parts within a reasonable period of time, free of any charge for the necessary parts and labor to complete the repair and restore this product to its proper operating condition. Kramer Electronics will also pay the shipping costs necessary to return this product once the repair is complete.
- 2. Replace this product with a direct replacement or with a similar product deemed by Kramer Electronics to perform substantially the same function as the original product. If a direct or similar replacement product is supplied, the original product's end warranty date remains unchanged and is transferred to the replacement product.
- 3. Issue a refund of the original purchase price less depreciation to be determined based on the age of the product at the time remedy is sought under this limited warranty.

#### **What Kramer Electronics Will Not Do Under This Limited Warranty**

If this product is returned to Kramer Electronics or the authorized dealer from which it was purchased or any other party authorized to repair Kramer Electronics products, this product must be insured during shipment, with the insurance and shipping charges prepaid by you. If this product is returned uninsured, you assume all risks of loss or damage during shipment. Kramer Electronics will not be responsible for any costs related to the removal or re-installation of this product from or into any installation. Kramer Electronics will not be responsible for any costs related to any setting up this product, any adjustment of user controls or any programming required for a specific installation of this product.

#### **How to Obtain a Remedy Under This Limited Warranty**

To obtain a remedy under this limited warranty, you must contact either the authorized Kramer Electronics reseller from whom you purchased this product or the Kramer Electronics office nearest you. For a list of authorized Kramer Electronics resellers and/or Kramer Electronics authorized service providers, visit our web site at www.kramerav.com or contact the Kramer Electronics office nearest you.

In order to pursue any remedy under this limited warranty, you must possess an original, dated receipt as proof of purchase from an authorized Kramer Electronics reseller. If this product is returned under this limited warranty, a return authorization number, obtained from Kramer Electronics, will be required (RMA number). You may also be directed to an authorized reseller or a person authorized by Kramer Electronics to repair the product.

If it is decided that this product should be returned directly to Kramer Electronics, this product should be properly packed, preferably in the original carton, for shipping. Cartons not bearing a return authorization number will be refused.

#### **Limitation of Liability**

THE MAXIMUM LIABILITY OF KRAMER ELECTRONICS UNDER THIS LIMITED WARRANTY SHALL NOT EXCEED THE ACTUAL PURCHASE PRICE PAID FOR THE PRODUCT. TO THE MAXIMUM EXTENT PERMITTED BY LAW, KRAMER ELECTRONICS IS NOT RESPONSIBLE FOR DIRECT, SPECIAL, INCIDENTAL OR CONSEQUENTIAL DAMAGES RESULTING FROM ANY BREACH OF WARRANTY OR CONDITION, OR UNDER ANY OTHER LEGAL THEORY. Some countries, districts or states do not allow the exclusion or limitation of relief, special, incidental, consequential or indirect damages, or the limitation of liability to specified amounts, so the above limitations or exclusions may not apply to you.

#### **Exclusive Remedy**

TO THE MAXIMUM EXTENT PERMITTED BY LAW, THIS LIMITED WARRANTY AND THE REMEDIES SET FORTH ABOVE ARE EXCLUSIVE AND IN LIEU OF ALL OTHER WARRANTIES, REMEDIES AND CONDITIONS, WHETHER ORAL OR WRITTEN, EXPRESS OR IMPLIED. TO THE MAXIMUM EXTENT PERMITTED BY LAW, KRAMER ELECTRONICS SPECIFICALLY DISCLAIMS ANY AND ALL IMPLIED WARRANTIES, INCLUDING, WITHOUT LIMITATION, WARRANTIES OF MERCHANTABILITY AND FITNESS FOR A PARTICULAR PURPOSE. IF KRAMER ELECTRONICS CANNOT LAWFULLY DISCLAIM OR EXCLUDE IMPLIED WARRANTIES UNDER APPLICABLE LAW, THEN ALL IMPLIED WARRANTIES COVERING THIS PRODUCT, INCLUDING WARRANTIES OF MERCHANTABILITY AND FITNESS FOR A PARTICULAR PURPOSE, SHALL APPLY TO THIS PRODUCT AS PROVIDED UNDER APPLICABLE LAW. IF ANY PRODUCT TO WHICH THIS LIMITED WARRANTY APPLIES IS A "CONSUMER PRODUCT" UNDER THE MAGNUSON-MOSS WARRANTY ACT (15 U.S.C.A. §2301, ET SEQ.) OR OTHER APPLICABLE LAW, THE FOREGOING DISCLAIMER OF IMPLIED WARRANTIES SHALL NOT APPLY TO YOU, AND ALL IMPLIED WARRANTIES ON THIS PRODUCT, INCLUDING WARRANTIES OF MERCHANTABILITY AND FITNESS FOR THE PARTICULAR PURPOSE, SHALL APPLY AS PROVIDED UNDER APPLICABLE LAW.

## **Other Conditions**

This limited warranty gives you specific legal rights, and you may have other rights which vary from country to country or state to state. This limited warranty is void if (i) the label bearing the serial number of this product has been removed or defaced, (ii) the product is not distributed by Kramer Electronics or (iii) this product is not purchased from an authorized Kramer Electronics reseller. If you are unsure whether a reseller is an authorized Kramer Electronics reseller, visit our web site at www.kramerav.com or contact a Kramer Electronics office from the list at the end of this document. Your rights under this limited warranty are not diminished if you do not complete and return the product registration form or complete and submit the online product registration form. Kramer Electronics thanks you for purchasing a Kramer Electronics product. We hope it will give you years of satisfaction.

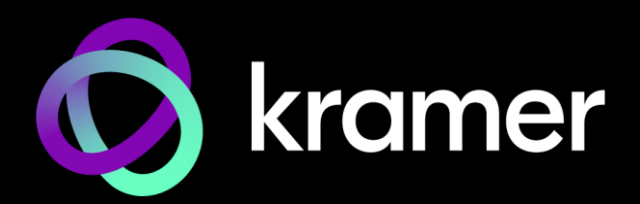

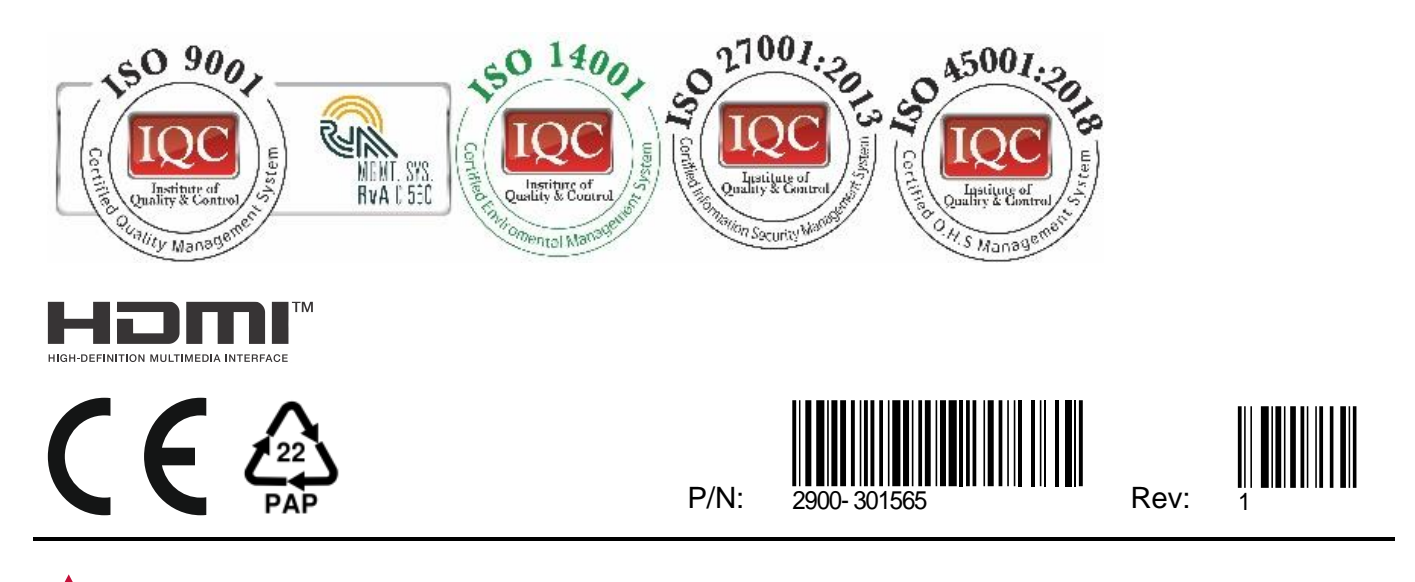

SAFETY WARNING Disconnect the unit from the power supply before opening andservicing

For the latest information on our products and a list of Kramer distributors, visit our website where updates to this user manual may be found.

## We welcome your questions, comments, and feedback.

The terms HDMI, HDMI High-Definition Multimedia Interface, and the HDMI Logo are trademarks or registered trademarks of HDMI Licensing Administrator, Inc. All brand names, product names, and trademarks are the property of their respective owners.